# **△ Leuze electronic**

the sensor people

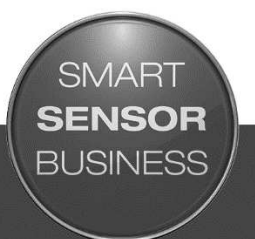

MD 748i MD 248i PROFINET IO-Link Master

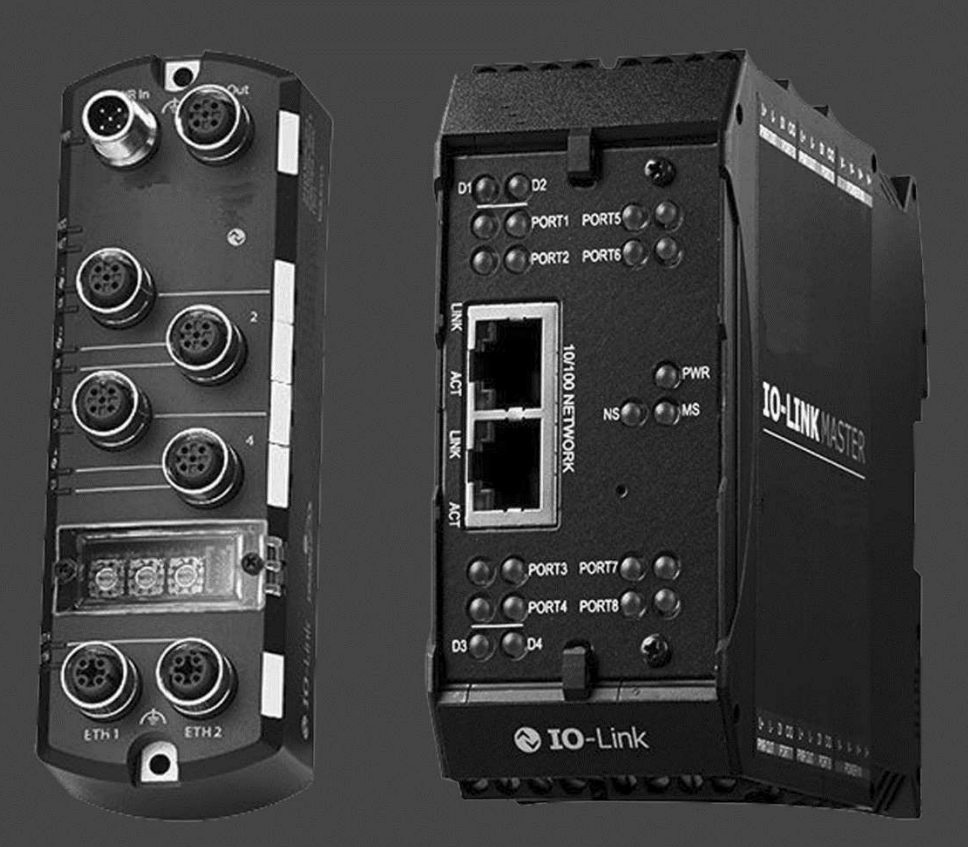

CONNECTING AND OPERATING INSTRUCTIONS

Original Instructions

© 2016 Leuze electronic GmbH + Co. KG In der Braike 1 D-73277 Owen / Germany Phone: +49 7021 573-0 Fax: +49 7021 573-199 http://www.leuze.com [info@leuze.de](mailto:info@leuze.de)

#### Trademark Notices

Microsoft and Windows are registered trademarks of Microsoft Corporation.

Other product names mentioned herein may be trademarks and/or registered trademarks of their respective owners.

First Edition, February 24, 2016

Copyright © 2016. Leuze electronic.

All Rights Reserved.

Leuze electronic makes no representations or warranties with regard to the contents of this document or to the suitability of the Leuze electronic product for any particular purpose. Specifications subject to change without notice. Some software or features may not be available at the time of publication. Contact your reseller for current product information.

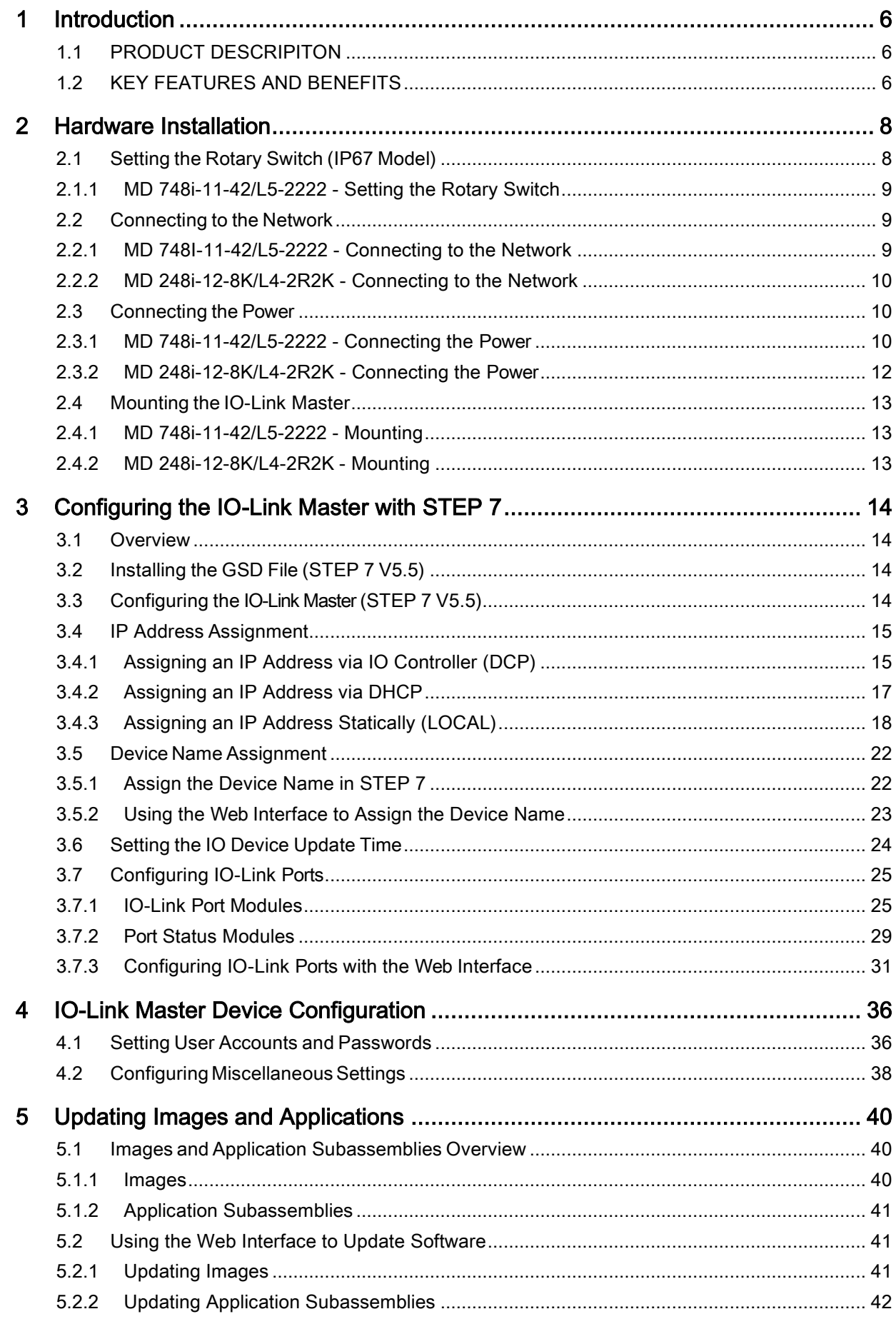

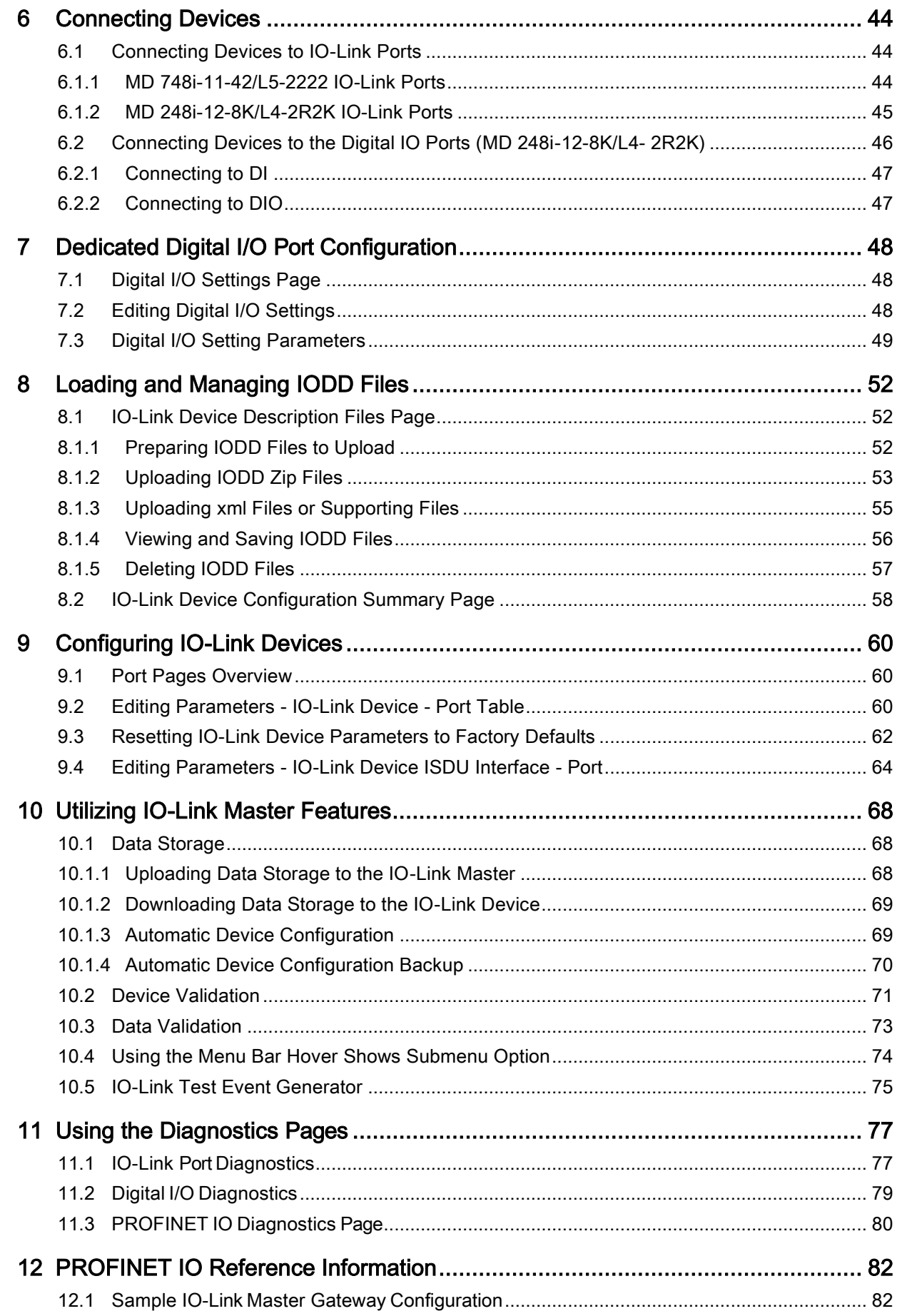

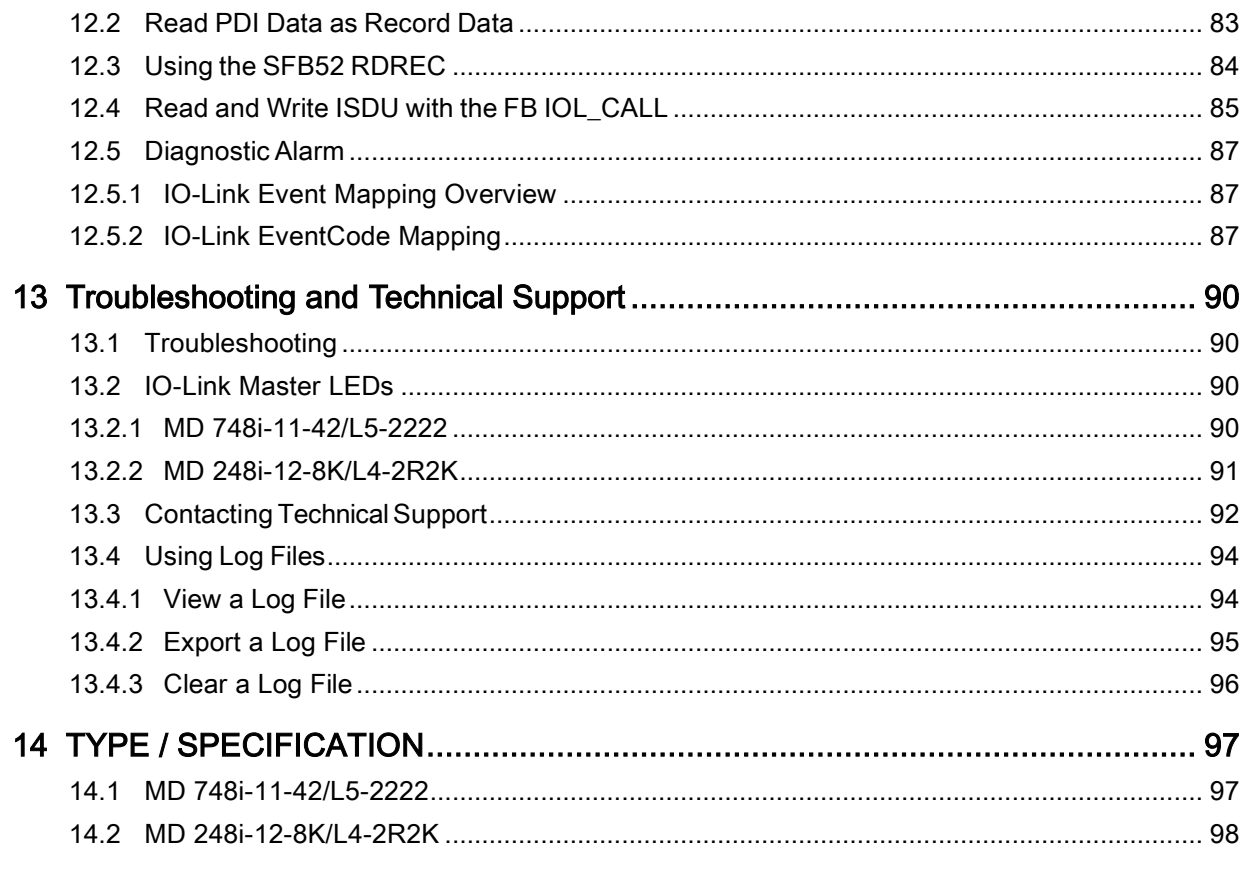

# <span id="page-5-0"></span>1 Introduction

#### <span id="page-5-1"></span>1.1 PRODUCT DESCRIPITON

The Leuze electronic IO-Link Master combines the benefits of the IO-Link standard with the popular industrial PROFINET IO protocol by providing a gateway that is a streamlined bridge between the field level sensor network and the industrial PROFINET IO backbone, making retrofitting or expansion simple.

The MD 748i IO-Link Master features a rugged IP67 slim-line design incorporating two Fast Ethernet ports and four IO-Link ports with Class A M12 connectors.

This product is designed for industrial applications with its machine mount design using industrial grade components.

The MD 248i IO-Link Master easily installs on a standard DIN rail and incorporates two Fast Ethernet ports, eight IO-Link ports, two DI/DO ports and two DI ports.

This product is designed with industrial grade components and redundant power inputs to make it exceptionally reliable for critical applications.

The Leuze electronic IO-Link Masters are easily integrated into factory automation networks and are compatible with both IO-Link and digital IO sensor technologies.

#### <span id="page-5-2"></span>1.2 KEY FEATURES AND BENEFITS

- MD 748i
	- Four channel IO-Link Master to PROFINET IO
	- Rugged IP67 housing designed for harsh environments, M12 connectors allowing up to four sensor connections on one master block
	- Wide operating temperature ( $0^\circ$  to +55 $^\circ$ C)
- MD 248i
	- Eight port IO-Link Master to PROFINET IO with additional digital inputs on every port allowing for a possible 10 DI ports with two dedicated DI/DO ports
	- Screw terminal connectors for IO-Link, Power, and Digital IO
	- IP20 DIN rail mount enclosure
	- Wide operating temperature  $(-40^\circ$  to  $+70^\circ \text{C})$
- Powerful web GUI for configuration and diagnostics, including:
	- IO-Link device management using the IO-Link device manufacturers IODD file for easy device configuration
	- Automatic data storage (upload and download)
	- Manual data storage (upload and download)
	- Device validation
	- Data validation
- IO-Link V1.0 and V1.1 compatibility
- IO-Link COM1, COM2 and COM3 support (up to 230K baud rate)
- PLC access to IO-Link ISDU blocks without complex programming
- PROFINET Certification

This document provides installation, configuration and embedded web interface information for the Leuze electronic Profinet IO-Link Master.

The web interface provides a platform so that you can easily configure, review diagnostic pages, and access advanced features, such as the ability to:

- Set up user accounts with different user levels and passwords
- Load IODD files and configure IO-Link device parameters
- Implement manual or automatic data storage (upload or download)
- Implement device and/or data validation

The IO-Link Master installation includes the following procedures.

- 1. Connect the power and Ethernet cable.
- 2. MD 748I-11-42/L5-2222: If desired, set the rotary switch. Note: Optionally, you can configure the IP address using the embedded web interface.
- 3. Configure PROFINET IO.
- 4. If necessary, upload the latest images for the latest features.
- 5. Connect the IO-Link and digital I/O devices.
- 6. Use the web interface to configure the following:
	- a. If desired, upload the appropriate IODD files for your IO-Link devices for IO-Link device configuration.
	- b. Use the Diagnostic pages to monitor or troubleshoot your devices.

# <span id="page-7-0"></span>2 Hardware Installation

Use the following procedures to install the IO-Link Master hardware:

- Setting the Rotary Switch (IP67 Model): see chapter 2.1
- Connecting to the Network: see chapter 2.2
- Connecting the Power: see chapter 2.3
- Mounting the IO-Link Master: see chapter 2.3 Note: The MD 248i-12-8K/L4-2R2K must be installed in a suitable fire, electrical, mechanical enclosure.

### <span id="page-7-1"></span>2.1 Setting the Rotary Switch (IP67 Model)

You can use the rotary switches under the configuration window on the IO-Link Master to set the lower 3-digits (8 bits) of the static IP address. Optionally, you can leave the rotary switch set to the default and use the embedded web interface to set the network address.

If the rotary switches are set to a non-default position, the upper 9-digits (24 bits) of the IP address are then taken from the static network address. The switches only take effect during startup, but the current position is always shown on Help | SUPPORT page.

Using the rotary switches to set the IP address may be useful in the following situations:

- A permanent method to assign IP addresses while setting machines for a special application where a PC or laptop is not available.
- A temporary method to assign IP addresses to several IO-Link Masters so that they do not have duplicate addresses to make setting the IP addresses using software easier. After the web page to change the IP address, reset the rotary switches back to 000.
- An emergency method to return the IO-Link Master back to factory defaults, so that software can be used to program the appropriate IP address, and then return the switches back to 000.
- Note: If you set the network address using the rotary switches, the rotary switch setting overrides the network settings in the web interface when the IO-Link Master is initially powered on or after cycling the power.

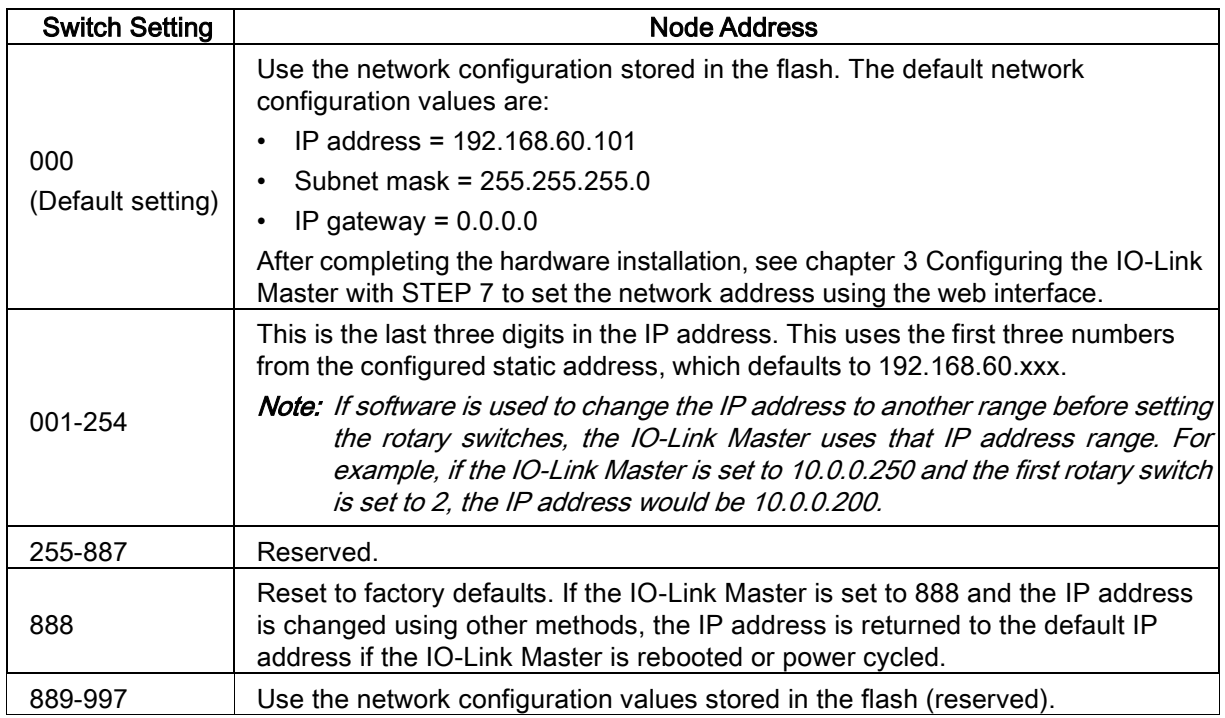

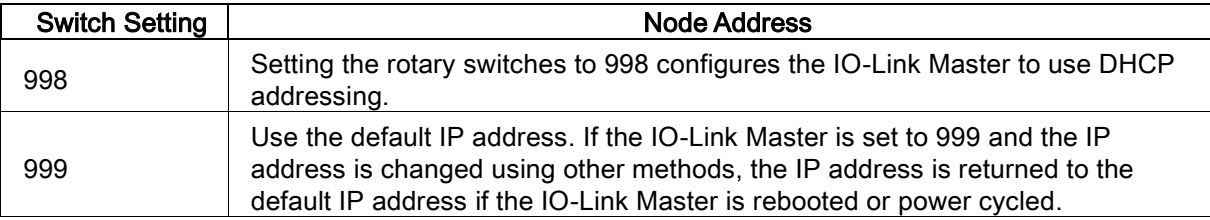

# <span id="page-8-0"></span>2.1.1 MD 748i-11-42/L5-2222 - Setting the Rotary Switch

Use the following steps if you want to change the default rotary switch settings.

- 1. Remove the two Phillips screws securing the switch window.
- 2. Gently swing open the switch window from the left to the right, allowing it to pivot on the hinge on the right side.
- 3. Turn each dial to the appropriate position using a small flathead screwdriver.
	- Note: If you are using the rotary switch to assign a temporary IP address, you may want to leave the door open until you use software to set a permanent IP address. After doing so, you can close and seal the window.

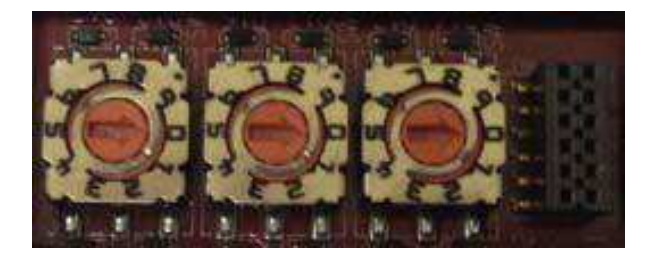

The default setting is 000 as shown above. The arrow points to the switch location. 0 is located at the 3:00

- 4. Carefully close the window making sure that it is properly aligned.
- 5. Reinsert and hand-tighten the two screws making sure that the window is securely sealed. Note: Failure to reassemble the configuration window properly may compromise IP67 integrity.

# <span id="page-8-1"></span>2.2 Connecting to the Network

Use the appropriate procedure for your IO-Link Master model.

# <span id="page-8-2"></span>2.2.1 MD 748I-11-42/L5-2222 - Connecting to the Network

The IO-Link Master provides two Fast Ethernet (10/100BASE-TX), 4-pin female / D-coded M12 connectors.

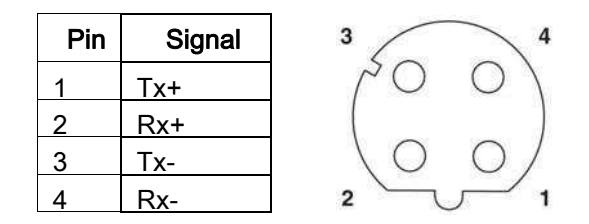

You can use this procedure to connect the IO-Link Master to the network.

- 1. Securely connect one end of a shielded twisted-pair (Cat 5 or higher) M12 Ethernet cable to either Ethernet port.
- 2. Connect the other end of the cable to the network.
- 3. Optionally, use the other Ethernet port to daisy-chain to another Ethernet device.
- 4. If you did not connect both Ethernet ports, make sure that the unused port is covered with a connector cap to keep dust and liquids from getting in the connector.

Note: Ethernet ports must have an approved cable or protective cover attached to the connector to guarantee IP67 integrity.

# <span id="page-9-0"></span>2.2.2 MD 248i-12-8K/L4-2R2K - Connecting to the Network

The IO-Link Master provides two Fast Ethernet (10/100BASE-TX) standard RJ45 connectors.

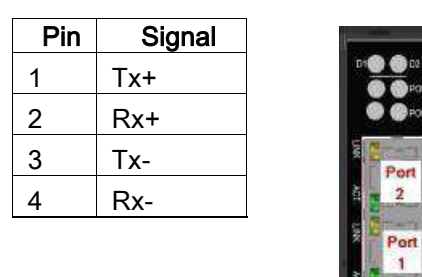

You can use this procedure to connect the IO-Link Master to the network or IO controller.

- 1. Securely connect one end of the RJ45 Ethernet cable to either Ethernet port.
- 2. Connect the other end to the network or an IO controller.
- 3. Optionally, use the other Ethernet port to daisy-chain to another Ethernet device.

Note: If you do not connect the IO-Link Master to an IO controller, an IO controller needs to be connected to the network for PROFINET IO configuration.

# <span id="page-9-1"></span>2.3 Connecting the Power

Use the appropriate information for your IO-Link Master model:

# <span id="page-9-2"></span>2.3.1 MD 748i-11-42/L5-2222 - Connecting the Power

The MD 748i-11-42/L5-2222 provides dual M12 (A-coded) power connectors.

Note: Power connectors must have an approved cable or protective cover attached to the port guarantee to IP67 compliance.

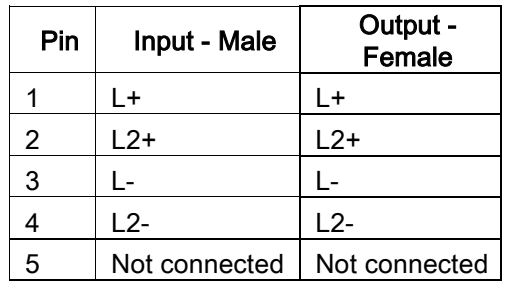

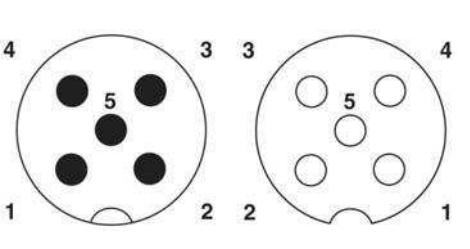

The MD 748i-11-42/L5-2222 requires a UL LPS listed power supply with an output rating of 24VDC.

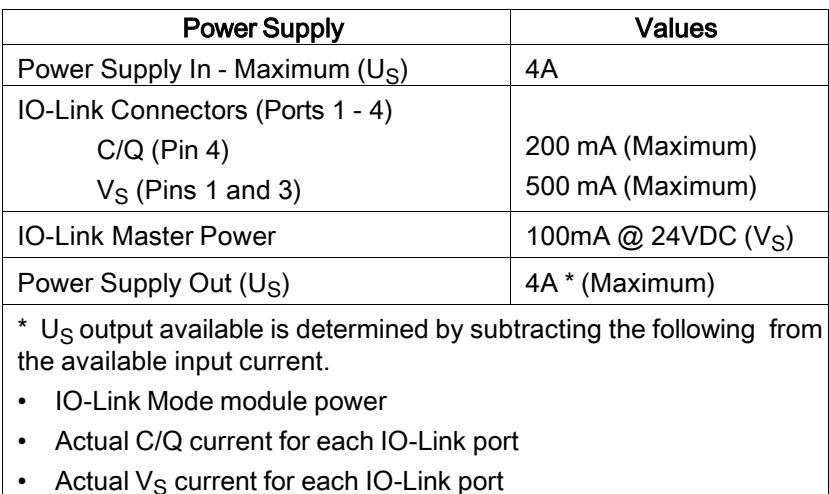

You can use this procedure to connect the MD 748i-11-42/L5-2222 to a power supply.

- Note: Power should be disconnected from the power supply before connecting it to the MD 748i-11-42/L5- 2222. Otherwise, your screwdriver blade can inadvertently short your power supply terminal connections to the grounded enclosure.
- 1. Securely attach the power cable between the male power connector (PWR In) and the power supply.
- 2. Either attach a power cable between the female power connector and another device to which you want to provide power or securely attach a connector cap to prevent dust or liquids from getting into the connector.
- 3. Apply the power and verify that the following LEDs are lit indicating that you are ready to attach your IO-Link or digital I/O devices.
	- PWR green lit LED indicates the MD 748i-11-42/L5-2222 is receiving power.
	- MOD this LED is not lit, which indicates there are no errors
	- NET this LED is off unless a PLC is connected. If a PLC is connected, the LED is lit and green.
	- LINK should be lit (green) to indicate a valid network connection.
	- ACT blinks if there is network traffic between the IO-Link Master and the network.
	- EIP 1/2 should be lit (green) indicating that the link is up if both connectors are connected.
	- Port LEDs should display in this manner if there is no device attached:

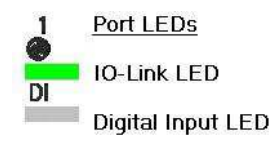

- $\bullet$  IO-Link port  $\bigotimes$  LED should be flashing green indicating that it is searching for an IO-Link device.
- DI should be off to indicate that there is no device attached to the port.

If the LEDs indicate that you are ready to go to the next installation step:

- Program the IP address using the web interface. Refer to chapter [3](#page-13-0) for configuring the network information.
- If using the rotary switches to set the IP address, then you are ready to attach devices using chapter [6.](#page-43-0)

If the LEDs do not meet the above conditions, you can refer to the IO-Link Master LEDs chapter [13,](#page-89-0) [Troubleshooting and Technical Support.](#page-89-0)

# <span id="page-11-0"></span>2.3.2 MD 248i-12-8K/L4-2R2K - Connecting the Power

The MD 248i-12-8K/L4-2R2K provides two redundant power inputs with screw terminals on the top and bottom of the unit.

Note: Use either power terminal (top or bottom) but DO NOT use both to supply power to the IO-Link Master.

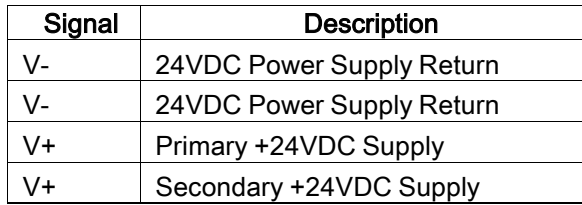

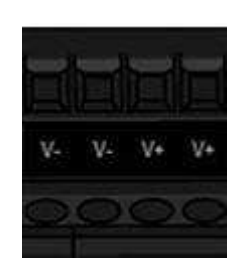

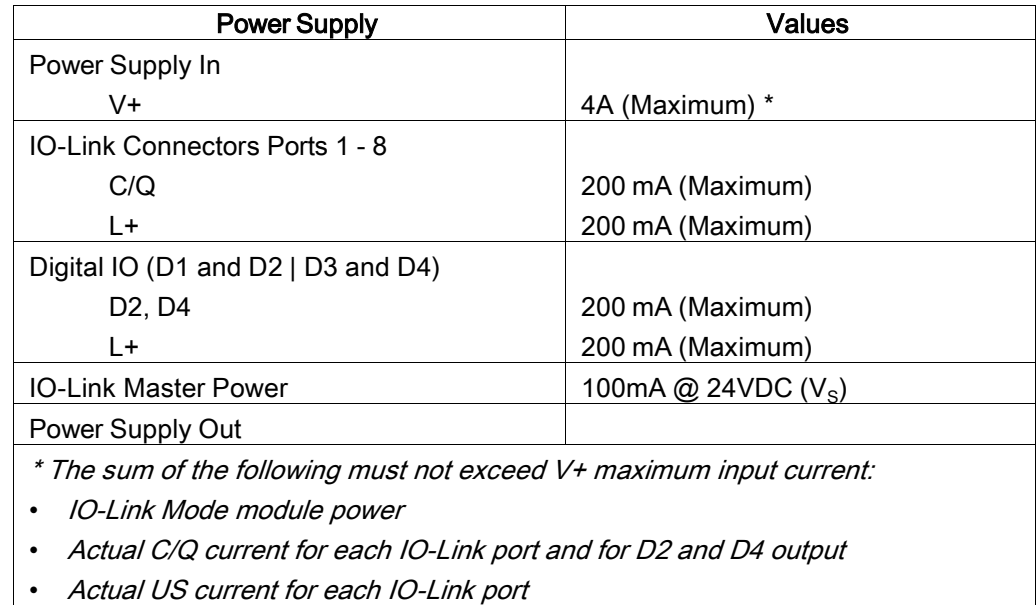

You can use this procedure to connect the IO-Link Master to a power supply.

- Note: Power should be disconnected from the power supply before connecting it to the IO-Link Master. Otherwise, your screwdriver blade can inadvertently short your terminal connections to the grounded enclosure.
- 1. Insert positive and negative wires (12-24AWG) into the V+ and V- contacts.

Note: Use either power terminal (top or bottom) but DO NOT use both to supply power to the IO-Link **Master** 

- 2. Tighten the wire-clamp screws to prevent the wires from coming loose.
- 3. Apply the power and verify that the following LEDs are lit indicating that you are ready to program the IP address and then attach your IO-Link or digital I/O devices.
	- PWR green lit LED indicates the MD 248i-12-8K/L4-2R2K is receiving power.
	- MS, if the LED is off, the IO-Link Master is operating as expected.
	- NS, if the NS LED is off; that means that there is no PLC connected. If the LED is lit and green, that means that a PLC is connected.
	- LINK should be lit (green) to indicate a valid network connection.
	- ACT blinks if there is network traffic between the IO-Link Master and the network.
	- EIP 1/2 should be lit (green) indicating that the link is up if both connectors are connected.

If the LEDs indicate that you are ready to go to the next installation step:

- Program the IP address using the web interface. Refer to chapter [3](#page-13-0) for configuring the network information.
- If using the rotary switches to set the IP address, then you are ready to attach devices using chapter [6.](#page-43-0)

If the LEDs do not meet the above conditions, you can refer to the IO-Link Master *LEDs* in chapter [13,](#page-89-0) [Troubleshooting and Technical Support.](#page-89-0)

### <span id="page-12-0"></span>2.4 Mounting the IO-Link Master

Use the appropriate procedure for your IO-Link Master hardware type.

#### <span id="page-12-1"></span>2.4.1 MD 748i-11-42/L5-2222 - Mounting

Use the following procedure to mount the IO-Link Master. You can mount the IO-Link Master on a mounting panel or a machine.

- 1. Verify that the mounting surface is level (flat) to prevent mechanical stress to the IO-Link Master.
- 2. Attach the IO-Link Master to the surface with two 6mm screws and washers, torque down to 8Nm.

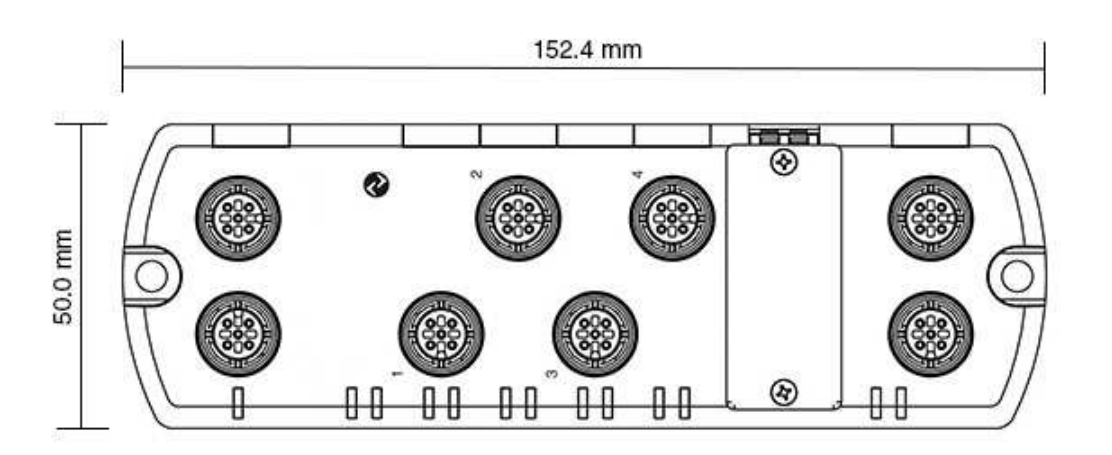

#### <span id="page-12-2"></span>2.4.2 MD 248i-12-8K/L4-2R2K - Mounting

You may want to mount the IO-Link Master after programming the IP address and connecting the IO-Link and digital input/output devices.

- 1. Slide the metal latch down, hook the top of MD 248i-12-8K/L4-2R2K to the DIN rail and release the latch.
- 2. Verify that is tightly mounted.

Note: You may want to connect the IO-Link devices before attaching the MD 248i-12-8K/L4-2R2K to the DIN rail. Use chapte[r 6 y](#page-43-0)ou require IO-Link cabling information.

# <span id="page-13-0"></span>3 Configuring the IO-Link Master with STEP 7

#### <span id="page-13-1"></span>3.1 Overview

PROFINET IO configuration procedures vary between software versions but the following configuration steps are required in all cases. Refer to your STEP 7 documentation, if you require step-by-step procedures.

- 1. Download, unzip, and upload the GSD file for the IO-Link Master.
- 2. Insert the IO-Link Master in the PROFINET IO system.
- 3. Configure the IP address for the IO-Link Master.
- 4. Assign the PROFINET Device Name.
- 5. Set the IO Device Update Time.
- 6. Configure the IO-Link ports.
	- a. Configure IO-Link port modules.
	- b. Configure port status modules.
	- c. If desired, configure data storage, automatic or manual upload or download.
	- d. If desired, configure device validation and data validation.
- 7. Use chapter [12 PROFINET IO Reference Information t](#page-81-0)o complete configuration after attaching the IO-Link devices.

The following subsections provides PROFINET IO configuration procedures using *STEP 7 V5.5*:

- [Installing the GSD File \(STEP 7 V5.5\):](#page-13-2) see chapter 3.1
- Configuring the [IO-Link Master \(STEP 7 V5.5\):](#page-13-3) see chapte[r 3.2](#page-13-2)
- Assign IP Address: see chapte[r 3.3](#page-13-3)
- [IP Address Assignment:](#page-14-0) see chapter 3.4
- [Device Name Assignment:](#page-21-0) see chapte[r 3.5](#page-21-0)
- [Setting the IO Device Update Time:](#page-23-0) see chapte[r 3.6](#page-23-0)

#### <span id="page-13-2"></span>3.2 Installing the GSD File (STEP 7 V5.5)

Use the following procedure to install the GSD file for PROFINET IO using STEP 7 V5.5.

- 1. Unzip GSDML-V2.31-Leuze electronic-IOLink-yyyymmdd.zip to a working directory.
- 2. Open SIMATIC STEP 7 | HW Config.
- 3. Use Menu Options | Install GSD Files to install the GSD file.
- 4. If an older version of the GSD file was installed before, you may need to remove the IO-Link Master object from an existing project, and reinsert it after the new GSDML file is installed.

#### <span id="page-13-3"></span>3.3 Configuring the IO-Link Master (STEP 7 V5.5)

Select the IO-Link Master from the Hardware Catalog window and insert it into a PROFINET-IO- System in the HW Config (PROFINET IO -> Additional Field Device -> Gateway -> Leuze electronic IO-Link Master ->MD 248i-12-8K/L4-2R2K) as shown in [Figure 1.](#page-14-2)

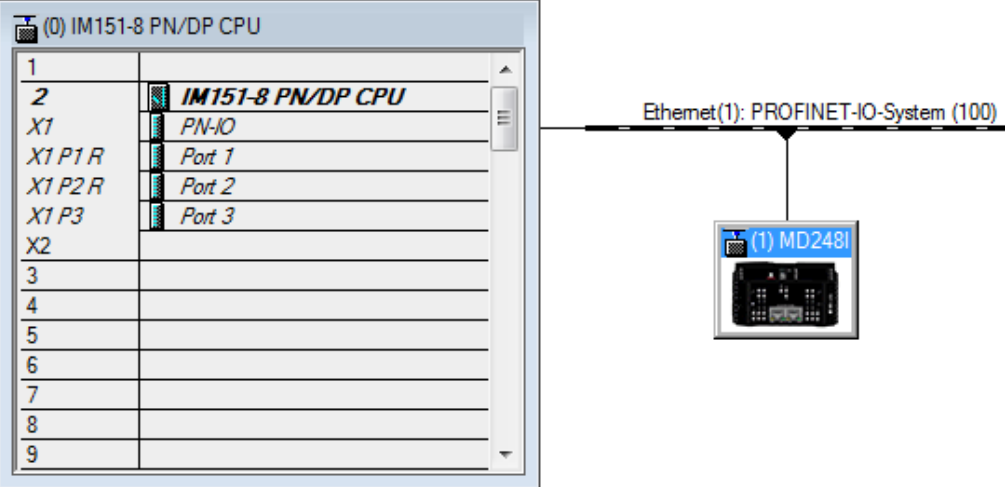

Figure 1: Inserting an MD 248i-12-8K/L4-2R2K into a PROFINET IO System

#### <span id="page-14-2"></span><span id="page-14-0"></span>3.4 IP Address Assignment

Leuze electronic IO-Link Master gateways support three methods for IP address assignment according to GSDHML Specification V2.31.

- DCP The DAP supports IP address assignment via Discovery and basic Configuration Protocol (DCP). See [3.4.1 Assigning an IP Address via IO Controller \(DCP\)](#page-14-1) for procedures.
- DHCP The DAP supports the Dynamic Host Configuration Protocol for IP address assignment. See [3.4.2 Assigning an IP Address via DHCP f](#page-16-0)or procedures.
- LOCAL The DAP supports a device specific method for IP address assignment. See 3.4.3 [Assigning an IP Address Statically \(LOCAL\)](#page-17-0) for procedures.

# <span id="page-14-1"></span>3.4.1 Assigning an IP Address via IO Controller (DCP)

An IO controller can assign an IP address to the Leuze electronic IO-Link Master gateway via DCP. The IO controller and the Leuze electronic IO-Link Master gateway have to be on the same subnet. The IO-Link Master default IP address is: 192.168.60.101 and the subnet mask is 255.255.255.0.

- 1. Double-click the X1 PNIO-IO interface of the IO control to open the *Properties* window.
- 2. On the General tab, click the Properties button, which opens the *Ethernet interface Properties* window.

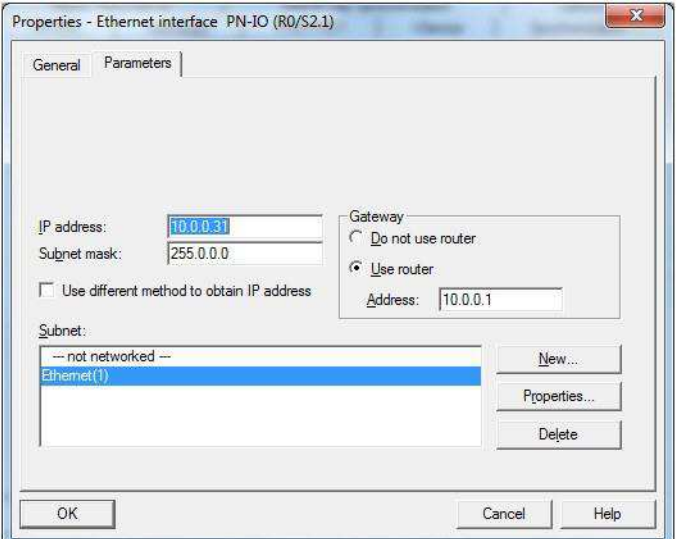

Figure 2: IO Controller Ethernet Interface Properties

- 3. Uncheck the Use different method to obtain IP address option.
- 4. Manually enter the IP address and subnet mask for the IO controller. In this example the IO controller was assigned an IP address of 10.0.0.31 and a subnet mask of 255.0.0.0.
- 5. Double-click the IO-Link Master; check Assign IP address via IO controller as shown i[n Figure 3.](#page-15-0)

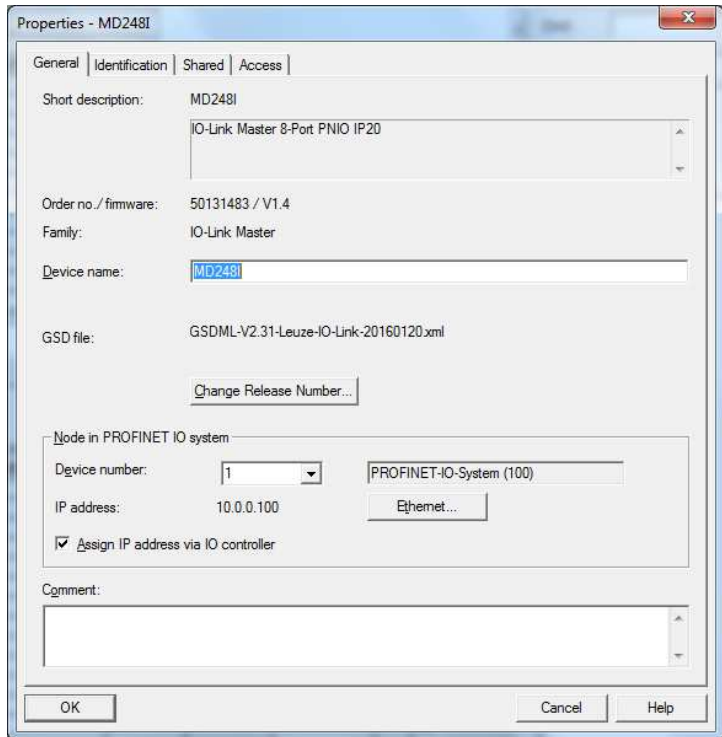

<span id="page-15-0"></span>Figure 3: IO-Link Master Properties

6. On the General tab, click the Ethernet button, which opens the *Ethernet interface properties* window, where you can specify what IP address the IO controller should assign to the IO-Link Master.

Steps 2 through 4 are necessary in STEP 7 V5.5 so that both the IO controller and the IO-Link Master are on the same subnet. Otherwise, the Assign IP address via IO controller function may not work correctly. In this example, IP address 10.0.0.100 is assigned to the IO-Link Master via the IO controller.

#### <span id="page-16-0"></span>3.4.2 Assigning an IP Address via DHCP

The Leuze electronic IO-Link Master gateway supports DHCP for IP address assignment. DHCP is disabled by default. Use the following steps to enable DHCP.

Note: The IO-Link Master default IP address is: 192.168.60.101 and the subnet mask is 255.255.255.0. You may need to change your laptop or PC IP address range to access the IO-Link Master web interface.

1. Open a web browser and enter the IO-Link Master IP address.

- 2. Click Configuration | Network.
- 3. Click EDIT button.

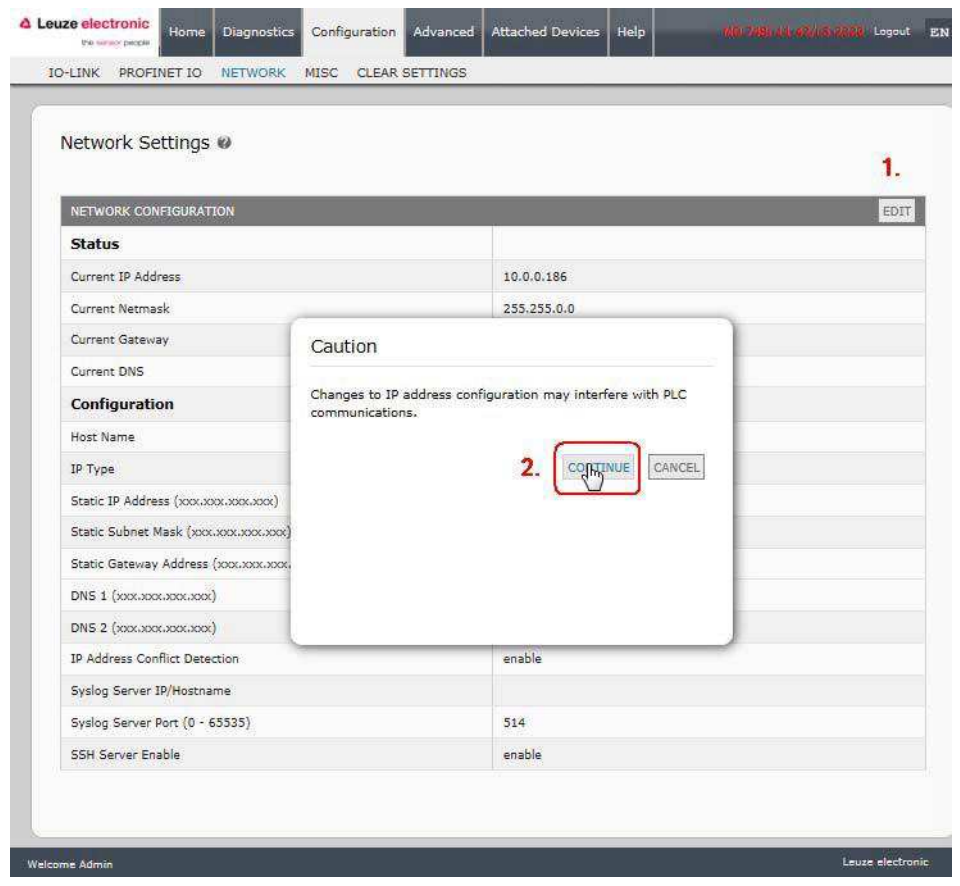

Figure 4: Web Network Configuration Page

4. Change IP Type from static to dhcp.

| NETWORK CONFIGURATION                 | CANCEL      |
|---------------------------------------|-------------|
| <b>Status</b>                         |             |
| Current IP Address<br>Current Netmask | 10.0.0.186  |
| Current Gateway                       | 255.255.0.0 |
| Current DNS                           |             |
| Configuration                         |             |
| Host Name                             |             |
| IP Type                               | dhep V      |
| <b>DNSmode</b>                        | sutomatic V |
| IP Address Conflict Detection         | enable V    |
| Syslog Server IP/Hostname             |             |
| Syslog Server Port (0 - 65535)        | 514         |
| SSH Server Enable                     | enable V    |

Figure 5: Web Network Configuration Page: DHCP setting

# 5. Click the SAVE button.

Once DHCP is enabled, the IO-Link Master attempts to obtain an IP address from a DHCP server. If a new IP address is assigned by a DHCP server, then the IO-Link Master switches to the new IP address immediately. This may interfere with communications between the device and the IO controller.

The Obtain IP address from a DHCP server option in the *Edit Ethernet Node* window in STEP 7 (Figure [7: Configure IP Address and Device Name\)](#page-19-0) is not supported. DHCP can only be enabled or disabled via the web interface.

#### Note: An IO controller can overwrite DHCP IP assignment by assigning IP address via DCP.

The next configuration step is to assign the device name, see [3.5 Device Name Assignment.](#page-21-0)

#### <span id="page-17-0"></span>3.4.3 Assigning an IP Address Statically (LOCAL)

IP addresses can also be assigned statically using one of the following methods:

- The LOCAL method as defined in the GSDML Specification
- Embedded web interface

# 3.4.3.1 Assign IP Address Statically Using STEP 7

Use the following procedure if you want to use the LOCAL method using STEP 7.

1. In the STEP 7 HW Config window, double-click the IO-Link Master object to open up the Properties window.

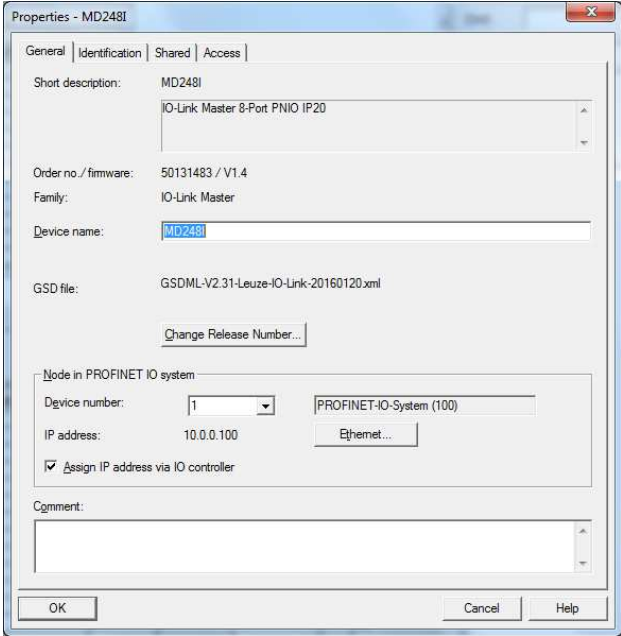

Figure 6: IO-Link Master properties

- 2. Uncheck the Assign IP address via IO controller option and click OK. The IO controller will not attempt to assign IP address to the IO-Link Master. You must assign a static IP address to the IO-Link Master manually.
- 3. Select the IO-Link Master in HW Config, open the Edit Ethernet Node window [\(Figure 7:](#page-19-0) Configure IP Address and Device Name) by using menu PLC | Ethernet | Edit Ethernet Node option.
- 4. Once opened, click the Browse button, which opens the Browse Network window. The IO-Link Master should be displayed as an Leuze electronic IO-Link Master with a default IP address of 192.168.60.101.
- 5. Select the IO-Link Master and click the OK button to return to the *Edit Ethernet Node* window.
- 6. Enter the desired IP configurations. In [Figure 7: Configure IP Address and Device Name](#page-19-0) the IO-Link Master was configured to use a static IP address 10.0.0.100, subnet mask 255.0.0.0 and no router.
- 7. Click the Assign IP Configuration button, the IP configuration is assigned to the IO-Link Master.

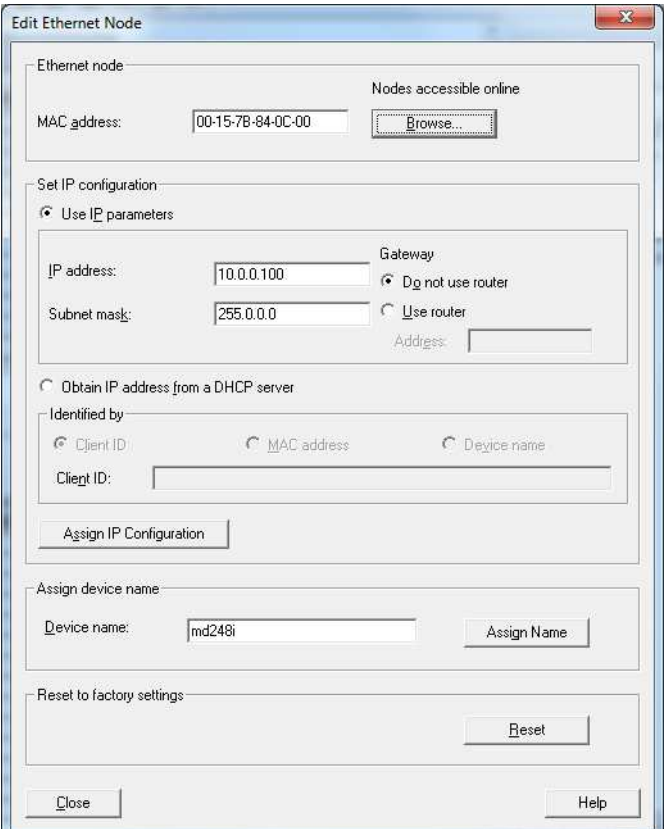

<span id="page-19-0"></span>Figure 7: Configure IP Address and Device Name

The next configuration step is to assign the device name, see [3.5 Device Name Assignment.](#page-21-0)

#### 3.4.3.2 Assign IP Address Statically Using the Web Page

You can use the following procedure to configure a static IP address. The IO-Link Master web interface switches to the new IP address immediately.

- Note: The IO-Link Master default IP address is: 192.168.60.101 and the subnet mask is 255.255.255.0. You may need to change your laptop or PC IP address range to access the IO-Link Master web.
- 1. Open a web browser and enter the IO-Link Master IP address.
- 2. Click Configuration | Network.

3. Click EDIT button.

| Network Settings @                   |                                                                                                    |             |      |
|--------------------------------------|----------------------------------------------------------------------------------------------------|-------------|------|
|                                      |                                                                                                    |             |      |
| NETWORK CONFIGURATION                |                                                                                                    |             | EDIT |
| <b>Status</b>                        |                                                                                                    |             |      |
| Current IP Address                   |                                                                                                    | 10.0.0.186  |      |
| Current Netmask                      |                                                                                                    | 255,255,0.0 |      |
| Current Gateway                      | Caution                                                                                                    |             |      |
| Current DNS                          |                                                                                                    |             |      |
| <b>Configuration</b>                 | Changes to IP address configuration may interfere with PLC<br>communications.<br><b>CANCEL</b><br>CONTINUE<br>enable |             |      |
| Host Name                            |                                                                                                    |             |      |
| IP Type                              |                                                                                                    |             |      |
| Static IP Address (xxx,xxx,xxx,xxx)  |                                                                                                    |             |      |
| Static Subnet Mask (xxx.xxx.xxx.xxx) |                                                                                                    |             |      |
| Static Gateway Address (xxx.xxx.xxx. |                                                                                                    |             |      |
| DNS 1 (XXXXXXXXXXXXXXX)              |                                                                                                    |             |      |
| DNS 2 (XXXXXXXXXXXXXX)               |                                                                                                    |             |      |
| IP Address Conflict Detection        |                                                                                                    |             |      |
| Syslog Server IP/Hostname            |                                                                                                    |             |      |
| Syslog Server Port (0 - 65535)       | 514<br>enable                                                                                                    |             |      |
| SSH Server Enable                    |                                                                                                    |             |      |

Figure 8: Web Network Configuration Page

- 4. If necessary, change the IP Type to static.
- 5. Enter an IP address, subnet mask, and gateway address.
- 6. If applicable, enter the DNS1 and DNS2 addresses.

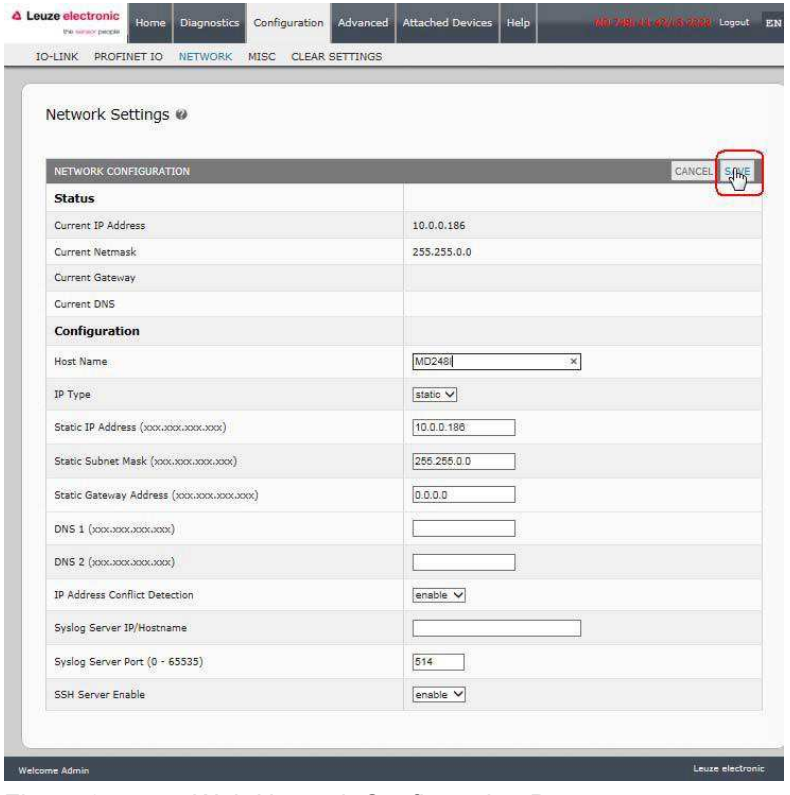

Figure 9: Web Network Configuration Page

7. Click the SAVE button.

The next configuration step is to assign the device name, see [3.5 Device Name Assignment.](#page-21-0)

#### <span id="page-21-0"></span>3.5 Device Name Assignment

Use one of the following methods to configure the Device Name.

- STEP 7 refer to the following procedure
- Web interface see [3.5.2 Using the Web Interface to Assign the Device Name](#page-22-0) for information about using the IO-Link Master Configuration | PROFINET IO page.

#### <span id="page-21-1"></span>3.5.1 Assign the Device Name in STEP 7

Use the following procedure to configure the Device Name using STEP 7.

1. Select the IO-Link Master, open the Edit Ethernet Node window using the PLC | Ethernet | Edit Ethernet Node menu.

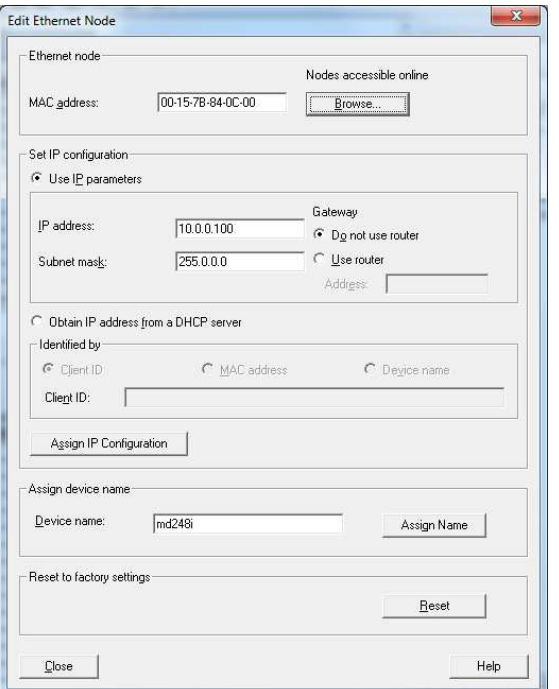

Figure 10: IO-Link Master Ethernet properties

- 2. Click the Browse button to open the Browse Network window. The unit should be displayed as an IO-Link Master with an empty device name.
- 3. Select the unit and click the OK button to return to the *Edit Ethernet Node* window.
- 4. Set the device name. PROFINET IO Device Names are not case-sensitive. In this example, the device name was set to MD248I.

If there is a cyclic communication between the device and an IO controller, the cyclic communication has to be stopped before the device name can be changed.

#### <span id="page-22-0"></span>3.5.2 Using the Web Interface to Assign the Device Name

You can use the Configuration | Profinet IO Settings page to assign the device name for PROFINET IO with the IO-Link Master.

Note: Changes to device name using the web interface take effect immediately. It may interfere with the communication between the device and IO controller.

- 1. If necessary, open the IO-Link Master web interface with your web browser using the IP address.
- 2. Click Configuration | PROFINET IO Settings.

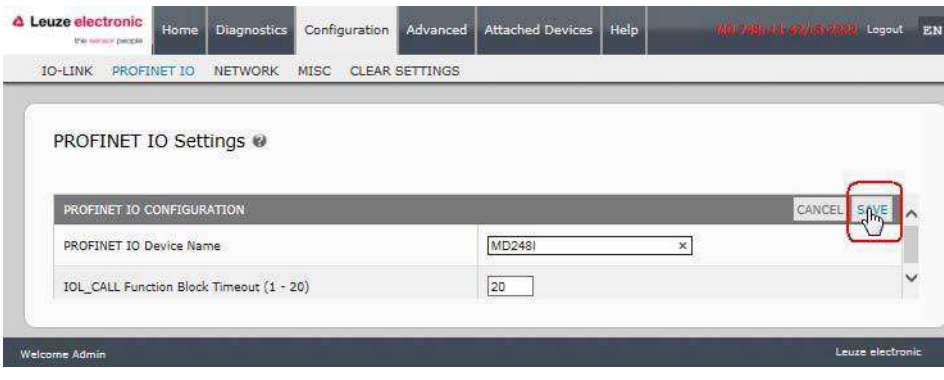

Figure 11: Web configuration PROFINET IO settings

- 3. Click the EDIT button.
- 4. Enter the PROFINET IO Device Name. The PROFINET IO Device Name is the same as the name later used to configure PROFINET IO for the IO-Link Master. The PROFINET IO Device Name is not case-sensitive.
- 5. If necessary, change the **IOL\_CALL Function Block Timeout** (1-20) value to reflect your environment.
- 6. Click SAVE.

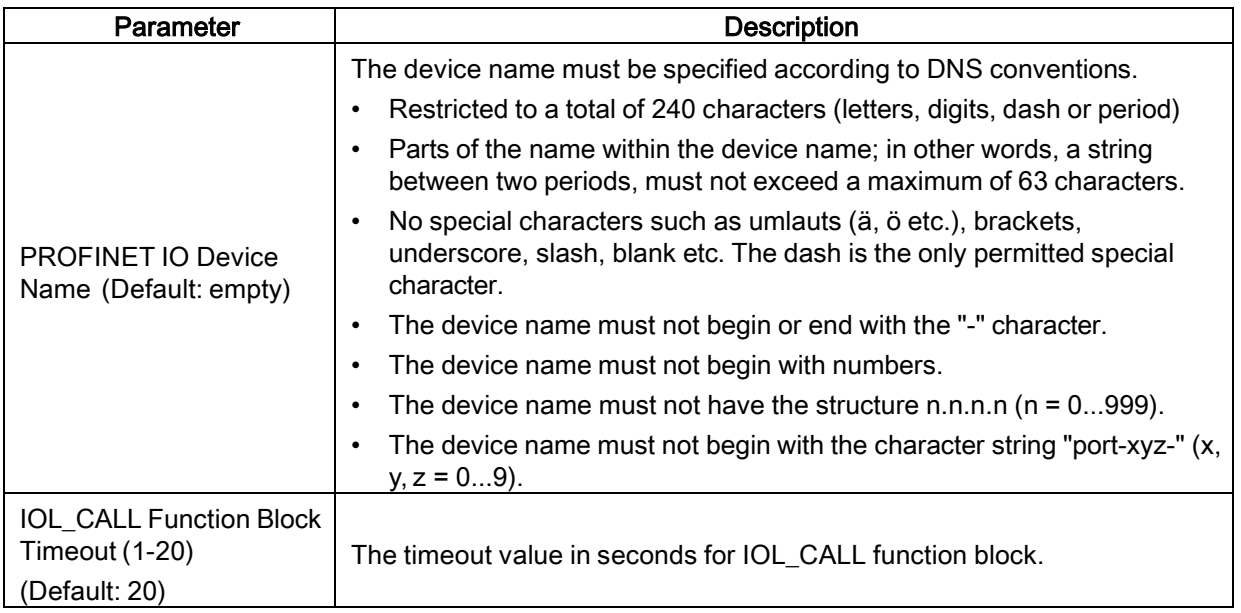

# <span id="page-23-0"></span>3.6 Setting the IO Device Update Time

Use the following procedure to set the IO Device Update Time.

1. Double-click the Ethernet(1): PROFINET-IO-System (100).

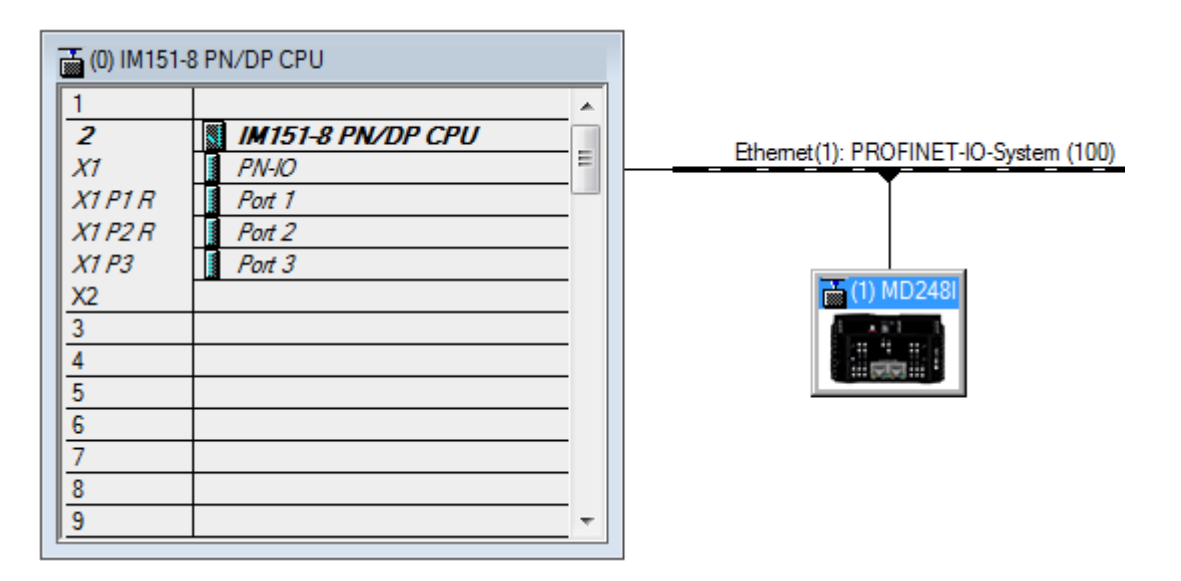

2. In the Properties - PROFINET IO-System window, select the Update Time tab, as shown in the image below.

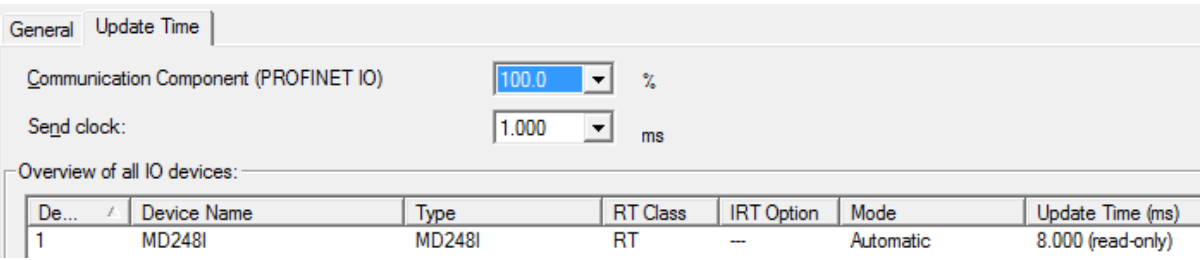

Figure 12: Configuring IO Device Update Timer

3. Set the desired update time. The fastest IO device update time is 8ms.

# <span id="page-24-0"></span>3.7 Configuring IO-Link Ports

The IO-Link Master gateway has two categories of IO modules:

- IO-Link Port Modules: see chapte[r 3.7.1](#page-24-1)
- Port Status Modules: see chapte[r 3.7.2](#page-28-0)

IO modules are used to configure IO-Link ports and exchange PDI and PDO data with various IO-Link devices and digital I/O devices. The following image shows available modules of the IO-Link Master.

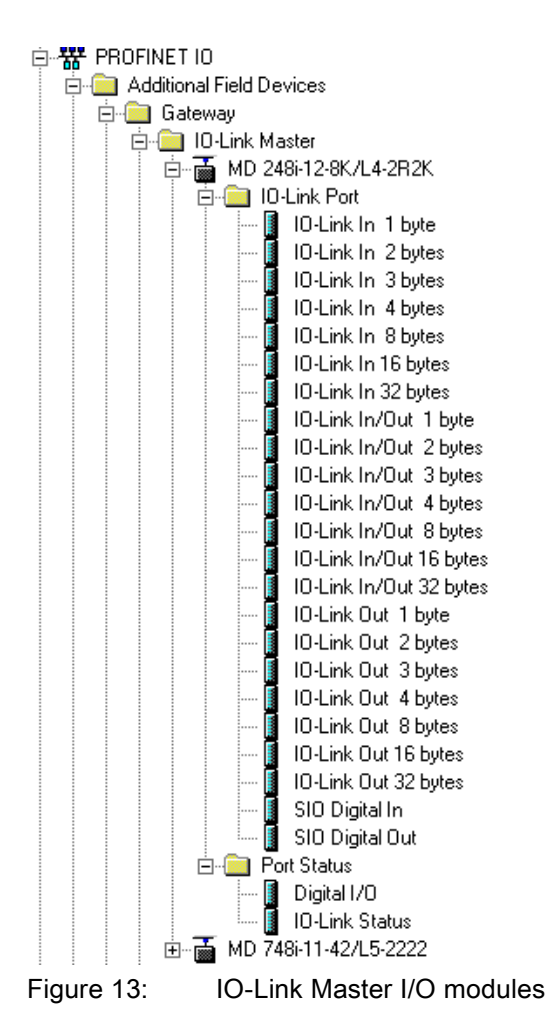

# <span id="page-24-1"></span>3.7.1 IO-Link Port Modules

An IO-Link port can be configured as one of the following:

- IO-Link Mode
- SIO Digital In Mode

• SIO Digital Out Mode.

IO-Link Port modules are used to configure the mode of an IO-Link port.

All the IO-Link modules start with the IO-Link (that is: IO-Link In, IO-Link Out and IO-Link In/Out) configure the corresponding IO-Link port as IO-Link Mode. An SIO Digital In module configures the IO-Link port as SIO Digital In Mode. Similarly, an SIO Digital Out module configures the port as SIO Digital Out Mode.

- An IO-Link module can be input only, output only or both. In addition, there are different modules with various IO data sizes (1 to 32 bytes). For example, the IO-Link In/Out 4 bytes module is for an IO-Link device that supports up to 4-byte PDI data and 4-byte PDO data. If you do not find an exact matching IO size, select the next size (larger). For instance, use IO-Link in 16-bytes module for an IO-Link device that has 10-byte PDI data. The unused PDI data is filled with zeros.
- For SIO Digital In module, the PDI data is fixed at 1-byte. A high voltage on the IO-Link port C/Q Pin results in a 0x01 PDI data; a low voltage on the C/Q Pin results in a 0x00 PDI data.
- For SIO Digital Out module, the PDO data is fixed at 1-byte. A zero output value from an SIO Digital Out module sets the IO-Link port C/Q pin to low voltage. Any non-zero output value sets the C/Q pin to high voltage.

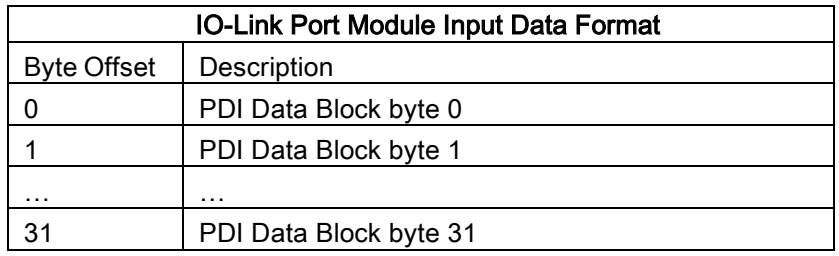

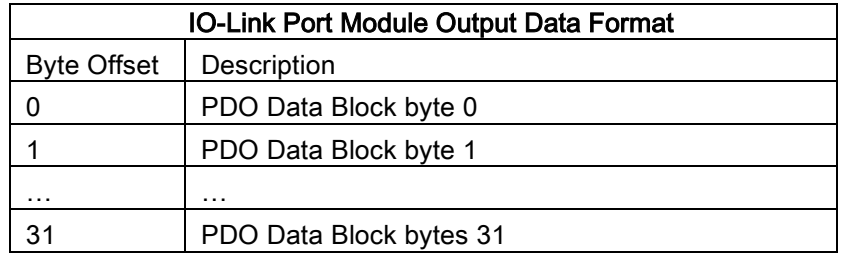

IO-Link Port modules are allowed in Slot 1 to 4 on the MD 748I-11-42/L5-2222 model, or Slot 1 to 8 on the MD 248i-12-8K/L4-2R2K models. Slot 1 is corresponding to IO-Link Port 1. Slot 2 is for IO-Link Port 2, so on and so forth.

If a slot is unpopulated, the corresponding IO-Link port is not configured. That port uses the previously configured settings, or default settings if it has not been configured before.

# 3.7.1.1 IO-Link Port Settings

Additional IO-Link port settings can be configured by using module parameters.

# 3.7.1.2 IO-Link Port Module Parameters

Use the following information to configure IO-Link port module parameters.

- 1. Double-click an IO-Link Port module.
- 2. Select the **Parameters** table. Available parameters are shown in the following figure and the table describes how to use the parameters.

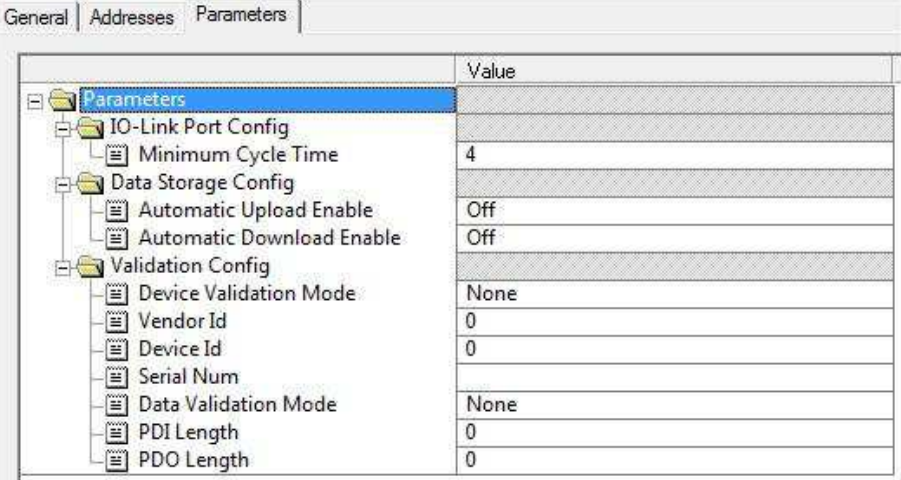

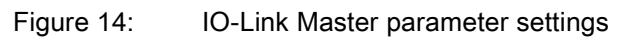

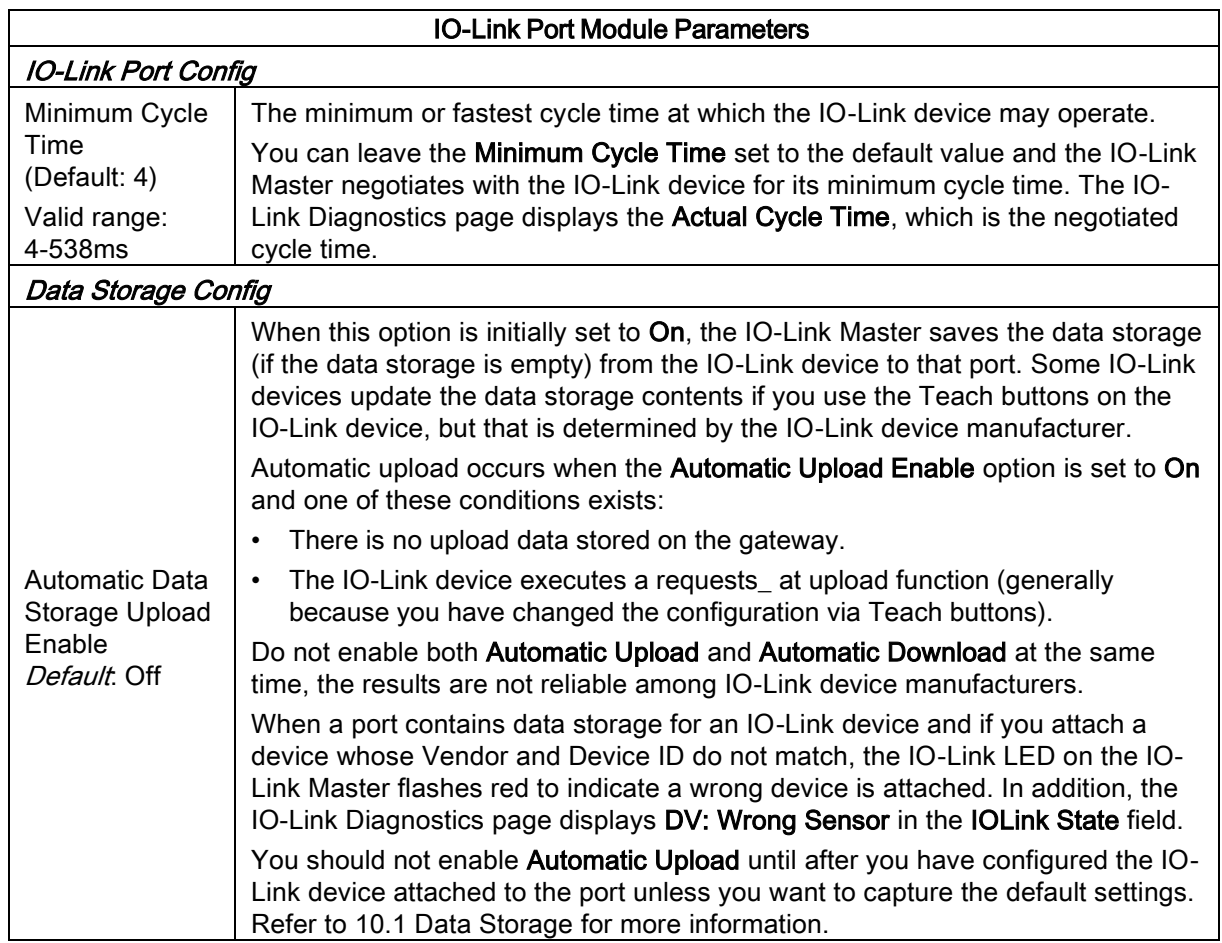

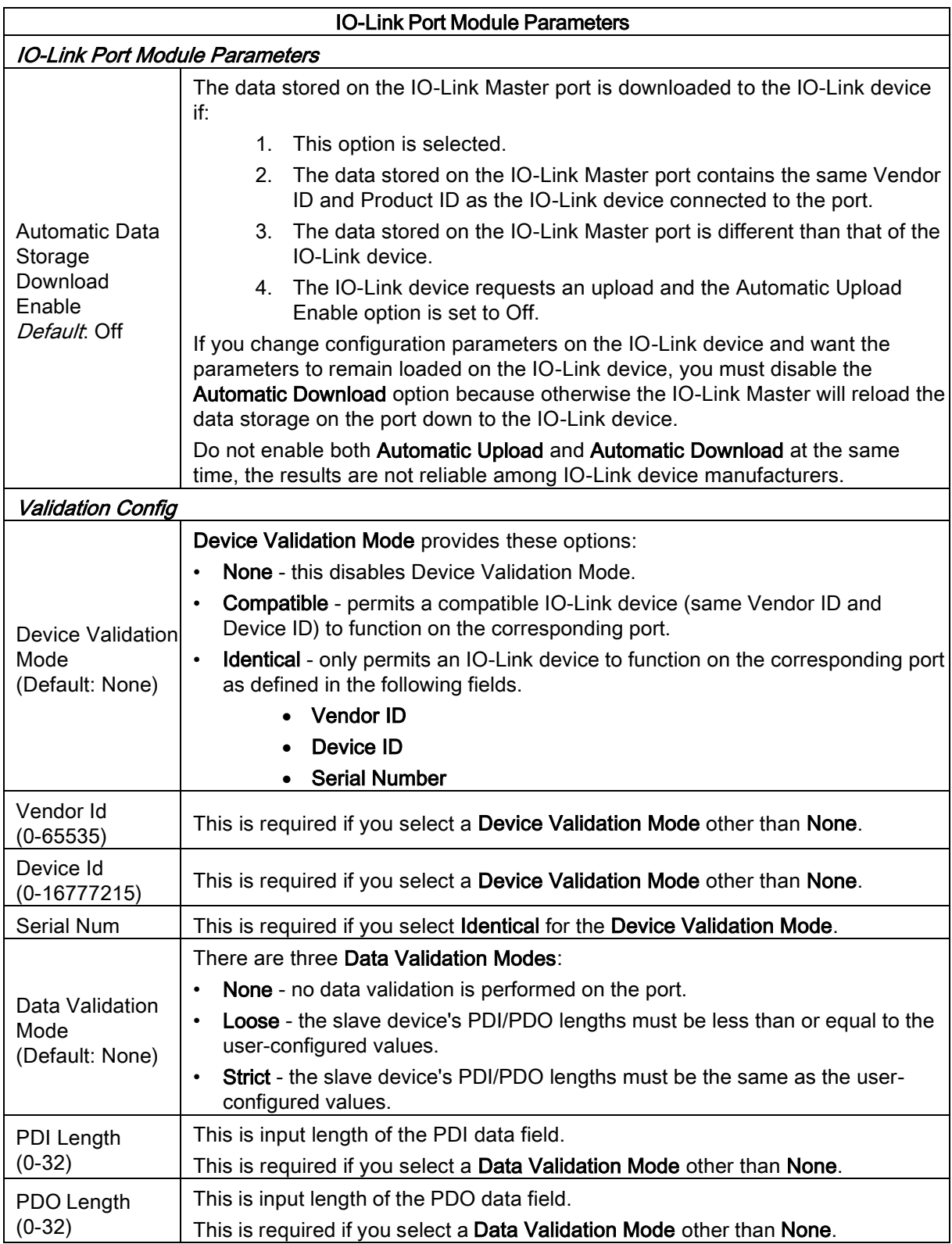

# 3.7.1.3 SIO Digital In/Out Module Parameters

Use the following procedure to configure SIO digital in/out module parameters.

- 1. Double-click an SIO Digital In or SIO Digital Output module.
- 2. Select the Parameters table. Available parameters are shown in the next two images and the table describes SIO digital input and output module parameters.

|                                 | Value                      |  |
|---------------------------------|----------------------------|--|
| arameters                       |                            |  |
| SIO Digital In Config           |                            |  |
| $\equiv$ ] Invert IO            | Off                        |  |
| Addresses Parameters<br>General | SIO Input Module Parameter |  |
|                                 |                            |  |
| Parameters                      | Value                      |  |
| SIO Digital Output Config       |                            |  |
| ⊟<br>i Invert IO                | Off                        |  |

SIO Output Module Parameters

Figure 15: IO-Link Master I/O settings

| SIO Digital Input and<br><b>Output Module Parameters</b> | <b>Description</b>                                                                                              |  |  |
|----------------------------------------------------------|----------------------------------------------------------------------------------------------------|--|--|
| SIO Digital Input                                        |                                                                                                    |  |  |
| Invert IO<br>(Default: False)                            | If enabled, this inverts the I/O value.                                                                         |  |  |
|                                                          | <b>False</b> (Disabled - Do not invert IO)<br>٠                                                                 |  |  |
|                                                          | <b>True</b> (Enabled - Invert IO)<br>٠                                                                          |  |  |
|                                                          | <b>Note:</b> This does not affect the Auxiliary Input.                                                          |  |  |
| <b>SIO Digital Output</b>                                |                                                                                                    |  |  |
| Invert IO<br>(Default: False)                            | If enabled, this inverts the I/O value.                                                                         |  |  |
|                                                          | <b>False</b> (Disabled - Do not invert IO)                                                                      |  |  |
|                                                          | <b>True</b> (Enabled - Invert IO)<br>٠                                                                          |  |  |
|                                                          | <b>Note:</b> This does not affect the Auxiliary Input.                                                          |  |  |
| Default Digital Output                                   | Defines the default digital output value that is used at startup and when<br>there is no active PDO controller. |  |  |
| (Default: Off)                                           | <b>Off</b> (low voltage)                                                                                        |  |  |
|                                                          | <b>On</b> (high voltage)                                                                                        |  |  |

#### <span id="page-28-0"></span>3.7.2 Port Status Modules

There are two Port Status modules:

- IO-Link Status Module
- Digital I/O Module.

#### 3.7.2.1 IO-Link Status Module

IO-Link Status module is a 4-byte input only module that provides status information of all IO-Link ports. The following table shows the data format of IO-Link Status module.

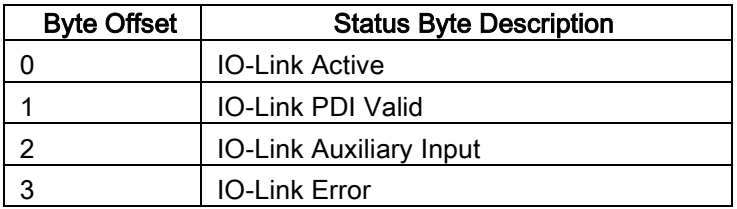

Each IO-Link port is mapped into one bit of each byte in the IO-Link Status module as shown in this table. For IO-Link Active status byte (offset 0), a bit one means the corresponding IO-Link port is active. An IO-Link port is considered as active when it is configured correctly and has a working IO-Link device attached.

A bit one in IO-Link PDI Valid status byte (offset 1) means the PDI data from the corresponding IO-Link port is valid. PDI Valid is only applicable to IO-Link port modules that have input data.

- If there are any errors detected when communicating with the IO-Link device, the corresponding bit in the IO-Link Error status byte (offset 2) will be set to 1.
- If a high voltage is detected on the auxiliary input of an IO-Link port, the corresponding bit in the IO- Link Auxiliary Input status byte (offset 3) will be set to 1.

See the following table for the description of each byte of the IO-Link Status module.

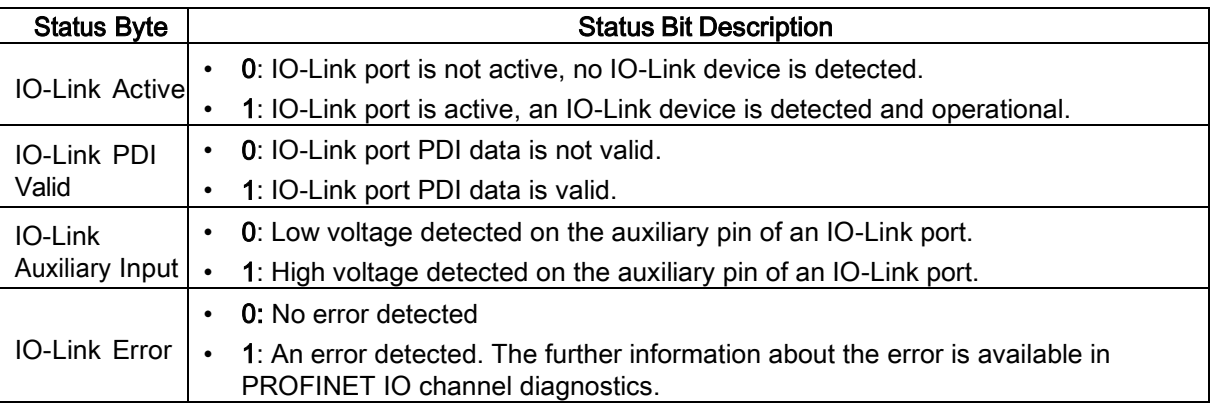

#### 3.7.2.2 Digital I/O Module

Digital I/O module has 1-byte input and 1-byte output. There are a total of four digital I/O ports: DIO 1-4 on applicable models (MD 248i-12-8K/L4-2R2K).

DIO 2 and DIO 4 can be configured as outputs. Use the following table to map DIO pins into bits of Digital IO module.

For input, a bit one means that high voltage is detected on that DIO pin. A zero means low voltage is detected on the DIO pin. Bits 4-7 are not in use and always return as zeros.

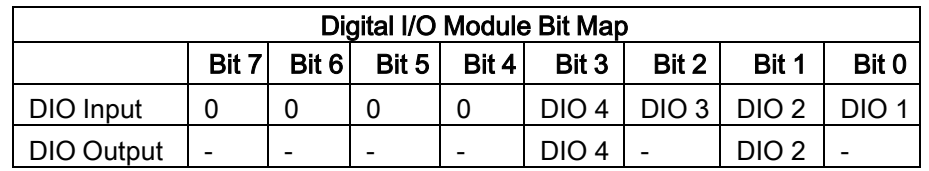

To use DIO 2 and DIO 4 as outputs, first they need to be configured as digital output. Use the following procedure to configure digital output.

- 1. Double-lick the Digital I/O module to open up the Parameters window, as shown in the following figure.
- 2. Change the parameter Mode of DIO 2 and DIO 4 to Digital Output. Once configured, writing a one to Bit 1 and Bit 3 of the Digital I/O module output sets DIO 2 and DIO 4 pins to high. Clearing Bit 1 and Bit 3 to zero sets DIO 2 and DIO 4 pins to low.

#### Note: Only Bit 1 and Bit 3 of the Digital I/O module output are in use. Changing the value of other bits has no effects.

The following table shows the description of available parameters of Digital I/O Module.

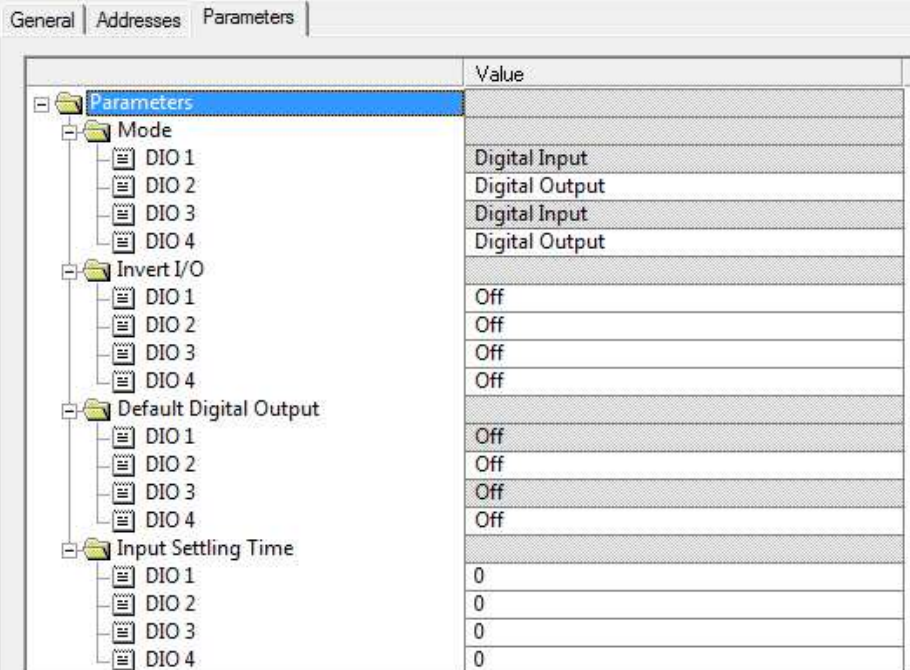

Figure 16: Digital I/O settings

| Digital I/O<br>Module<br><b>Parameters</b>  | <b>Description</b>                                                                                                    |
|---------------------------------------------|----------------------------------------------------------------------------------------------------|
| Mode<br>(Default:<br>Digital Input)         | Digital Input - monitors the digital input status on the DIO terminal screw<br>connection                                                                                                    |
|                                             | <b>Digital Output</b> - sets the digital output to either the default setting or value received<br>from a controller.                                                                           |
| Invert I/O                                  | If enabled, this inverts the I/O value. If <b>Mode</b> is set to <b>Digital Input</b> , this inverts the<br>input status. If Mode is set to Digital Output, this inverts both input and output. |
| (Default: Off)                              | <b>False</b> (Disabled - Do not invert IO)<br>$\bullet$                                                                                                    |
|                                             | True (Enabled - Invert IO)<br>$\bullet$                                                                                                    |
| Default Digital<br>Output<br>(Default: Off) | Defines the default digital output value at startup before a controller can set the digital<br>output, or when communication to all controller(s) has been lost.                                |
|                                             | <b>Off</b> (low voltage)                                                                                                    |
|                                             | <b>On</b> (high voltage)<br>$\bullet$                                                                                                    |
| Input Settling                              |                                                                                                    |
| Time 0-                                     | If non-zero and Mode is set to Digital Input, the required time that the input status                                                                                                    |
| 10000ms                                     | must remain constant before an input status change is reported.                                                                                                    |
| (Default: 0ms)                              |                                                                                                    |

# <span id="page-30-0"></span>3.7.3 Configuring IO-Link Ports with the Web Interface

IO-Link port settings (for example, port mode, minimum cycle time, data storage, validation, and device validation) should be configured through STEP 7 by adding correct modules and setting modules' parameters. Optionally, the same settings can be changed through the web interface.

Note: Any changes made through the web interface are overwritten when an application relation is established between a gateway and an IO controller.

This page provides special features such as Data Storage, Device Validation, and Data Validation.

Note: Do not configure Data Storage until the IO-Link device is configured. Data Storage, Device Validation, and Data Validation are discussed in chapte[r 10 Utilizing IO-Link Master Features.](#page-67-0)

You can use this procedure to configure IO-Link settings for each IO-Link port.

If an IO-Link device is attached to the port, no configuration is required for operation. If a digital input or output device is attached, it is necessary to change the Port Mode.

- 1. If necessary, open the IO-Link Master web interface with your web browser using the IP address.
- 2. Click Configuration | IO-Link Settings.
- 3. Click the EDIT button for the port or ports that you want to configure.

| IO-Link Settings @             |                     | <b>Collapse or expand to</b><br>customize your view    |
|--------------------------------|---------------------|--------------------------------------------------------|
| IO-LINK PORT CONFIG            | PORT 1              | u.<br>PORT 2<br>$\mathbf{H}$<br>EDIT<br>CANCEL<br>SAVE |
| Port Name                      | IO-Link Port 1      | IO-Link Port 2                                         |
| Port Mode                      | IOLink              | <b>IOLink</b><br>$\overline{\mathsf{v}}$               |
| Invert IO                      | false               | 0                                                      |
| Default Digital Output         | Off                 | Off V                                                  |
| Minimum Cycle Time (4 - 538)   | $4 \text{ ms}$      | $\vert 4 \vert$<br>ms                                  |
| <b>Data Storage Config</b>     |                     |                                                        |
| Storage Contents               | empty               | empty                                                  |
| Automatic Upload Enable        | Off                 | Off V                                                  |
| Automatic Download Enable      | Off                 | Off V                                                  |
| <b>Data Storage Manual Ops</b> |                     |                                                        |
|                                | CLEAR               | CLEAR                                                  |
|                                |                     | UPLOAD                                                 |
| <b>Validation Config</b>       |                     | <b>DOWNLOAD</b>                                        |
|                                |                     |                                                        |
| Device Validation Mode         | None                | None<br>Y                                              |
| Vendor Id (0 - 65535)          | $\circ$             | o                                                      |
| Device Id (0 - 16777215)       | $\circ$             | lo                                                     |
| Serial Num                     |                     |                                                        |
| Data Validation Mode           | None                | None V                                                 |
| PDI Length (0 - 32)            | 0 byte              | jo.<br>byte                                            |
| PDO Length (0 - 32)            | 0 byte              | o<br>byte                                              |
|                                | <b>GET ATTACHED</b> | <b>GET ATTACHED</b>                                    |

Figure 17: Web configuration IO Link interface

Note: You can click each EDIT button and open all ports to quickly configure port parameters.

4. Make appropriate selections for the device that you connected to that port.

Make sure you select the DigitalIn option for a digital input device and the DigitalOut option for a digital output device for the Port Mode.

The IO-Link Master negotiates the Minimum Cycle Time so it is not necessary to set a cycle time unless you need a specific cycle time.

You can use the help system if you require definitions or values for the options or refer to the following table.

Note: Do not configure Data Storage until the IO-Link device is configured.

Note: Do not enable Automatic Download and then attempt device configuration as Automatic Download changes the settings back to what is stored on the IO-Link Master. Data Storage, Device Validation, and Data Validation are discussed i[n 10 Utilizing IO-Link Master Features.](#page-67-0)

- 5. Click the SAVE button for each port.
- 6. Return to the IO-Link Diagnostics page to verify that your changes have taken affect. The Configuration | IO-Link Settings page supports the following options.

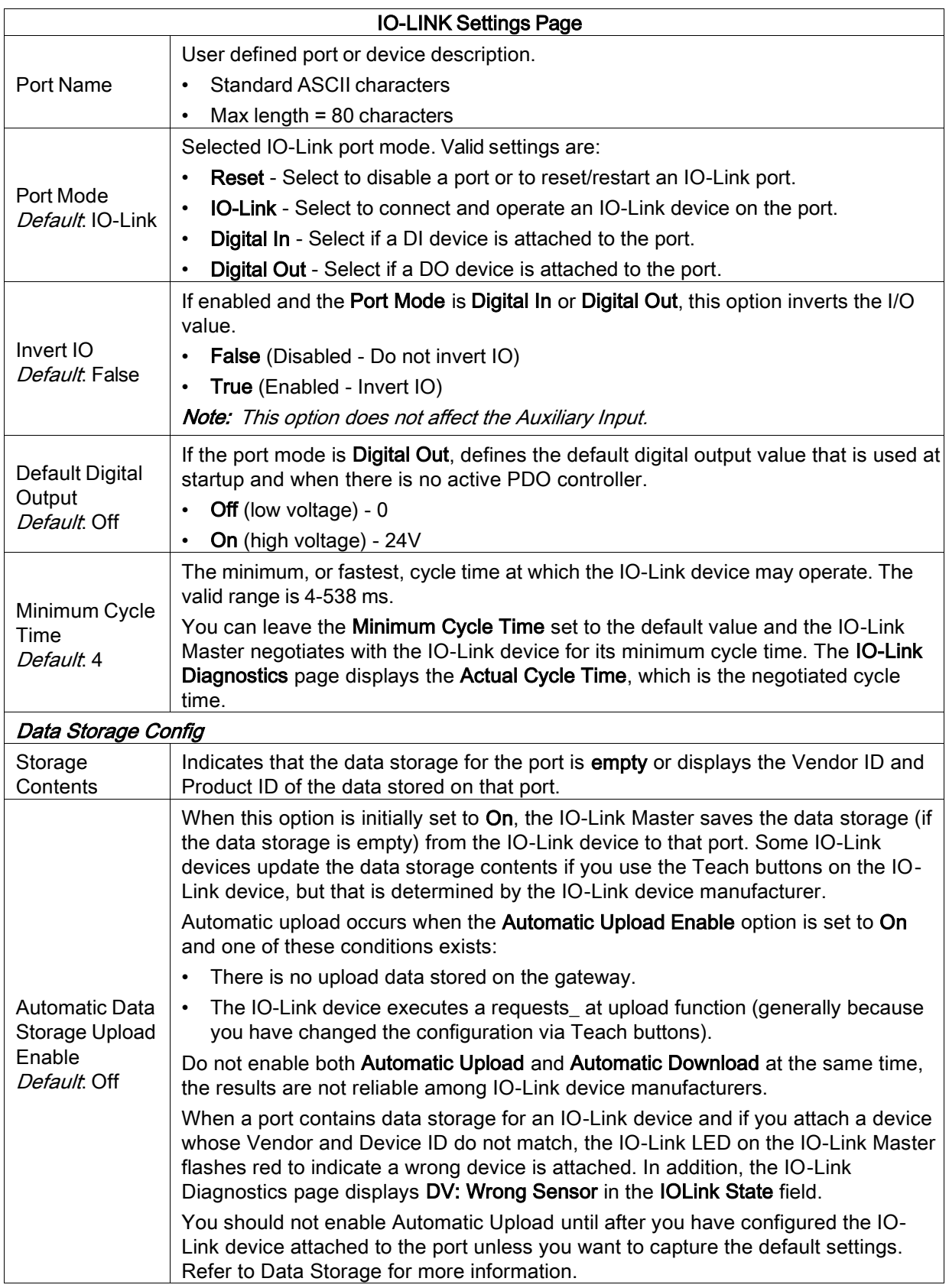

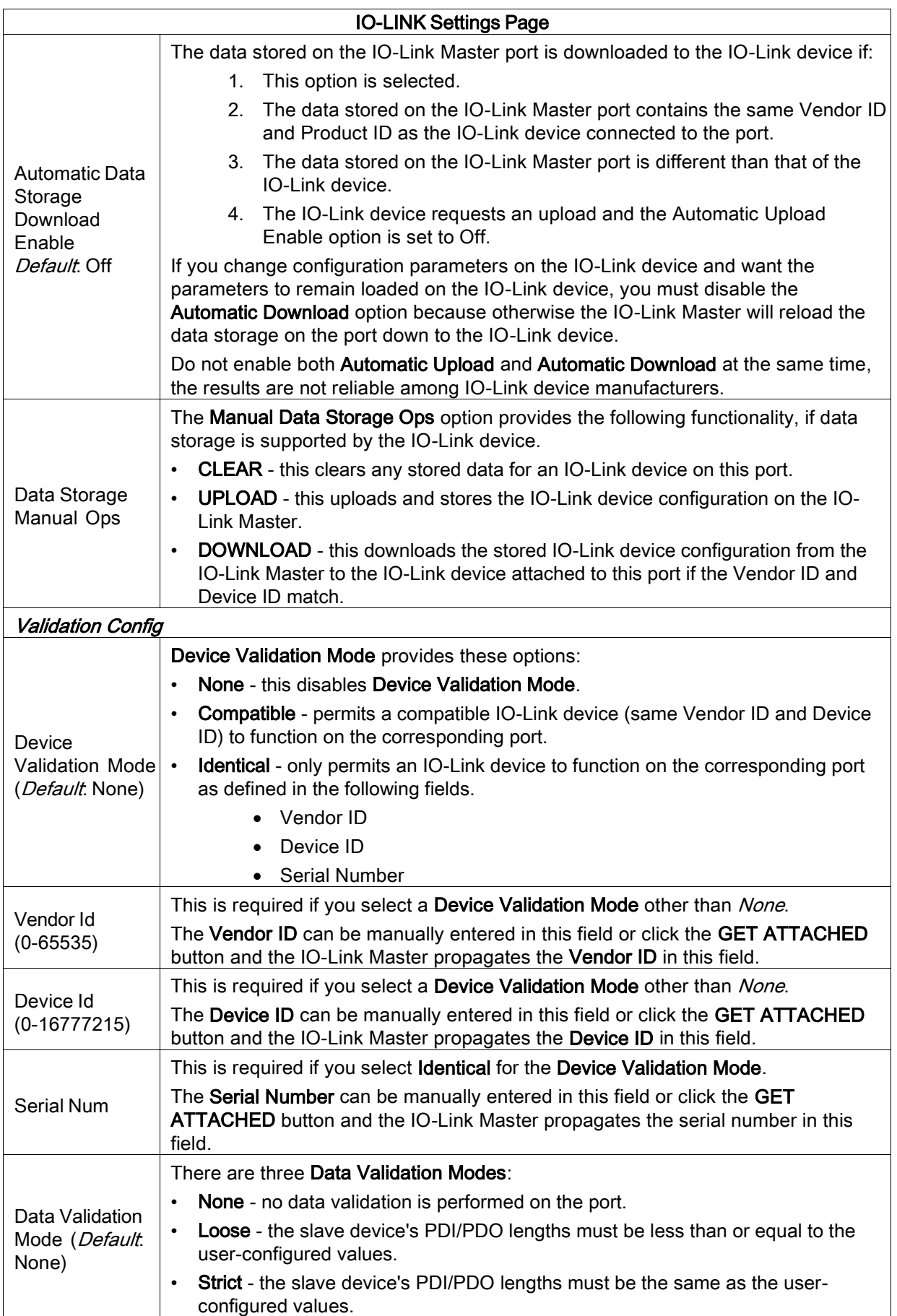

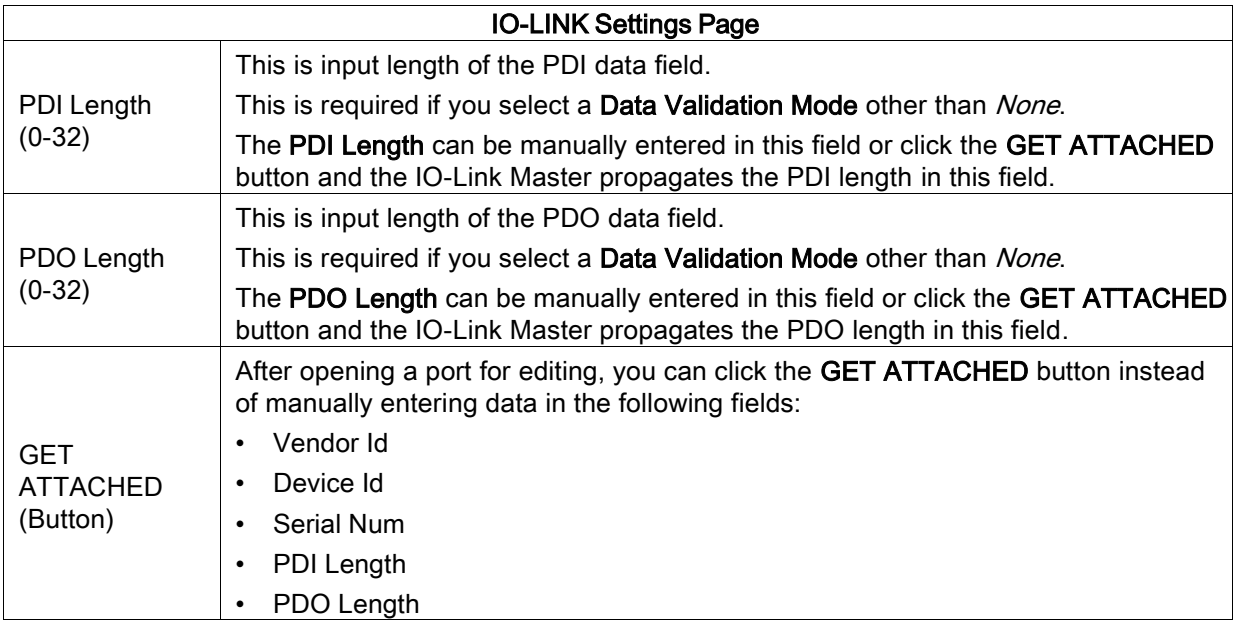

# <span id="page-35-0"></span>4 IO-Link Master Device Configuration

The following topics are discussed in this chapter.

- [4.1 Setting User Accounts and Passwords](#page-35-1)
- [4.2 Configuring Miscellaneous Settings](#page-37-0)

#### <span id="page-35-1"></span>4.1 Setting User Accounts and Passwords

The IO-Link Master is shipped from the factory without passwords. Refer to the following table if you want to see how permissions are granted.

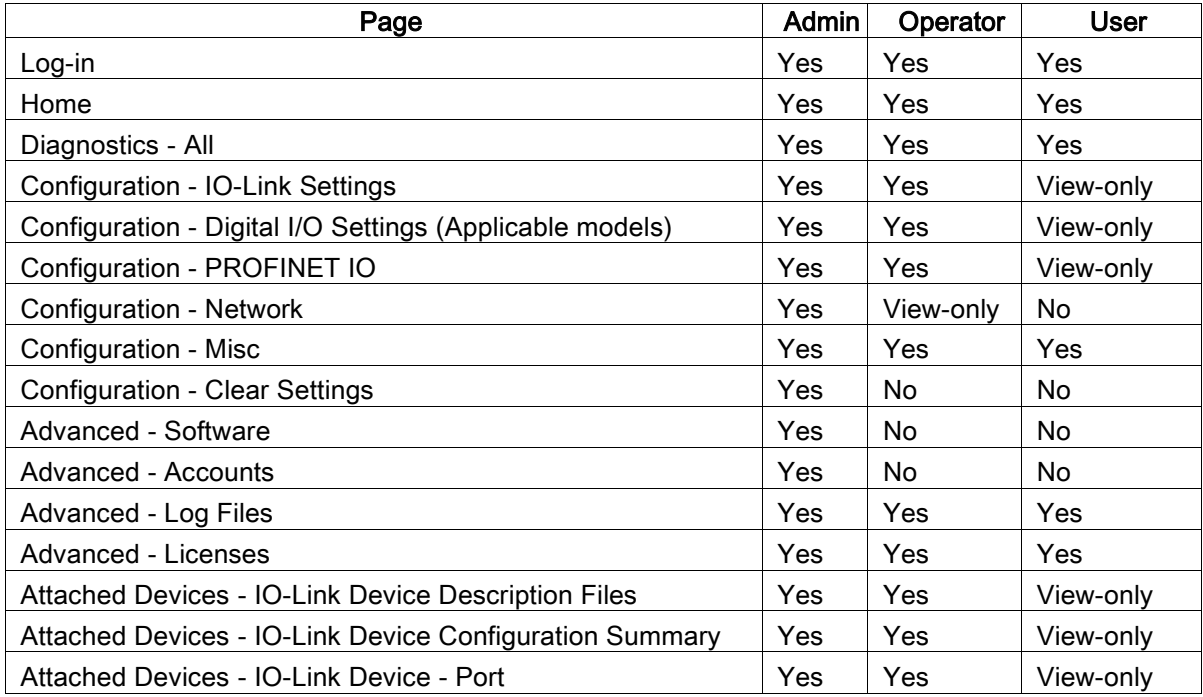

You can use this procedure to set up passwords for the IO-Link Master.

- 1. Open your browser and enter the IO-Link Master IP address.
- 2. Click Advanced | ACCOUNTS.
| Accounts @       |               |  |  |   |  |       |
|------------------|---------------|--|--|---|--|-------|
| ADMIN            | (NO PASSWORD) |  |  | п |  |       |
| Old Password     |               |  |  |   |  |       |
| New Password     |               |  |  |   |  |       |
| Confirm Password |               |  |  |   |  |       |
| <b>OPERATOR</b>  | (NO PASSWORD) |  |  | п |  |       |
| New Password     |               |  |  |   |  |       |
| Confirm Password |               |  |  |   |  |       |
| <b>USER</b>      | (NO PASSWORD) |  |  | п |  |       |
| New Password     |               |  |  |   |  |       |
| Confirm Password |               |  |  |   |  |       |
|                  |               |  |  |   |  |       |
|                  |               |  |  |   |  | Apply |

Figure 18: Setting user accounts

- 3. Click the ADMIN check box.
- 4. If applicable, enter the old password in the Old Password text box.
- 5. Enter the new password in the New Password text box.
- 6. Re-enter the password in the Confirm Password text box.
- 7. Optionally, click the Operator check box, enter a new password, and re-enter the password in the Confirm Password text box.
- 8. Optionally, click the User check box, enter the new password, and re-enter the password in the Confirm Password text box.
- 9. Click Apply.
- 10. Close the new window that displays a Password saved banner.

| Accounts @       |                          |                                                                 |  |   |  |  |
|------------------|--------------------------|-----------------------------------------------------------------|--|---|--|--|
|                  |                          | Passwords saved : AdminPassword, OperatorPassword, UserPassword |  |   |  |  |
| <b>ADMIN</b>     | (PASSWORD IS CONFIGURED) |                                                                 |  | п |  |  |
| Old Password     |                          |                                                                 |  |   |  |  |
| New Password     |                          |                                                                 |  |   |  |  |
| Confirm Password |                          |                                                                 |  |   |  |  |
| <b>OPERATOR</b>  | (PASSWORD IS CONFIGURED) |                                                                 |  | п |  |  |
| New Password     |                          |                                                                 |  |   |  |  |
| Confirm Password |                          |                                                                 |  |   |  |  |
| <b>USER</b>      | (PASSWORD IS CONFIGURED) |                                                                 |  | п |  |  |
| New Password     |                          |                                                                 |  |   |  |  |
| Confirm Password |                          |                                                                 |  |   |  |  |
|                  |                          |                                                                 |  |   |  |  |

Figure 19: Setting user account passwords

- 11. Click the Log out button on the top navigation bar.
- 12. Re-open the web interface by selecting the appropriate user type in the drop list and entering the password.

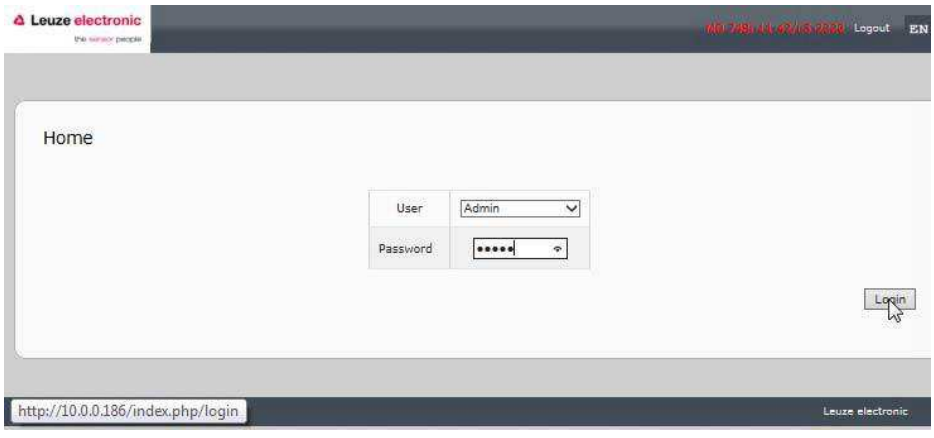

Figure 20: User account login

## 4.2 Configuring Miscellaneous Settings

The Miscellaneous Settings page includes these options:

- Menu Bar Hover Shows Submenu
	- This option displays sub-menus for a category when you hover over the category name. For example, if you hover over Advanced, the SOFTWARE, ACCOUNTS, LOG FILES, and LICENSES sub- menus display. You can click any submenu and avoid opening the default menu for a category.

| <b>A</b> Leuze electronic | Home<br>the simply propint              | <b>Diagnostics</b> | Configuration | Advanced              | Attached Devices | Help | MGL7281 4th 42 13 2020 Logout<br>EN |
|---------------------------|-----------------------------------------|--------------------|---------------|-----------------------|------------------|------|-------------------------------------|
| 124323450<br>IO-LINK      | PROFINET IO                             | <b>NETWORK</b>     | MISC          | <b>CLEAR SETTINGS</b> |                  |      |                                     |
|                           | Miscellaneous Settings @                |                    |               |                       |                  |      |                                     |
|                           | <b>MISC CONFIGURATION</b>               |                    |               |                       |                  |      | 邬                                   |
|                           | Menu Bar Hover Shows Submenu            |                    |               |                       | enable           |      |                                     |
| LED Flash: 0              |                                         | OFF<br>ON          |               |                       |                  |      |                                     |
|                           | <b>DE IO-Link Test Event Generation</b> |                    |               |                       |                  |      |                                     |
| Welcome Admin             |                                         |                    |               |                       |                  |      | Leuze electronic                    |

Figure 21: Miscellaneous settings: LED flash

#### LED Flash

You can force the IO-Link port LEDs on the IO-Link Master into a flashing tracker pattern that allows you to easily identify a particular unit.

- Click the ON button to enable the LED tracker feature on the IO-Link Master. The LEDs remain flashing until you disable the LED tracker feature
- Click the OFF button to disable the LED tracker.

## 5 Updating Images and Applications

This chapter provides an overview of the software (images and applications) on the IO-Link Master. In addition it contains procedures to update images and application subassemblies.

## 5.1 Images and Application Subassemblies Overview

The IO-Link Master is loaded with the latest images at the factory but you may need to update images or application subassemblies to have access to the latest features.

You can view all image and application versions in the IO-Link Master ADVANCED | Software page.

| 1.18      | UPDATE |
|-----------|--------|
| 1.00      | UPDATE |
| 1.19      | UPDATE |
| 1.19      | UPDATE |
| 1.4.25    | UPDATE |
|           |        |
| 1.4:0.0   |        |
| 1.4.0.2   |        |
| 1, 4, 0.1 |        |
| 1.4.0.0   |        |
| 1.4.2.7   |        |
| 1.4.2.2   |        |
| 1.4.1.10  |        |
| 1.4.0.1   |        |
| 1.4.1.5   |        |
|           |        |

Figure 22: IO-Link master software update

## 5.1.1 Images

The following table discusses IO-Link Master images.

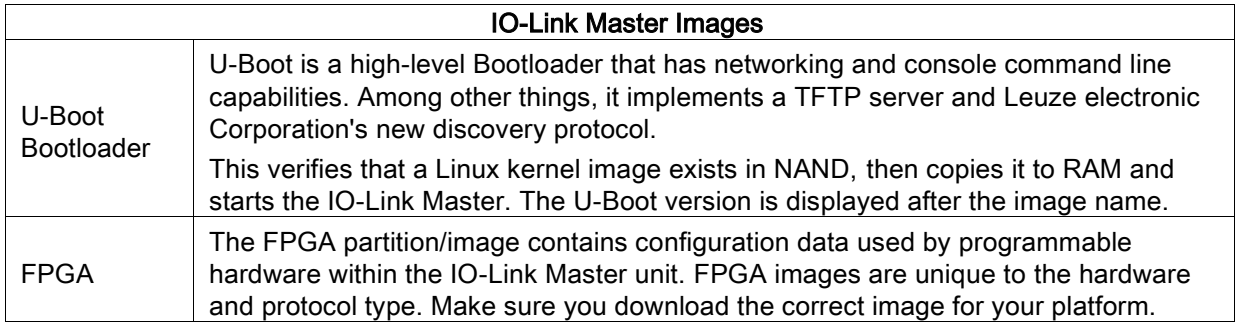

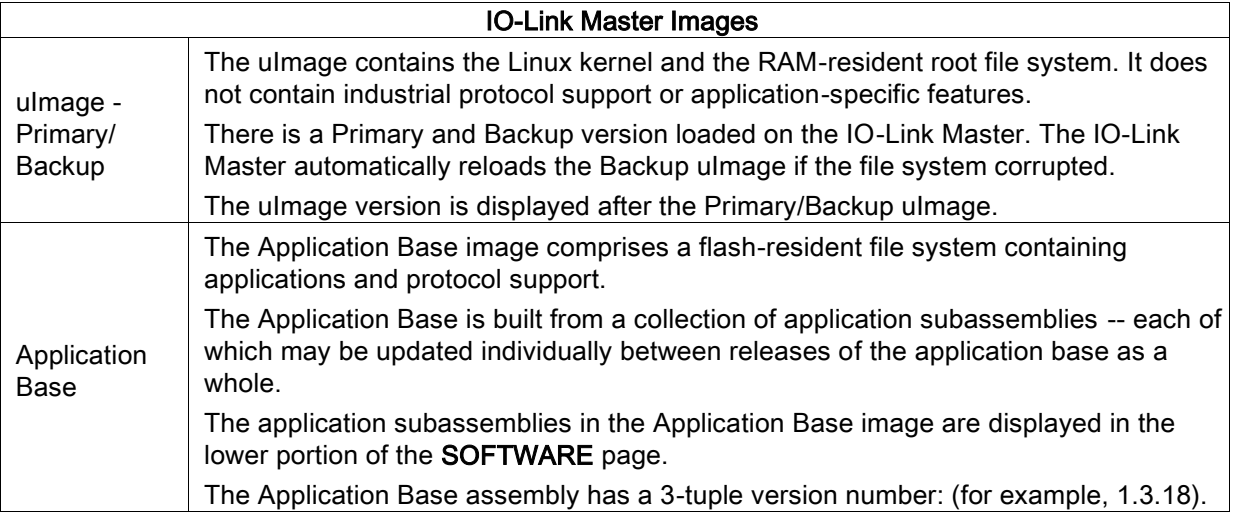

#### 5.1.2 Application Subassemblies

Application subassemblies are the components of the Application Base image. Application subassemblies have a 4-tuple version number (for example, 1.3.18.3). The first two values in a subassembly version correspond to the version of the application base assembly for which it was built and tested.

For example, a subassembly with version 1.3.18.3 was tested with application base version 1.3.18. When using the **Software** page or PortVision DX, an application subassembly can install only if its version number matches that of the installed application base assembly. A subassembly with a version of 1.20.2.4 only installs if the application base version is 1.20.2. It will not install on a device with application base version 1.21.5.

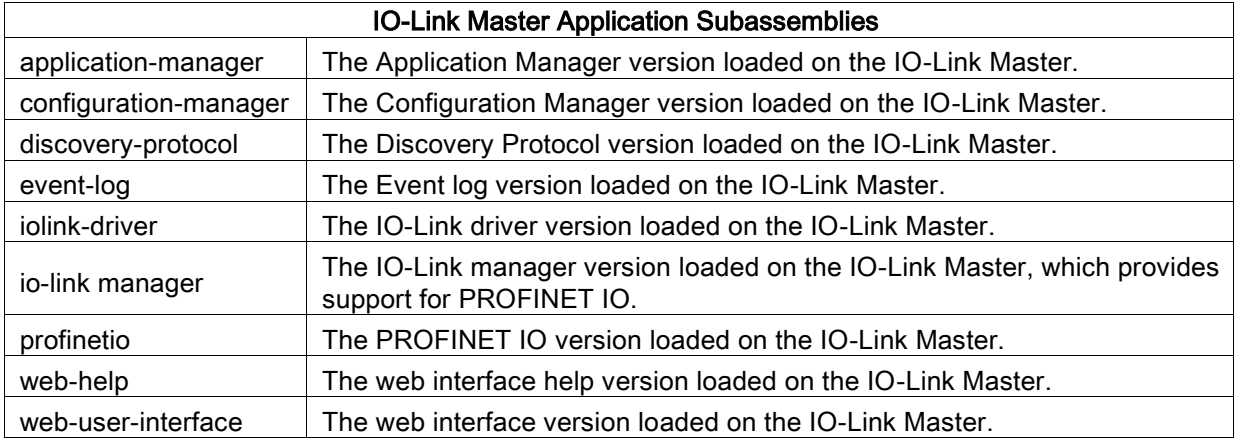

#### 5.2 Using the Web Interface to Update Software

The upper portion of the Advanced | Software page is used to update the IO-Link Master images. The lower portion of this page is used for updating application subassemblies that are integrated in the Application Base.

Typically, the latest application subassemblies are available in the Application Base image. There may times when a feature enhancement or bug fix is available in an application subassembly and not yet available in the Application Base image.

## 5.2.1 Updating Images

Use this procedure to upload images using the SOFTWARE page.

1. [Download the latest image from the Leuze electronic web site.](http://www.leuze.com/) 

Note: Make sure that you download the appropriate software for your model. For example, the FPGA images are unique for different hardware models and protocol.

- 2. Open your browser and enter the IP address of the IO-Link Master.
- 3. Click Advanced | SOFTWARE.
- 4. Click the UPDATE button next to the image you want to update.
- 5. Click the Browse button, navigate to the file location, highlight the image, and click Open.
- 6. Click the Install button.

| Software @              |                                                                |        |
|-------------------------|----------------------------------------------------------------|--------|
| <b>IMAGES</b>           |                                                                |        |
| U-Boot Bootloader       | 1.18                                                           | UPDATE |
| <b>FPGA</b>             | 1.00                                                           | UPDATE |
| System - Primary        | 1.19                                                           | UPDATE |
| System - Backup         | Update Image: Application Base                                 | UPDATE |
| <b>Application Base</b> | In Progress                                                    | UPDATE |
| <b>APPLICATIONS</b>     | You are about to install leuze-application-base-               |        |
| application-manager     | pnio-1.4.25.uImage                                             |        |
| configuration-manager   | It will replace any existing version of that package or image. |        |
| discovery-protocol      | Do NOT disconnect power during the installation process.       |        |
| event-log               |                                                                |        |
| jolink-driver           | CONTINUE                                                       | CANCEL |
| iolink-manager          |                                                                |        |
| profinetio              |                                                                |        |
| web-help                | 1.4.0.1                                                        |        |
| web-user-interface      | 1.4.1.5                                                        |        |
|                         |                                                                |        |

Figure 23: Update software application base

- 7. Click the CONTINUE button to the Update Image message.
- 8. Click OK to close the Update Image Successful message. Note: Some images may require the IO-Link Master web server to restart.

#### 5.2.2 Updating Application Subassemblies

Use this procedure to upload applications using the Software page.

- 1. [Download the latest application from the Leuze electronic web site.](http://www.leuze.com/)
- 2. Open your browser and enter the IP address of the IO-Link Master.
- 3. Click Advanced and SOFTWARE.
- 4. Click the Browse button under Update Application navigate to the file location, highlight the application, and click Open.
- 5. Click the Install button.
- 6. Click the CONTINUE button to the Update Application message.

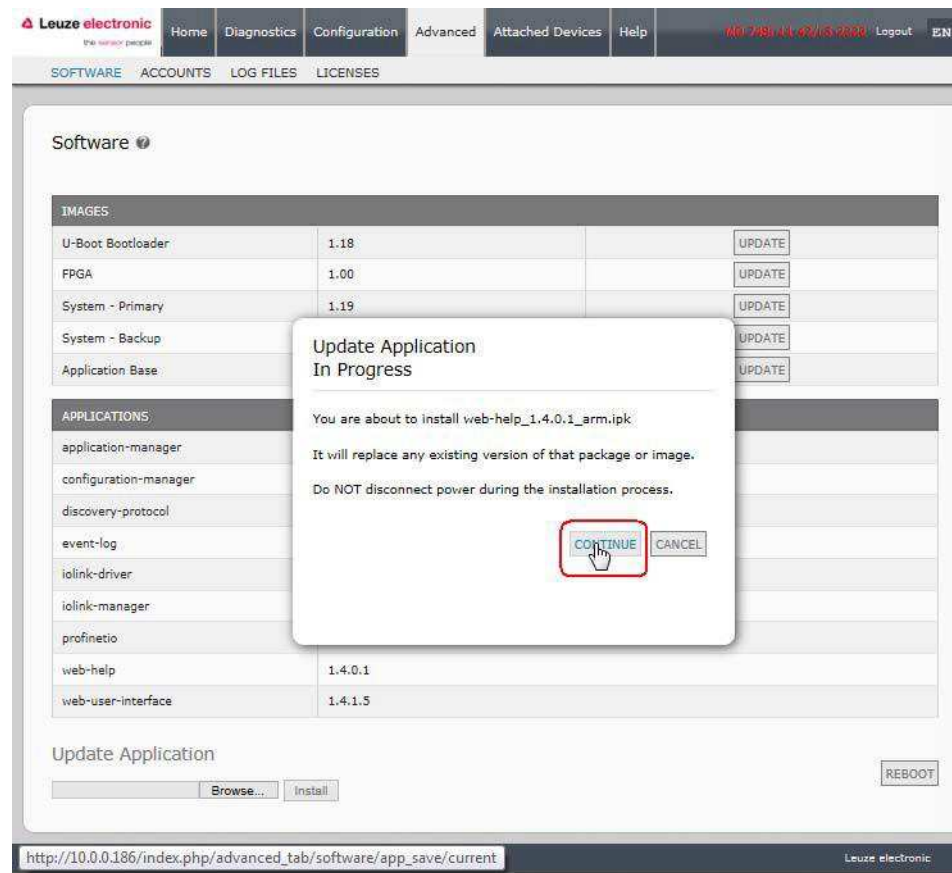

Figure 24: Update software application base

7. Click OK to close the Update Application Successful message.

## 6 Connecting Devices

This chapter discusses connecting devices to the IO-Link Master.

#### 6.1 Connecting Devices to IO-Link Ports

Use the appropriate discussion for your IO-Link Master model.

- MD 748i-11-42/L5-2222 IO-Link Ports
- [MD 248i-12-8K/L4-2R2K IO-Link Ports](#page-44-0)

#### <span id="page-43-0"></span>6.1.1 MD 748i-11-42/L5-2222 IO-Link Ports

The MD 748i-11-42/L5-2222 provides four IO-Link ports (depending on the model) with M12, 5-pin female/A coded connectors.

This table provides signal information for the IO-Link connectors.

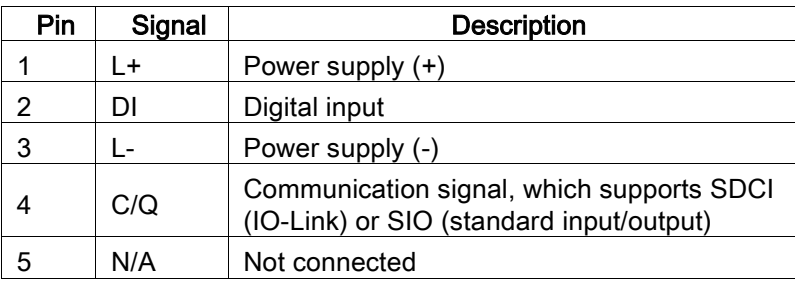

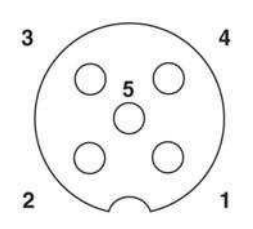

The standard SDCI (IO-Link) transmission rates are supported:

- COM1 4.8Kbps
- COM2 38.4Kbps
- COM3 230.4Kbps

This table provides current and power information that you may need regarding the IO-Link ports.

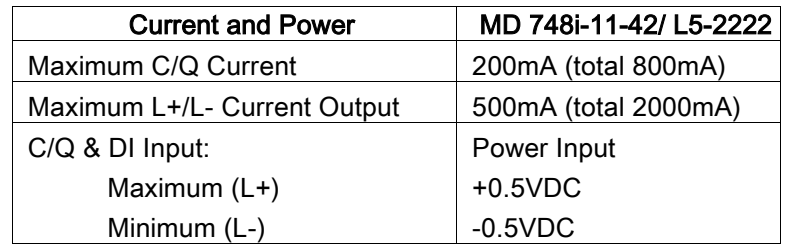

Use the following procedure to attach IO-Link or digital input/output devices to the ports.

1. Securely attach the IO-link cable between the IO-Link or digital input/output device and the IO-Link port.

Note: Make sure that you tighten the cables properly to maintain IP67 integrity.

2. If necessary, securely attach a connector cap to prevent dust or liquids from getting into any unused ports. Connector caps were shipped with the IO-Link Master.

Note: IO-Link ports must have an approved cable or protective cover attached to the port to guarantee IP67 compliance.

- 3. If necessary, configure IO-Link port parameters using the Configuration | IO-Link Settings page to configure the port mode.
	- If an IO-Link device is attached to the port, the IO-Link LED should now be lit green and the device is receiving power.
	- If a digital input or output device is attached to the IO-Link port, after the port is configured for

digital input or output on the **IO-Link Settings** page, the IO-Link LED does not light but when an event occurs:

- o Digital input causes the DI LED to flash.
- o Digital output causes the IO-Link LED to flash

You can refer to the help system or chapter [3 Configuring the IO-Link Master with STEP 7](#page-13-0) for configuration information.

### <span id="page-44-0"></span>6.1.2 MD 248i-12-8K/L4-2R2K IO-Link Ports

The following provides information about the IO-Link ports.

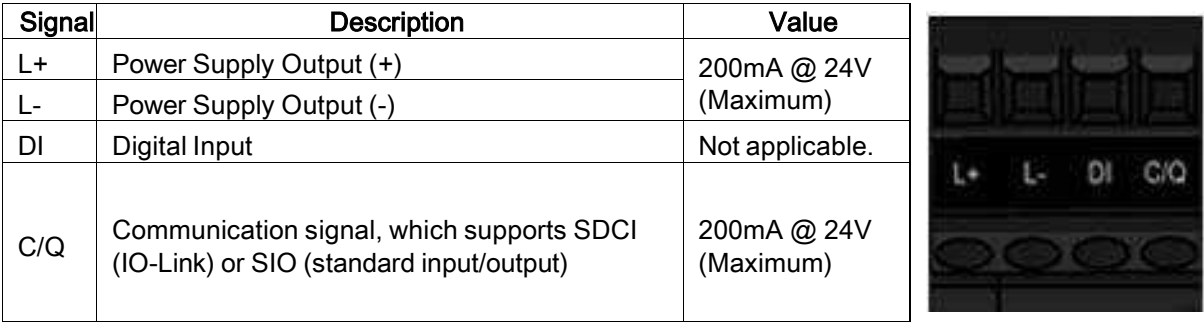

Use the appropriate procedure to connect devices to the IO-Link ports.

- Connecting IO-Link Devices
- [Connecting Digital Input Devices to](#page-45-0) IO-Link Ports

#### 6.1.2.1 Tips When Connecting Devices to the MD 248i-12-8K/L4-2R2K

The following tips may be useful when connecting devices to the MD 248i-12-8K/L4-2R2K because it may be difficult to manipulate the wire-clamp screws on the adjacent ports.

- If you are going to connect devices to Digital I/O ports (D1 through D4), connect the digital devices before connecting devices to IO-Link ports.
- Connect a device to IO-Link Port 1 before IO-Link Port 2
- Connect a device to IO-Link Port 4 before IO-Link Port 3
- Connect a device to IO-Link Port 5 before IO-Link Port 6
- Connect a device to IO-Link Port 8 before IO-Link Port 7

#### <span id="page-44-1"></span>6.1.2.2 Connecting IO-Link Devices

Use the following procedure to connect IO-Link devices to the IO-Link ports.

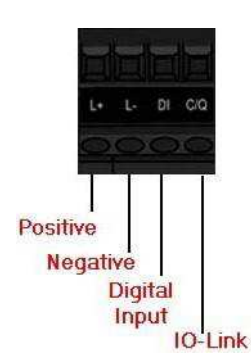

1. Insert the IO-Link device negative wire into the L- contact and tighten the wire-clamp screws to prevent the wire from coming loose.

- 2. Insert the IO-Link device positive wire into the L+ contact and tighten the wire-clamp screws to prevent the wire from coming loose.
- 3. If applicable, insert the DI wire into the DI contact and tighten the wire-clamp screws to prevent the wire from coming loose.
- 4. Insert the IO-Link wire into the C/Q contact and tighten the wire-clamp screws to prevent the wire from coming loose.
- 5. If necessary, configure IO-Link parameters for each port. Refer to the help system for detailed port configuration information.

## <span id="page-45-0"></span>6.1.2.3 Connecting Digital Input Devices to IO-Link Ports

You can use an IO-Link port as a digital in port if you wish to do so.

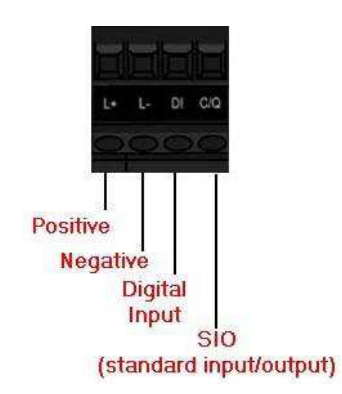

- 1. Insert the IO-Link device negative wire into the L- contact and tighten the wire-clamp screws to prevent the wire from coming loose.
- 2. Insert the IO-Link device positive wire into the L+ contact and tighten the wire-clamp screws to prevent the wire from coming loose.
- 3. If applicable, insert the DI wire into the DI contact and tighten the wire-clamp screws to prevent the wire from coming loose.
- 4. Refer to the help system for detailed port configuration information.

#### 6.1.2.4 Connecting DIO Devices to IO-Link Ports

You can use an IO-Link port to connect and operate a digital input or output device.

- 1. Insert the IO-Link device negative wire into the L- contact and tighten the wire-clamp screws to prevent the wire from coming loose.
- 2. Insert the IO-Link device positive wire into the L+ contact and tighten the wire-clamp screws to prevent the wire from coming loose.
- 3. If applicable, insert the DI or DO wire into the C/Q contact and tighten the wire-clamp screws to prevent the wire from coming loose.
- 4. Refer to the help system for detailed port configuration information.

## 6.2 Connecting Devices to the Digital IO Ports (MD 248i-12-8K/L4- 2R2K)

The MD 248i-12-8K/L4-2R2K provides two digital input (DI) ports and two digital IO ports.

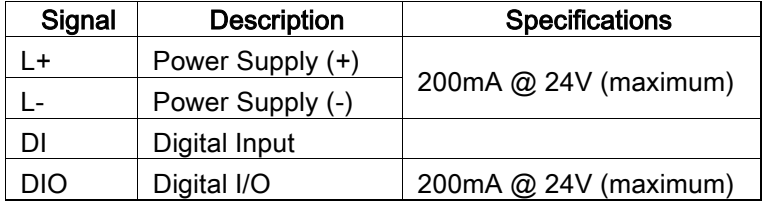

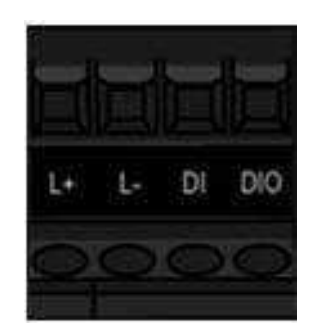

You can connect a digital input device to DI and/or DIO. DIO supports digital out.

#### 6.2.1 Connecting to DI

Use this procedure to connect a digital input device using the DI terminal on a DIO port.

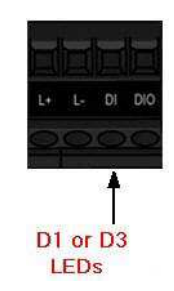

- 1. Insert the IO-Link device negative wire into the L- contact and tighten the wire-clamp screws to prevent the wire from coming loose.
- 2. Insert the IO-Link device positive wire into the L+ contact and tighten the wire-clamp screws to prevent the wire from coming loose.
- 3. Insert the DI wire into the DI contact and tighten the wire-clamp screws to prevent the wire from coming loose.
- 4. Go to the Configuration | Digital I/O Settings page to configure the port. If necessary, refer to the help system.

## 6.2.2 Connecting to DIO

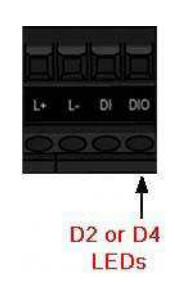

- 1. Insert the IO-Link device negative wire into the L- contact and tighten the wire-clamp screws to prevent the wire from coming loose.
- 2. Insert the IO-Link device positive wire into the L+ contact and tighten the wire-clamp screws to prevent the wire from coming loose.
- 3. Insert the DI wire into the DIO contact and tighten the wire-clamp screws to prevent the wire from coming loose.
- 4. Go to the Configuration | Digital I/O Settings page to configure the port. If necessary, refer to the help system or chapter [7 Dedicated Digital I/O Port Configuration.](#page-47-0)

# <span id="page-47-0"></span>7 Dedicated Digital I/O Port Configuration

This section discusses dedicated digital IO port (D1 through D4) configuration, including:

- Digital I/O Settings Page
- Editing Digital I/O Settings
- Digital I/O Setting Parameters

## <span id="page-47-1"></span>7.1 Digital I/O Settings Page

Use the Configuration | Digital I/O page to configure the dedicated DIO port characteristics for the IO-Link Master. D1 and D2 are located next to IO-Link Port 1 and D3 and D4 are located next to IO-Link Port 4.

| △ Leuze electronic<br>Configuration<br>Home<br>Diagnostics<br>the sensor people. | MD 2451 12 BKA4 2R2K Logout<br><b>Attached Devices</b><br>Advanced<br>Help<br>EN V |
|----------------------------------------------------------------------------------|------------------------------------------------------------------------------------|
| <b>IO-LINK</b><br>DIGITAL I/O<br>PROFINET IO<br><b>NETWORK</b><br><b>MISC</b>    | <b>CLEAR SETTINGS</b>                                                              |
| Digital I/O Settings @                                                           |                                                                                    |
| DIGITAL I/O CONFIGURATION<br><b>D1 Digital Input Configuration</b>               | EDIT                                                                               |
| Mode                                                                             | <b>Off</b>                                                                         |
| Invert Input                                                                     | false                                                                              |
| Input Settling Time (0 - 10000)                                                  | 0 <sub>ms</sub>                                                                    |
| D2 Digital I/O Configuration                                                     |                                                                                    |
| Mode                                                                             | Off                                                                                |
| Invert I/O                                                                       | false                                                                              |
| Default Digital Output                                                           | Off                                                                                |
| Input Settling Time (0 - 10000)                                                  | 0 <sub>ms</sub>                                                                    |
| <b>D3 Digital Input Configuration</b>                                            |                                                                                    |
| Mode                                                                             | Off                                                                                |
| Invert Input                                                                     | false                                                                              |
| Input Settling Time (0 - 10000)                                                  | 0 <sub>ms</sub>                                                                    |
| D4 Digital I/O Configuration                                                     |                                                                                    |
| Mode                                                                             | Off                                                                                |
| Invert I/O                                                                       | false                                                                              |
| Default Digital Output                                                           | Off                                                                                |
| Input Settling Time (0 - 10000)                                                  | 0 <sub>ms</sub>                                                                    |
|                                                                                  |                                                                                    |

Figure 25: Digital I/O settings

## <span id="page-47-2"></span>7.2 Editing Digital I/O Settings

You can use this procedure to configure digital I/O characteristics for the digital I/O ports.

- 1. If necessary, open the IO-Link Master web interface with your web browser using the IP address.
- 2. Click Configuration | Digital I/O.
- 3. Click the EDIT button.
- 4. Make appropriate selections for the digital I/O device or devices that you will connect to the ports. You can use the help system if you require definitions or values for the options or [Digital I/O](#page-48-0)  [Setting Parameters.](#page-48-0)

| Digital I/O Settings @                |                                             |
|---------------------------------------|---------------------------------------------|
|                                       |                                             |
| DIGITAL I/O CONFIGURATION             | CANCEL<br>SAVE                              |
| <b>D1 Digital Input Configuration</b> |                                             |
| Mode                                  | $\frac{a}{a}$<br>Off                        |
| Invert Input                          | $\Box$                                      |
| Input Settling Time (0 - 10000)       | $\mathbf 0$<br>ms                           |
| D2 Digital I/O Configuration          |                                             |
| Mode                                  | $\ddot{\phantom{0}}$<br>Off                 |
| Invert I/O                            | $\Box$                                      |
| Default Digital Output                | off :                                       |
| Input Settling Time (0 - 10000)       | $\overline{0}$<br>ms                        |
| <b>D3 Digital Input Configuration</b> |                                             |
| Mode                                  | $\ddot{\ddot{\phantom{}}\phantom{}}$<br>Off |
| Invert Input                          | $\Box$                                      |
| Input Settling Time (0 - 10000)       | $\overline{0}$<br>ms                        |
| D4 Digital I/O Configuration          |                                             |

Figure 26: Save Digital I/O settings

5. Click the SAVE button.

## <span id="page-48-0"></span>7.3 Digital I/O Setting Parameters

The Configuration | Digital I/O Settings page supports the following options.

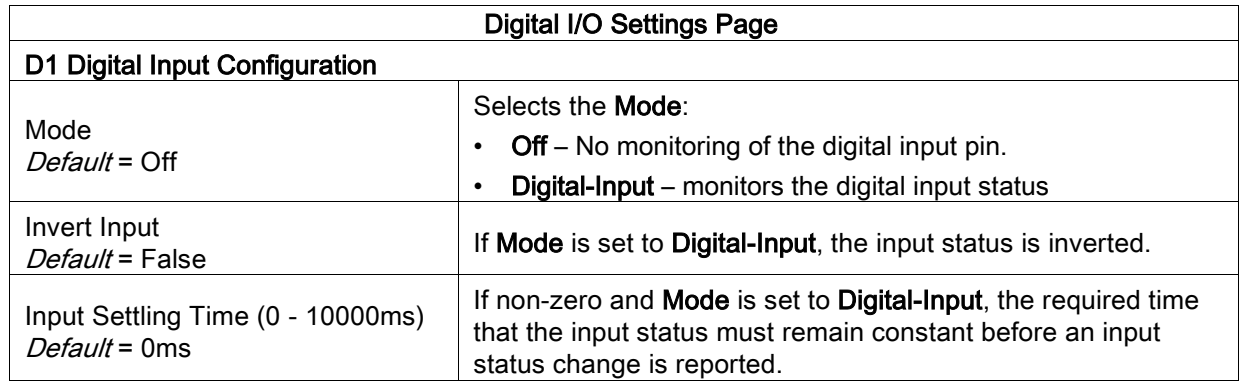

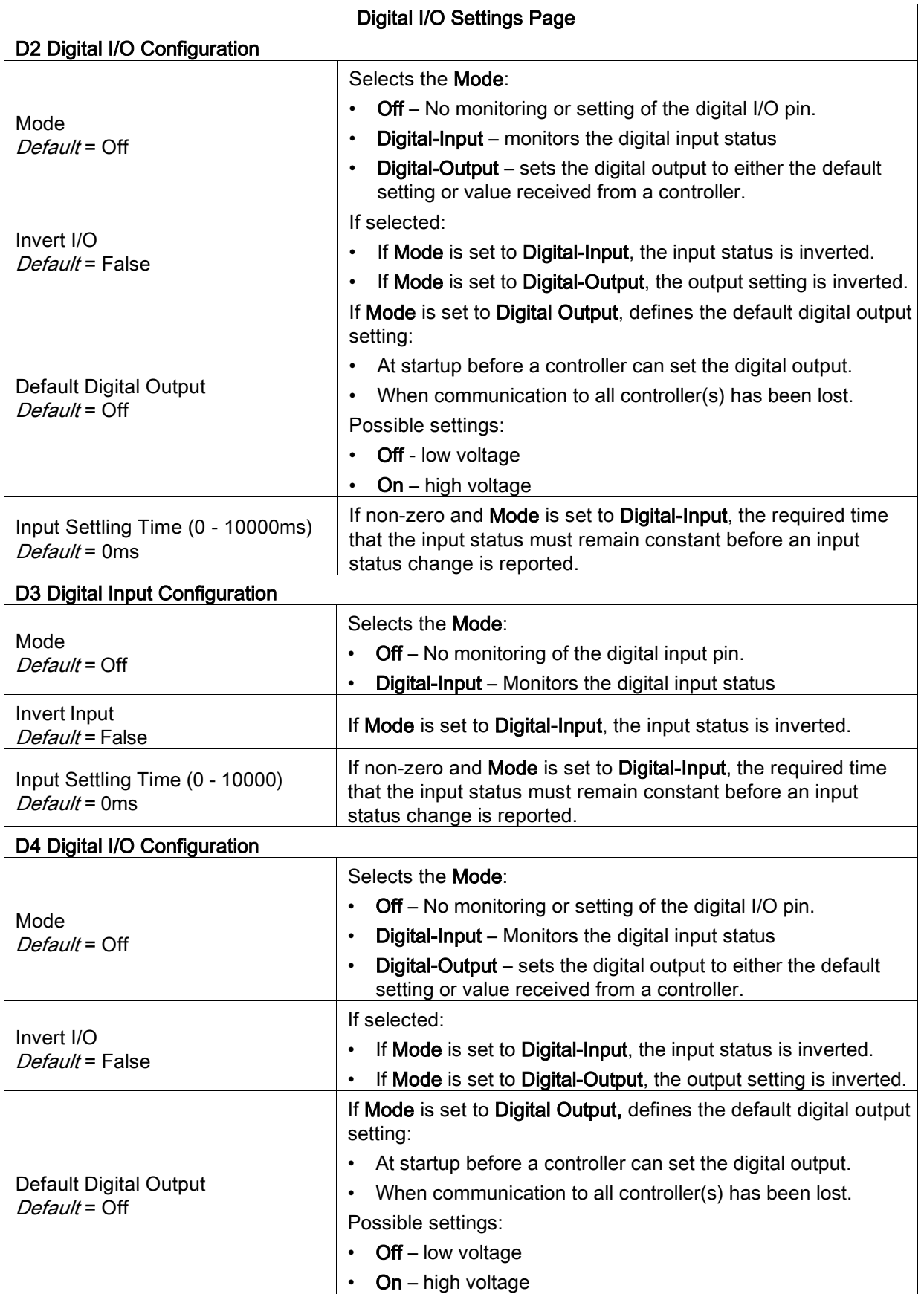

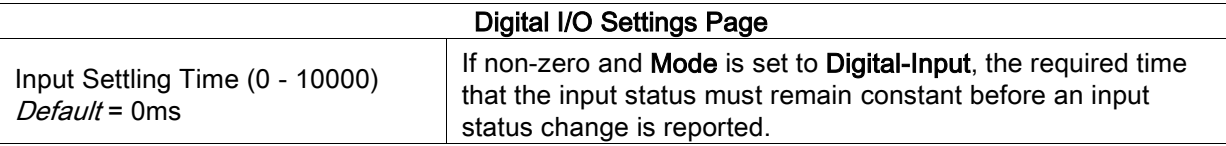

## <span id="page-51-1"></span>8 Loading and Managing IODD Files

There are several Attached Devices pages that support IO-Link Device Description (IODD) file management.

- [IO-Link Device Description Files Page](#page-51-0)  load IODD files from the IO-Link device manufacturer onto the IO-Link Master.
- [IO-Link Device Configuration Summary Page](#page-57-0)  verify the correct files were loaded for each IO-Link device.
- The Port pages are discussed in chapte[r 9 Configuring IO-Link Devices](#page-59-0)

#### <span id="page-51-0"></span>8.1 IO-Link Device Description Files Page

Use the IO-Link Device Description Files page to update (upload) and delete IO-Link Device Description (IODD) files associated with this IO-Link Master. In addition, you can review the IODD xml file by clicking the IODD FILENAME in the table after loading the IODD file.

Note: You will need to download the appropriate IODD files from your IO-Link device manufacturer.

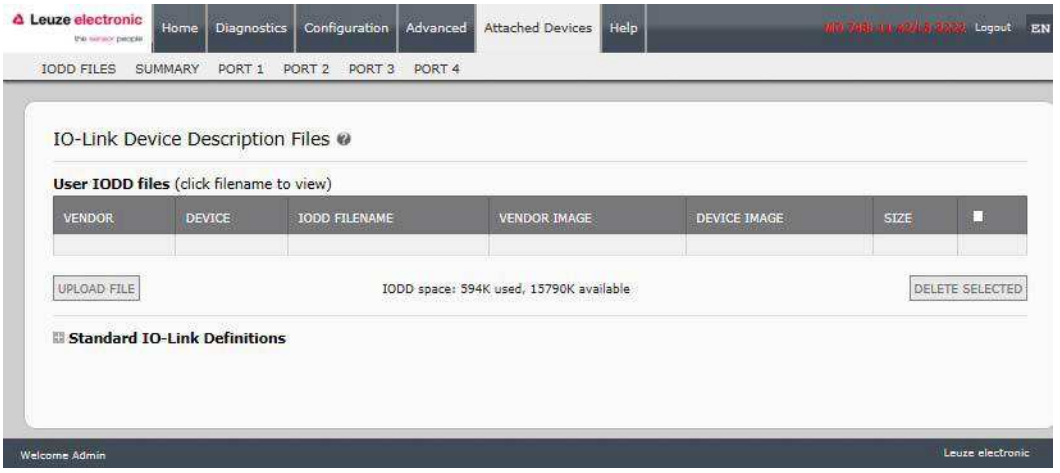

Figure 27: IO-Link Device Description files page

The IO-Link Master provides 15790K of space to store IODD files. The IO-Link Master includes the following default IODD files, which cannot be deleted.

- IODD-StandardDefinitions1.0.1.xml
- IODD-StandardUnitDefinitions1.0.1.xml
- IODD-StandardDefinitions1.1.xml
- IODD-StandardUnitDefinitions1.1.xml

#### 8.1.1 Preparing IODD Files to Upload

After downloading the IODD files for the IO-Link device from the IO-Link sensor or actuator manufacturer, you may need to unzip the file and locate the appropriate xml file for the device.

- Some IODD zip files contain the **xml** files and supporting image files for a single product. This type of zip file can be immediately loaded onto the IO-Link Master.
- Some IODD zip files contain the files for multiple products. If you upload this type of IODD zip file, the IO-Link Master loads the first xml file and the associated image files, which may or may not correspond to the IO- Link device connected to the port. If you need to zip the appropriate files, the following information may be useful:
	- Unzip the package and locate the xml file needed for your IO-Link device.
	- Open the xml file and search for the **productID**, which identifies the IO-Link device.
- Zip the xml file along with the supporting images. There are several ways to locate the supporting images:
	- $\circ$  Locate the appropriate images using the xml file.
	- o Load only the xml file and the IO-Link Master notifies you what files are missing. Use the UPDATE feature to upload the missing images.
	- o Zip the xml with all of the images and the IO-Link Master ignores (and not upload) any unused files and notifies which files did not upload.

Note: Image files are not required for IO-Link device configuration.

Use the appropriate discussion for your IODD files.

- [Uploading IODD Zip Files](#page-52-0)
- [Uploading xml Files or Supporting Files](#page-54-0)

#### <span id="page-52-0"></span>8.1.2 Uploading IODD Zip Files

You can use the following procedure to upload IODD zip files.

- 1. Click Attached Devices and IODD FILES.
- 2. Click the UPLOAD FILE button.
- 3. Click the CHOOSE FILE button and browse to the file location.
- 4. Highlight the zip file, click Open and then the UPLOAD button.

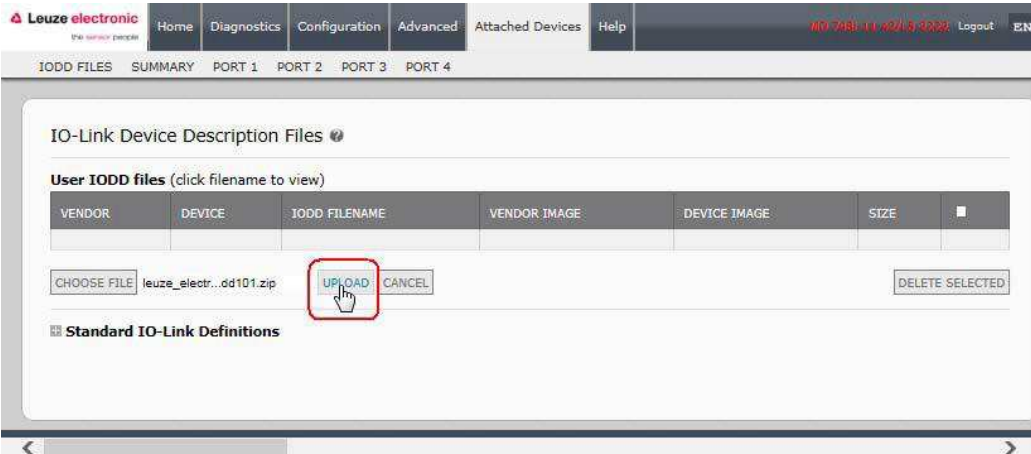

Figure 28: Upload IO-Lin Device Description file

5. If necessary, click Ok.

|               | SUMMARY<br>PORT <sub>1</sub>                                                                         | PORT <sub>2</sub> | PORT <sub>3</sub><br>PORT <sub>4</sub>                                                       |                                                                                                    |   |                                            |
|---------------|----------------------------------------------------------------------------------------------------|-------------------|----------------------------------------------------------------------------------------------|----------------------------------------------------------------------------------------------------|---|--------------------------------------------|
| <b>VENDOR</b> | <b>IO-Link Device Description Files</b><br>User IODD files (click filename to view)<br><b>DEVICE</b> | IODD              | <b>Service States</b><br>Ignored File(s):<br>ReadMe.rtf<br>iodd screen.css<br>iodd_print.css | The IODD file has been updated successfully.<br>Some potential problems are listed below:<br>leuze_electronic-hrtr46b_384-20120228-IODD1.0.1-en.html<br>leuze_electronic-hrtr46b_384-20120228-IODD1.0.1-de.html | ^ | E<br><b>STZE</b><br><b>DELETE SELECTED</b> |
|               | Standard TO-Link Definitions                                                                         |                   | iodd.js<br>leuze_electronic-hrtr46b-icon.png<br>button.png                                   |                                                                                                    |   |                                            |

Figure 29: Confirm upload

Note: Only images referenced in the xml file load to the IO-Link Master and the remaining files are ignored. 6. If desired, you can view the xml file by clicking the IODD FILENAME in the table.

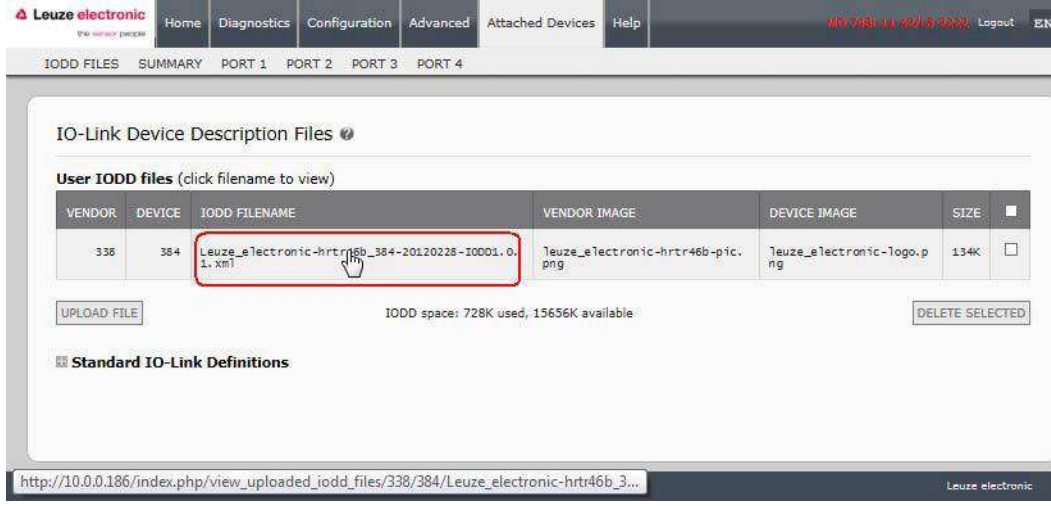

Figure 30: View IODD file

7. Click the hyperlink at the top of the page if you want to view the xml file in your browser.

Figure 31: Open IODD file in your browser

8. Optionally, verify that the correct xml file was loaded using the Summary page.

#### <span id="page-54-0"></span>8.1.3 Uploading xml Files or Supporting Files

You can use the following procedure to upload xml, or supporting image files.

- 1. Click Attached Devices and IODD FILES.
- 2. Click the UPLOAD FILE button.
- 3. Click the CHOOSE FILE button and browse to the file location.
- 4. Highlight the xml or image file and click Open.

Note: The xml file must be loaded before the IO-Link Master will load the associated image files.

5. Click the UPLOAD button.

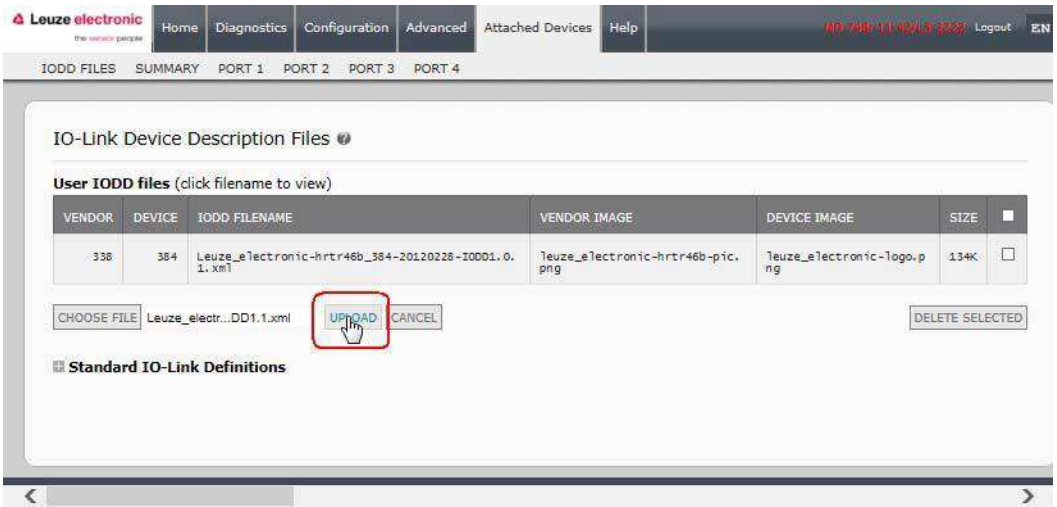

Note: The IO-Link Master notifies you what files are missing. The missing files do not affect the operation of the IODD Port page but the product image and logo for the IO-Link device company do not display.

|               |               | IO-Link Device Description Files @<br>User IODD files (click filename to view) |                                      | Missing files listed in red   |                        |        |
|---------------|---------------|--------------------------------------------------------------------------------|--------------------------------------|-------------------------------|------------------------|--------|
| <b>VENDOR</b> | <b>DEVICE</b> | <b>IODD FILENAME</b>                                                           | <b>VENDOR IMAGE</b>                  | <b>DEVICE IMAGE</b>           | <b>SIZE</b>            |        |
| 338           | 384           | Leuze_electronic-hrtr46b_384-20120228-I0001.0.<br>1. xml                       | leuze_electronic-hrtr46b-pic.<br>png | Teuze_electronic-logo.p<br>nq | 134K                   | П      |
| 338           | 2097          | Leuze electronic-HT10_2097-20150929-IODD1.1.xm                                 | Teuze electronic-hti0-pic.ang        | leuze_electronic-logo.a<br>ne | 123K                   | $\Box$ |
| UPLOAD FILE   |               | IODD space: 851K used, 15533K available                                        |                                      |                               | <b>DELETE SELECTED</b> |        |

Figure 32: Notification of missing files

- 6. Optionally, use the following steps to load image files:
	- a. Select the row in the table that contains the xml file.
	- b. Click the UPLOAD FILE button and browse to the file location.

|               |               | IO-Link Device Description Files @<br>User IODD files (click filename to view) |                                      | Missing files listed in red               |                 |                         |
|---------------|---------------|--------------------------------------------------------------------------------|--------------------------------------|-------------------------------------------|-----------------|-------------------------|
| <b>VENDOR</b> | <b>DEVICE</b> | <b>IODD FILENAME</b>                                                           | <b>VENDOR IMAGE</b>                  | <b>DEVICE IMAGE</b>                       | <b>SIZE</b>     |                         |
| 338           | 384           | Leuze electronic-hrtr46b_384-20120228-I0DD1.0.<br>1. xm3                       | leuze_electronic-hrtr46b-pic.<br>png | Teuze electronic-logo.p<br>ng             | 134K            | B                       |
| 338           | 2097          | Leuze_electronic-HT10_2097-20150929-I0DD1.1.xm                                 | leuze electronic-hti0-pic.png        | leuze_electronic-logo.p<br>n <sub>q</sub> | 123K            | $\overline{\mathbf{v}}$ |
| UPLOAR FILE   |               | IODD space: 851K used, 15533K available                                        |                                      |                                           | DELETE SELECTED |                         |

Figure 33: Upload file for highlighted device

- c. Highlight the file and click Open.
- d. Click the UPLOAD button.
- e. If desired, you can view the xml file by clicking the IODD FILENAME in the table.
- f. Optionally, verify that the correct xml file was loaded using the Summary page.

#### 8.1.4 Viewing and Saving IODD Files

Use the following procedure to view the contents of an IODD file.

- 1. If necessary, click Attached Devices and IODD Files.
- 2. Click the **IODD FILENAME** in the table that you want to review. A pop up window displays the contents of the IODD file.
- 3. Optionally, click the file name hyperlink at the top of the window to view the formatted file or if you want to save a copy of the file to another location.

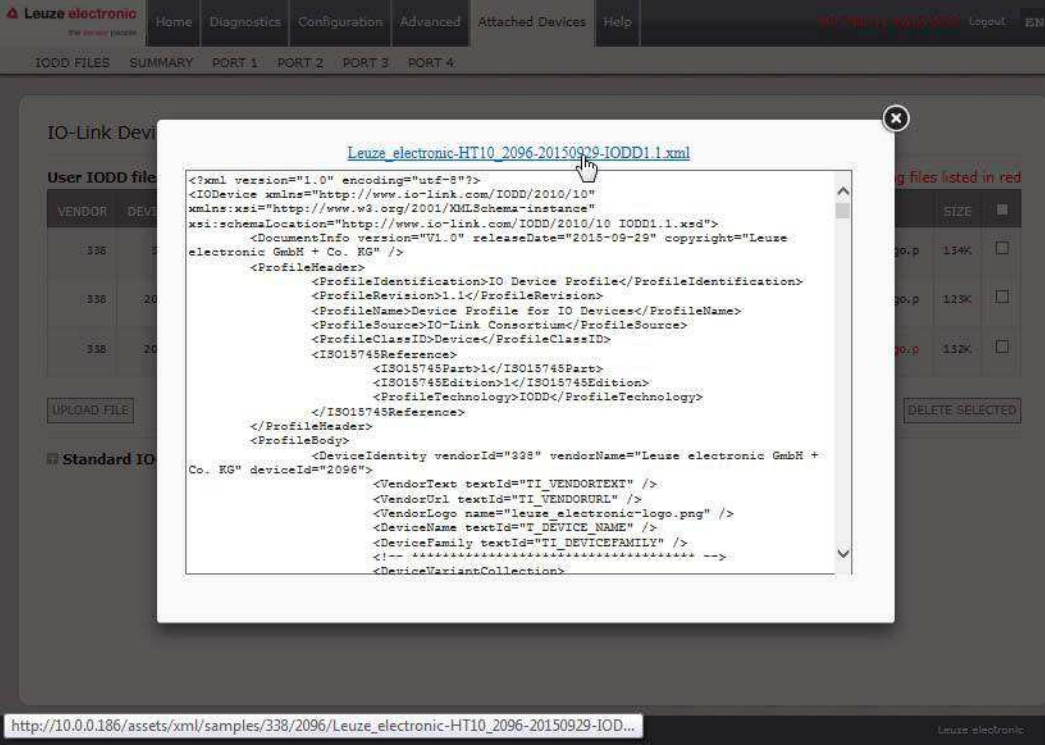

## 8.1.5 Deleting IODD Files

Use the following procedure to delete an IODD file set from the IO-Link Master.

- 1. If necessary, click Attached Devices and IODD Files.
- 2. Check the corresponding row of the IODD file that you want to delete.
- 3. Click the DELETE SELECTED button.

|               |               | User IODD files (click filename to view)                                |                                  | Missing files listed in red |                                     |
|---------------|---------------|-------------------------------------------------------------------------|----------------------------------|-----------------------------|-------------------------------------|
| <b>VENDOR</b> | <b>DEVICE</b> | <b>IODD FILENAME</b>                                                    | <b>VENDOR IMAGE</b>              | <b>DEVICE IMAGE</b>         | <b>SIZE</b>                         |
| 338           | 384           | Leuze_electronic-hrtr46b_384-20120228-I0DD1.0.1.xml                     | leuze_electronic-hrtr46b-pic.png | leuze_electronic-logo.png   | 134K                                |
| 338           | 2097          | Leuze_electronic-HT10_2097-20150929-I0001.1.xml                         | leuze_electronic-ht10-pic.png    | leuze_electronic-logo.png   | 123K                                |
| 338           | 2096          | Leuze_electronic-HT10_2096-20150929-I0DD1.1.xml                         | leuze_electronic-ht10-pic.png    | Teuze electronic-logo.png   | 132K                                |
| UPLOAD FILE   |               | IODD space: 989K used, 15395K available<br>Standard IO-Link Definitions |                                  |                             | DELETE SELECTED<br>$\frac{1}{2}$ in |

Figure 34: Deleting IODD files

4. Click CONTINUE to the Delete files? message.

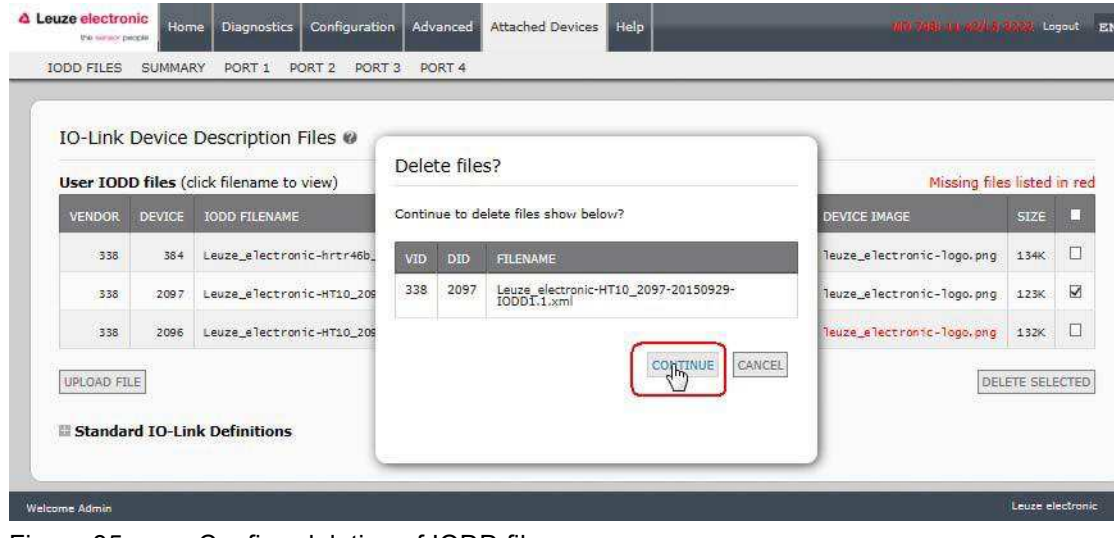

Figure 35: Confirm deleting of IODD files

#### <span id="page-57-0"></span>8.2 IO-Link Device Configuration Summary Page

The IO-Link Device Configuration Summary page provides basic device configuration (device profile) information for ports with valid IO-Link devices attached. The Configuration Summary page retrieves information that resides on the IO-Link device from the manufacturer.

A file name displayed in the IODD Name field for a port indicates that a valid IODD file is associated with that device. If the field is empty, that indicates that a valid IODD file has not been loaded.

You can review complete IODD file information on a port by port basis by clicking the MORE button next to the port in question or by clicking the PORT menu selection in the navigational bar.

Use the following steps to access the IO-Link Device Configuration Summary page.

- 1. Click Attached Devices.
- 2. Click SUMMARY.

Note: The Configuration Summary page takes several minutes to completely load as each device is queried.

3. Click the MORE button or the corresponding Port (in the navigational bar) to configure the IO-Link device parameters for a specific device. See chapter [9 Configuring IO-Link Devices](#page-59-0) for more information.

# **4** Leuze electronic **1996** and Managing IODD Files

|                         | IO-Link Device Configuration Summary @ |      |                                                     |                                                         |       |      |
|-------------------------|----------------------------------------|------|-----------------------------------------------------|---------------------------------------------------------|-------|------|
|                         |                                        |      |                                                     |                                                         |       |      |
| <b>DEVICE SETTINGS</b>  | PORT1                                  | MORE | PORT2<br><b>MORE</b>                                | PORT3<br>MORE                                           | PORT4 | MORE |
| <b>Vendor Name</b>      | Leuze electronic GmbH + Co. K<br>G     |      | Leuze electronic GmbH + Co. K<br>G                  | Leuze electronic GmbH + Co. K<br>G                      |       |      |
| <b>VENDOR</b>           | 338                                    |      | 338                                                 | 338                                                     |       |      |
| DEVICE                  | 289                                    |      | 2096                                                | 384                                                     |       |      |
| <b>Description</b>      |                                        |      |                                                     |                                                         |       |      |
| <b>IO-Link Version</b>  | 1.0                                    |      | 1.1                                                 | 1.1                                                     |       |      |
| <b>Hardware Version</b> | $\mathbb{L}$                           |      | <b>B000</b>                                         | c                                                       |       |      |
| <b>Firmware Version</b> | 02.20                                  |      | 1.1                                                 | 01.15                                                   |       |      |
| <b>Baud Rate</b>        | 38400                                  |      | 38400                                               | 38400                                                   |       |      |
| SIO Mode                | Yes.                                   |      | Yes.                                                | Yes                                                     |       |      |
| Min Cycle Time          | $2.5$ ms                               |      | $2.3$ ms                                            | $7.2$ ms                                                |       |      |
| <b>IODD Name</b>        |                                        |      | Leuze electronic-HT10 2096-2<br>0150929-IODD1.1.xml | Leuze electronic-hrtr46b_384-<br>20120228-IODD1.0.1.xmT |       |      |
| <b>Serial Number</b>    | 1408L068197                            |      | 01540018205                                         | 1111C000485                                             |       |      |

Figure 36: IO-Link summary page

## <span id="page-59-0"></span>9 Configuring IO-Link Devices

This chapter discusses using the Attached Devices | Port pages to change IO-Link device parameters. Note: Optionally, you can use traditional methods such as: PLC interfaces to configure the IO-Link devices.

#### 9.1 Port Pages Overview

You can use the Attached Devices | Port page for a port to review and easily edit the IO-Link device configuration.

|                           |          |          |                                       |                                                                       |                 |      |          |     | COMMAND<br>REFRESH<br>EDIT |
|---------------------------|----------|----------|---------------------------------------|-----------------------------------------------------------------------|-----------------|------|----------|-----|----------------------------|
| Parameter Name            | Index    | Subindex | Value                                 | <b>Description</b>                                                    | R/W             | Unit | Min      | Max | Comments                   |
| - Identification          |          |          |                                       |                                                                       |                 |      |          |     |                            |
| Application Specific Name | $24^{1}$ |          | Leuze IO Lin<br>k Device              |                                                                       | RW              |      |          |     |                            |
| Vendor Name               | 16       |          | Leuze electro<br>nic GmbH +<br>Co. KG |                                                                       | RO              |      |          |     |                            |
| Vendor Text               | 17       |          | www.leuze.d<br>ë                      |                                                                       | RO.             |      |          |     |                            |
| Product Name              | 18       |          | KRTL 3B/6.3                           |                                                                       | RO.             |      |          |     |                            |
| Product ID                | 19       |          | 50111321                              |                                                                       | RO:             |      |          |     |                            |
| Product Text              | 20       |          |                                       |                                                                       | RO.             |      |          |     |                            |
| Serial Number             | 21       |          | 14081.06819                           |                                                                       | RO <sup>-</sup> |      |          |     |                            |
| <b>Hardware Version</b>   | 22       |          | E.                                    |                                                                       | RO              |      |          |     |                            |
| Firmware Version          | 23       |          | 02.20                                 |                                                                       | RO.             |      |          |     |                            |
| transmitter               | 220      |          | 15                                    | O:white light<br>15:laser<br>255:multicolor                           | RO              |      | $\sigma$ | 255 | value range: 0;15;255      |
| $+$<br>Parameter          |          |          |                                       |                                                                       |                 |      |          |     |                            |
| Observation<br>午          |          |          |                                       | Optionally, expand or collapse parameter groups to customize the view |                 |      |          |     |                            |
| + Diagnosis               |          |          |                                       |                                                                       |                 |      |          |     |                            |

Figure 37: IO-Link port overview page

The Port page provides two IO-Link device configuration methods:

- IO-Link Device Port table (GUI), which depends on the appropriate IODD file loaded from the IO-Link device manufacturer onto the IO-Link Master. To use the IO-Link Device Port table for configuring IO-Link devices, refer to the following subsections:
	- [Editing Parameters IO-Link Device Port Table](#page-59-1)
	- [Resetting IO-Link Device Parameters to Factory Defaults](#page-61-0)
- IO-Link Device ISDU Interface Port, which can be used with or without IODD files loaded. Refer to the following information to use the IO-Link Device ISDU Interface - Port method:
	- The *IO-Link Device Operator Manual* from the device manufacturer is needed to use the **IO-**Link Device ISDU Interface since ISDU block index and ISDU sub-index numbers are required.
	- [Editing Parameters IO-Link Device ISDU Interface Port](#page-63-0)

#### <span id="page-59-1"></span>9.2 Editing Parameters - IO-Link Device - Port Table

Use the following procedure to edit IO-Link device parameters using the IO-Link Device Port table.

Note: You may want to verify that the Automatic Download Enable for Data Storage option on the Configuration I IO-Link Settings page is NOT set to On as this can cause unreliable results on the corresponding port.

- 1. If you have not done so, load the IODD file from the IO-Link device manufacturer (chapter [8](#page-51-1)  [Loading and Managing IODD Files\)](#page-51-1).
- 2. Access the appropriate Port page by clicking Attached Devices and then the Port number that you want to configure.
- 3. Click the EDIT button after all of the device information is populated in the table.
- 4. Scroll down the table and make appropriate parameter changes for your environment.
	- Note: An IODD file may not contain every IO-Link device setting depending on the IO-Link device manufacturer. If you need to change a parameter that is not displayed in the **IO-Link Device - Port** table, you can refer to the IO-Link device Operators Manual and use the IO-Link Device ISDU Interface to change the settings.

You may need to scroll to the right in the table to view applicable parameter values if the parameter is not selectable in a drop list.

| IO-Link Device - Port 1 ♥                           |       |                |                          | 盟<br>4 Lesco cheirses:                                                                     |           |      |               |                | SAVE<br>CANCEL             |
|-----------------------------------------------------|-------|----------------|--------------------------|--------------------------------------------------------------------------------------------|-----------|------|---------------|----------------|----------------------------|
| Parameter Name                                      | Index | Subindex       | Value                    | Description                                                                                | R/W       | Unit | Min           | Max            | <b>Comments</b>            |
| + Identification                                    |       |                |                          |                                                                                            |           |      |               |                |                            |
| - Parameter                                         |       |                |                          |                                                                                            |           |      |               |                |                            |
| switching output                                    | 110   |                | $\circ$<br>$\checkmark$  | 1:true on mark<br>0:true on background                                                     | <b>RW</b> |      | $\rm 0$       | $\mathbf{1}$   | value range: 1;0           |
| analysis depth permanent                            | 90    |                | $\overline{a}$<br>$\sim$ |                                                                                            | <b>RW</b> |      | $\mathbf{T}$  | 41             | value range: 1-4           |
| sensor input is evaluated                           | 113   |                | 255<br>$\checkmark$      | $255:on$<br>$0:off$                                                                        | <b>RW</b> |      | $\sigma$      | 255            | value range: 255;0         |
| switching output toggles during teach<br>leadership | 185   |                | 255<br>$\checkmark$      | Same as previous description                                                               | RW        |      | $\circ$       | 255            | value range: 255;0         |
| release pushbutton                                  | 114   |                | 31<br>$\checkmark$       | $31$ <sub>i</sub> on<br>0:off                                                              | RW        |      | o             | 31             | value range: 31;0          |
| timer unit                                          |       |                |                          |                                                                                            |           |      |               |                |                            |
| timer unit                                          | 111   | ï.             | □                        | $\frac{1}{0}$ : off                                                                        | <b>RW</b> |      |               |                |                            |
| timebase                                            | 111   | $\overline{2}$ | $\overline{0}$           | 0:100us<br>1:1ms<br>2:10ms                                                                 | <b>RW</b> |      | $\alpha$      | $\overline{2}$ | value range: 0;1;2         |
| function of timer unit                              | 111   | $\overline{3}$ | $\overline{2}$           | 0:transparent<br>1:0N delay<br>2: OFF delay<br>3: pulse stretching<br>4: pulse suppression | RW        |      | $\mathfrak o$ | 4              | value range: 0; 1; 2; 3; 4 |
| time factor<br>₹                                    | 111   | $\frac{1}{4}$  | 20                       |                                                                                            | RW        |      | $\mathbf{I}$  | 100            | value range: 1-100<br>э    |

Figure 38: IO-Link device settings

5. Click the SAVE button after editing the parameters.

| IO-Link Device - Port 1 @                           |       |                |                 | 墮<br>4 Lesse chairses:                                                                  |           |      |                         |                | EDIT<br>COMMAND<br>REFRESH  |
|-----------------------------------------------------|-------|----------------|-----------------|-----------------------------------------------------------------------------------------|-----------|------|-------------------------|----------------|-----------------------------|
| Parameter Name                                      | Index | Subindex       | Value           | Description                                                                             | R/W       | Unit | Min                     | Max            | <b>Comments</b>             |
| + Identification                                    |       |                |                 |                                                                                         |           |      |                         |                |                             |
| - Parameter                                         |       |                |                 |                                                                                         |           |      |                         |                |                             |
| switching output                                    | 110   |                | G.              | 1:true on mark<br>Ortrue on background                                                  | <b>RW</b> |      | $\sigma$                | $\frac{1}{2}$  | value range: 1;0            |
| analysis depth permanent.                           | 90    |                | $\overline{3}$  |                                                                                         | <b>RW</b> |      | $\mathbf{I}$            | 4              | value range: 1-4            |
| sensor input is evaluated                           | 113   |                | 255             | $255:on$<br>0:off                                                                       | RW        |      | 0                       | 255            | value range: 255;0          |
| switching output toggles during teach<br>leadership | 185   |                | 255             | Same as previous description                                                            | <b>RW</b> |      | $\overline{0}$          | 255            | value range: 255;0          |
| release pushbutton                                  | 114   |                | 31              | $31:on$<br>$0:off$                                                                      | <b>RW</b> |      | $\circ$                 | 31             | value range: 31;0           |
| timer unit                                          |       |                |                 |                                                                                         |           |      |                         |                |                             |
| timer unit                                          | 111   | 1              | O               | $\frac{1}{0.0}$                                                                         | RW.       |      |                         |                |                             |
| timebase                                            | 111   | $\overline{2}$ | Ŧ               | 0:100us<br>$\frac{1:1}{2:10ms}$                                                         | <b>RW</b> |      | $\mathbf{0}$            | $\overline{2}$ | value range: 0; 1; 2        |
| function of timer unit                              | 111   | $\overline{3}$ | $\overline{2}$  | O:transparent<br>1:0N delay<br>2:OFF delay<br>3:pulse stretching<br>4:pulse suppression | RW        |      | $\overline{0}$          | 4              | value range: 0; 1; 2; 3; 4. |
| time factor                                         | 111   | $\frac{1}{4}$  | 20 <sup>°</sup> |                                                                                         | <b>RW</b> |      | $\overline{\mathbf{1}}$ | 100            | value range: 1-100          |
| - threshold levels<br>$\overline{\phantom{a}}$      |       |                |                 |                                                                                         |           |      |                         |                |                             |

Figure 39: Save IO-Link device settings

## <span id="page-61-0"></span>9.3 Resetting IO-Link Device Parameters to Factory Defaults

In the event you want to reset the IO-Link device to factory default, typically the IODD file provides the ability from the IO-Link device manufacturer. Use the following example to reset an IO-Link device.

- 1. Click the COMMAND button and locate the Restore Factory button.
- 2. Click the Restore Factory or Load Factory Settings button.

Note: The name of the button is determined by the IO-Link device manufacturer.

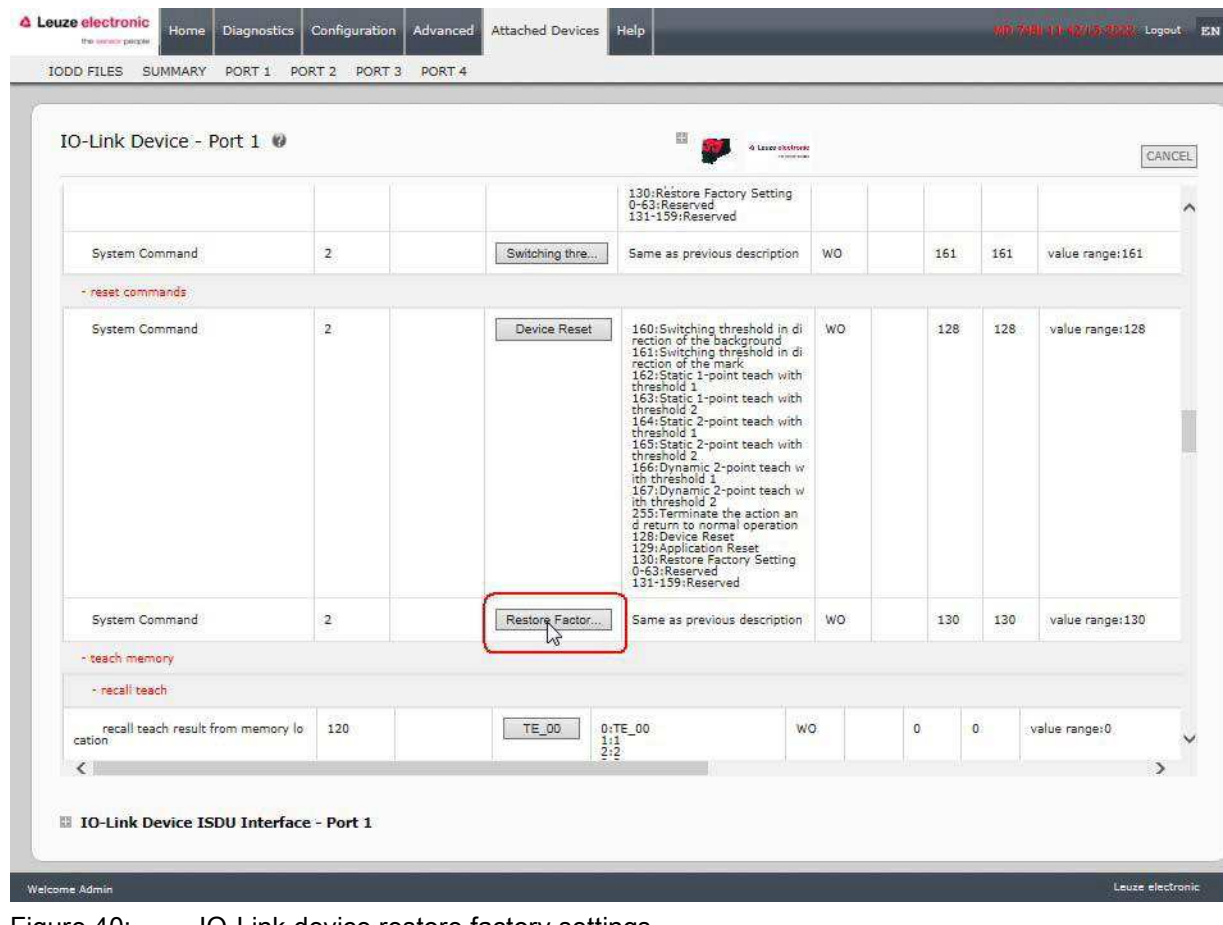

Figure 40: IO-Link device restore factory settings

3. Click OK when the Refresh message appears.

| IO-Link Device - Port 1 @                    |                | 蹈<br>4 Laure clustronic<br>references                                                                                                    |                |                     | CANCEL           |
|----------------------------------------------|----------------|----------------------------------------------------------------------------------------------------|----------------|---------------------|------------------|
|                                              |                | CONTRACTOR INTERNATIONAL<br>threshold 2<br>164: Static 2-point teach with<br>threshold 1<br>165: Static 2-point teach with<br>threshold 2<br>166:Dynamic 2-point teach w<br>ith threshold 1<br>167:Dynamic 2-point teach w<br>ith threshold 2<br>255: Terminate the action an<br>d return to normal operation<br>128: Device Reset |                |                     |                  |
|                                              |                | Refresh?                                                                                                    |                |                     |                  |
| System Command                               | $\overline{2}$ | Your attached device's settings might have been affected by<br>the recent commands you sent.                                                                                                    | 130            | 130                 | value range: 130 |
| - teach memory                               |                | Click OK to refresh.                                                                                                    |                |                     |                  |
| - recall teach                               |                |                                                                                                    |                |                     |                  |
| recall teach result from memory lo<br>cation | 120            | CANCEL<br>$\frac{9}{5}$<br>13:13<br>14:14<br>15:15<br>16:16                                                                                                    | $\overline{0}$ | $\ddot{\mathbf{0}}$ | value range: 0   |
|                                              |                | 17:17<br>18:18<br>19:19<br>20:20                                                                                                    |                |                     |                  |
| $\left\langle \right\rangle$                 |                |                                                                                                    |                |                     | У                |

Figure 41: Confirm restore command

#### <span id="page-63-0"></span>9.4 Editing Parameters - IO-Link Device ISDU Interface - Port

The IO-Link Device ISDU Interface follows these guidelines:

- If necessary, convert hexadecimal ISDU index numbers to decimal, you must enter the decimal value for the ISDU Block Index and ISDU Sub-index numbers.
- You must enter the hexadecimal value for the IO-Link device parameters.

If the appropriate IODD files has been loaded, you can use the IO-Link Device - Port table to determine the index numbers and acceptable values for each parameter.

#### Note: An IODD file may not contain every IO-Link device setting depending on the IO-Link device manufacturer. If you need to change a parameter that is not displayed in the **IO-Link Device - Port** table, you can refer to the IO-Link Device Operators Manual.

If an IODD file has not been loaded for an IO-Link device, you can use the IO-Link Device Operator's Manual to determine the ISDU indexes.

## Please note:

- You must enter the decimal value for the ISDU Block Index and ISDU Sub-index.
- The GET button retrieves the parameter value in hex from the IO-Link device. You may want to retrieve values to determine the data length.

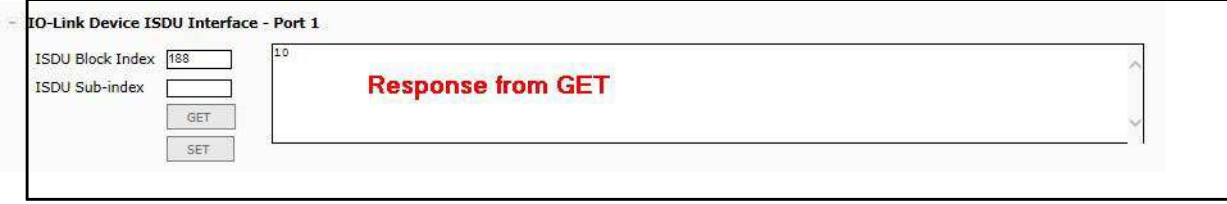

• The **SET** button sends the value to the IO-Link device.

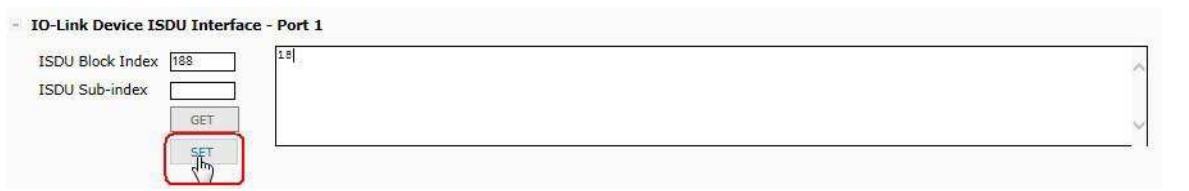

 After successfully changing a parameter, the IO-Link Master responds with a command executed notification.

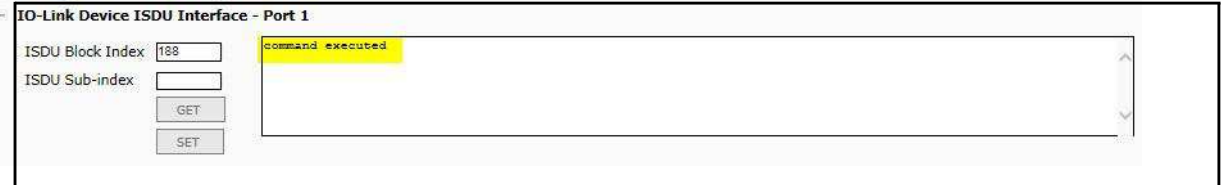

This message means that the IO-Link device defines the entry as an invalid setting.

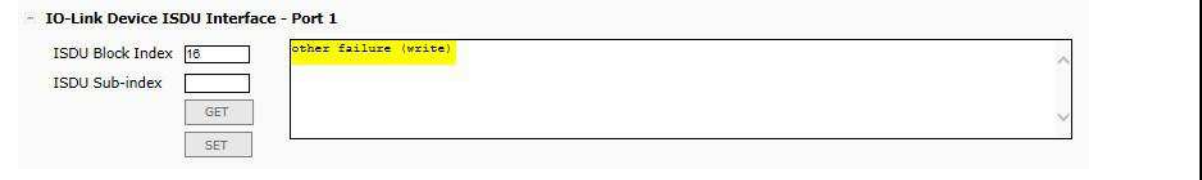

 This message indicates that the IO-Link device cannot read the specified ISDU Block Index and Sub- index.

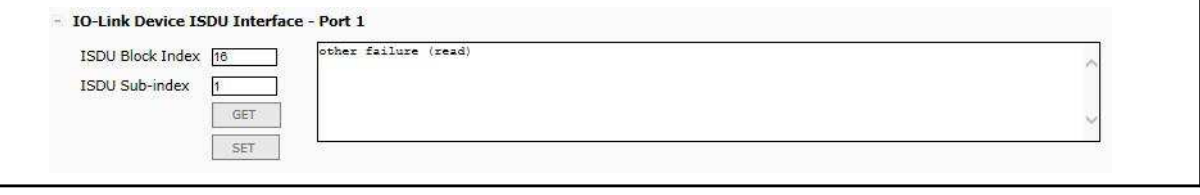

Use the following procedure to edit parameters using the IO-Link Device ISDU Interface - Port.

- Note: You may want to verify that the Automatic Download Enable for Data Storage option on the Configuration | IO-Link Settings page is NOT set to On as this can cause unreliable results on the corresponding port.
- 1. Click the + next to the IO-Link Device ISDU Interface to open the interface.

| IO-Link Device - Port 1 @                            |       |                 |             | 醞<br>· O Louise citationes<br><b>DESCRIPTION</b>                                         |                |                | REFRESH   | COMMAND<br>EDIT |
|------------------------------------------------------|-------|-----------------|-------------|------------------------------------------------------------------------------------------|----------------|----------------|-----------|-----------------|
| Parameter Name                                       | Index | <b>Subindex</b> | Value       | Description                                                                              | <b>R/W</b>     | Unit<br>Min    | Max       | Comments        |
| + Identification                                     |       |                 |             |                                                                                          |                |                |           |                 |
| - Parameter                                          |       |                 |             |                                                                                          |                |                |           |                 |
| switching output                                     | 110   |                 | $\mathbf 1$ | 1:true on mark<br>0:true on background                                                   | RW             | $\circ$        | Ï.        | value rang      |
| analysis depth permanent                             | 90    |                 | 3           |                                                                                          | <b>RW</b>      | 1              | 4         | value rang      |
| sensor input is evaluated                            | 113   |                 | 255         | 255:on<br>0:off                                                                          | <b>RW</b>      | $\circ$        | 255       | value rang      |
| switching output toggles during teach.<br>leadership | 185   |                 | 255         | Same as previous description                                                             | RW             | $\overline{0}$ | 255       | value rang      |
| release pushbutton                                   | 114   |                 | 31          | $31:$ on<br>0:off                                                                        | RW <sub></sub> | 0              | 31        | value rang      |
| timer unit                                           |       |                 |             |                                                                                          |                |                |           |                 |
| timer unit                                           | 111   | 1.              | 0<br>s      | $\frac{1}{0.0}$                                                                          | <b>RW</b>      |                |           |                 |
| timebase                                             | 111   | $\overline{2}$  | $\mathbf i$ | 0:100us<br>2:10ms                                                                        | RW             | $\overline{0}$ | $\bar{2}$ | value rang      |
| function of timer unit                               | 111   | 3               | 3           | 0:transparent<br>1:ON delay<br>2:OFF delay<br>3:pulse stretching<br>4: pulse suppression | <b>RW</b>      | $\Omega$       | 4         | value rang      |
| time factor                                          | 111   | 4               | 20          |                                                                                          | <b>RW</b>      | $\mathbf 1$    | 100       | value rang      |
| K                                                    |       |                 |             |                                                                                          |                |                |           |                 |

Figure 42: IO-Link iSDU interface

- 2. Enter the ISDU Block Index number (decimal) that you want to edit.
- 3. If applicable, enter the ISDU Sub-index (decimal).
- 4. Edit the parameter (hex) and click the SET button.

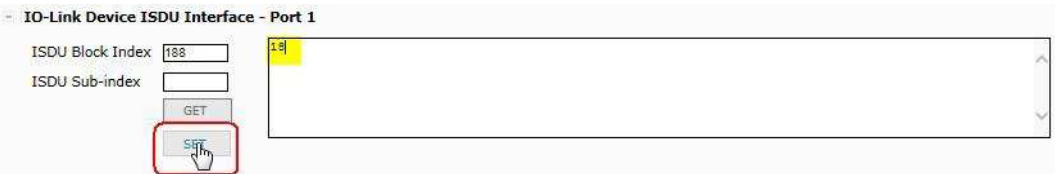

- 5. Verify that a *command executed* message returns.
- 6. If the IODD file is loaded, optionally click REFRESH to verify your changes.

| IO-Link Device - Port 1 @                                          |     |                  |    | 盟<br>4 Lease electronic<br><b>DEVELOPED</b>                                                                                                    |                |                |     |                      |
|--------------------------------------------------------------------|-----|------------------|----|----------------------------------------------------------------------------------------------------|----------------|----------------|-----|----------------------|
| time factor                                                        | 111 | $\Delta$         | 20 |                                                                                                    | RW <sub></sub> | $\mathbf 1$    | 100 | value rang           |
| - threshold levels                                                 |     |                  |    |                                                                                                    |                |                |     |                      |
| position of switching point at ST1P, t                             | 188 |                  | 24 | 24:very low sensitivity<br>20:low sensitivity<br>16:standard sensitivity<br>12:high sensitivity<br>8:very high sensitivity                                                                                                    | RW <sub></sub> | $\overline{8}$ | 24  | value rang           |
| position of switching point at ST1P, t<br>each-level 2             | 189 |                  | g. | Same as previous description                                                                                                    | <b>RW</b>      | g              | 24  | value rang           |
| position of switching point at ST2P, t<br>each-level 1             | 190 |                  | 50 | 6: very close to the mark<br>12: close to the mark<br>25:toward mark<br>50:in the middle between the<br>mark and background<br>70:in direction of the backgro<br>und<br>82: close to the background<br>90: very close to the backgrou<br>nd | <b>RW</b>      | 6              | 90  | value rang<br>2:90   |
| position of switching point at ST2P, t<br>each-level 2             | 191 |                  | 12 | Same as previous description                                                                                                    | <b>RW</b>      | 6              | 90  | value rang<br>2;90   |
| position of switching point at DT2P, t<br>each-level 1             | 192 |                  | 50 | Same as previous description                                                                                                    | RW             | Ġ              | 90  | value rang v<br>2:90 |
| €                                                                  |     |                  |    |                                                                                                    |                |                |     | ð                    |
| IO-Link Device ISDU Interface - Port 1<br>$\overline{\phantom{a}}$ |     |                  |    |                                                                                                    |                |                |     |                      |
| ISDU Block Index 188<br><b>ISDU Sub-index</b>                      |     | command executed |    |                                                                                                    |                |                |     |                      |

Figure 43: IO-Link iSDU feedback

## 10 Utilizing IO-Link Master Features

This chapter discusses using the following features:

- [Data Storage](#page-67-0) (automatic and manual) to upload or download IO-Link v1.1 device parameters
- [Device Validation](#page-70-0) (identical or compatible) to dedicate a port or ports to specific IO-Link devices
- [Data Validation](#page-72-0) (strict or loose) to verify data integrity
- Menu Bar Hover Shows Submenu, which provides an option to navigate the submenu structure quickly.

#### <span id="page-67-0"></span>10.1 Data Storage

Data storage is typically supported by IO-Link v1.1 devices. Data storage means that you can upload parameters from an IO-Link device to the IO-Link Master and/or download parameters from the IO-Link Master to the IO-Link device. This feature can be used to:

- Quickly and easily replace a defective IO-Link device
- Configure multiple IO-Link devices with the same parameters as fast as it takes to connect and disconnect the IO-Link device

To determine whether an IO-Link (v1.1) device supports data storage, you can check one of the following:

- IO-Link Diagnostics page check the Data Storage Capable field to see if it displays Yes.
- IO-Link Configuration page check to see if UPLOAD and DOWNLOAD buttons display under the Data Storage Manual Ops group. If only a Clear button displays, the device on the port does not support data storage.

#### 10.1.1 Uploading Data Storage to the IO-Link Master

The IO-Link device manufacturer determines which parameters are saved for data storage. Remember, the IOL-Link device should be configured before enabling data storage unless you are using data storage to back up the default device configuration.

There are two methods to upload Data Storage using the Configuration | IO-Link page:

• Automatic Enable Upload - If a port is set to On for this option, the IO-Link Master saves the data storage (if the data storage is empty) from the IO-Link device to that port. Some IO-Link devices update the data storage contents if you use the Teach buttons on the IO-Link device, but that is determined by the IO- Link device manufacturer.

When this option is enabled and another IO-Link device (different Vendor ID and Device ID), the **IO-Link** Diagnostics page displays a DV: Wrong Sensor in the **IOLink State** field and the IO-Link port LED flashes red, indicating a hardware fault.

Automatic upload occurs when the Automatic Upload Enable option is set to On and one of these conditions exists:

- There is no upload data stored on the gateway.
- The IO-Link device executes a requests at upload function (generally because you have changed the configuration via Teach buttons).

You should not enable Automatic Upload until after you have configured the IO-Link device attached to the port unless you want to capture the default settings.

- Note: Do not enable both Automatic Upload and Download at the same time, the results are not reliable among IO-Link device manufacturers.
	- Data Storage Manual Ops: UPLOAD Selecting the UPLOAD button saves the data storage from the IO-Link device to that port. The content of the data storage does not change unless it is uploaded again or cleared. Another IO-Link device with a different Vendor ID and Device ID can be attached to the port without causing a hardware fault.

Note: You must configure data storage, device validation, data validation in PROFINET IO using Step 7. You can use data storage on the web page for temporary data storage related tasks.

#### 10.1.2 Downloading Data Storage to the IO-Link Device

There are two methods to download Data Storage using the Configuration | IO-Link Device page:

- Automatic Download Enable An automatic download occurs when the Automatic Download Enable option is set to On and one of these conditions exists:
- The original IO-Link device is disconnected and an IO-Link device who's configuration data differs from the stored configuration data.
- The IO-Link device requests an upload and the Automatic Upload Enable option is set to Off.

• Data Storage Manual Ops: DOWNLOAD - Selecting the DOWNLOAD button downloads the data storage from the port to the IO-Link device.

If an IO-Link device with a different Vendor ID and Device ID is attached to the port and a manual download is attempted, the IO-Link Master issues a hardware fault.

#### 10.1.3 Automatic Device Configuration

Use the following steps to use an IO-Link Master port to configure multiple IO-Link devices with the same configuration parameters.

- 1. If necessary, configure the IO-Link device as required for the environment.
- 2. Click Configuration| IO-Link.
- 3. Click the EDIT button for the port for which you want to store the data on the IO-Link Master.
- 4. Click the UPLOAD button.

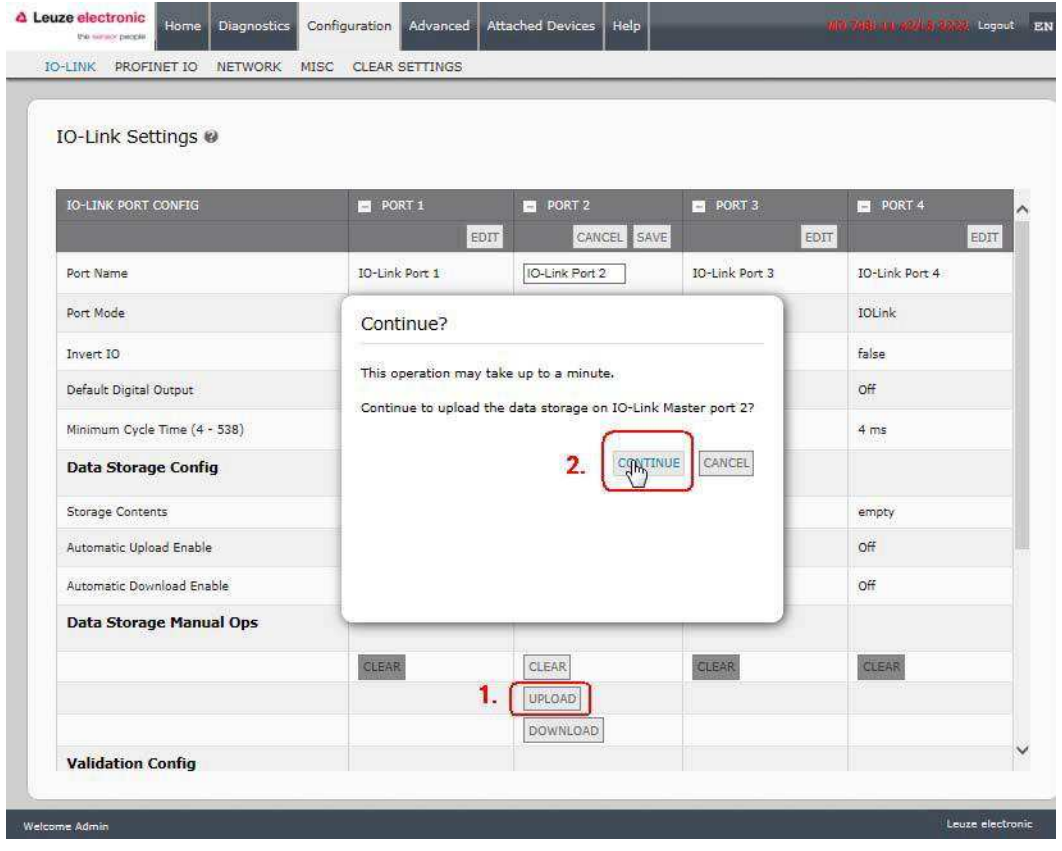

Figure 44: Data storage upload

- 5. Click the CONTINUE button to the Continue to upload the data storage on IO-Link Master port [number] message.
- 6. Click the Ok button to the *Data storage upload successful on Port [number]* message.

Note: Do not enable both Automatic Upload and Download at the same time, the results are not reliable among IO-Link device manufacturers.

7. Set the Automatic Download Enable option to On.

| IO-Link Settings <sup>®</sup>  |                  |                              |                |                |
|--------------------------------|------------------|------------------------------|----------------|----------------|
| <b>IO-LINK PORT CONFIG</b>     | PORT 1           | <b>PORT 2</b>                | PORT 3         | PORT 4         |
|                                |                  | EDIT<br>CANCEL<br>JAKE       |                | EDIT<br>EDIT   |
| Port Name                      | IO-Link Port 1   | IO-Link Port 2               | IO-Link Port 3 | IO-Link Port 4 |
| Port Mode                      | <b>IOLink</b>    | $\check{ }$<br><b>IOLink</b> | <b>IOLink</b>  | IOLink         |
| Invert IO                      | false            | $\Box$                       | false          | false          |
| Default Digital Output         | Off              | Off V                        | Off            | Off            |
| Minimum Cycle Time (4 - 538)   | $4 \, \text{ms}$ | $\overline{4}$<br>ms         | $4 \text{ ms}$ | $4 \text{ ms}$ |
| <b>Data Storage Config</b>     |                  |                              |                |                |
| Storage Contents               | empty            | 338:2096                     | empty          | empty          |
| Automatic Upload Enable        | Off              | Off V                        | Off.           | Off            |
| Automatic Download Enable      | Off              | on <sup>V</sup>              | Off            | Off            |
| <b>Data Storage Manual Ops</b> |                  |                              |                |                |
|                                | CLEAR            | <b>CLEAR</b>                 | CLEAR          | CLEAR          |
|                                |                  | UPLOAD                       |                |                |
|                                |                  | <b>DOWNLOAD</b>              |                |                |

Figure 45: Data storage configuration

- 8. Click SAVE.
- 9. Click Diagnostics | IO-Link.
- 10. Replace the IO-Link device on that port with the IO-Link device for which you want configured automatically.
- 11. Verify that the IO-Link device displays operational Port Status and the appropriate IO-Link State.
- 12. Repeat Steps 10 and 11 for as many device as you want to configure.

#### 10.1.4 Automatic Device Configuration Backup

The following procedure shows how to utilize data storage to automatically backup an IO-Link device configuration.

Remember, if you adjust parameters using Teach buttons those values may or not may be updated in the data storage, which depends on the IO-Link device manufacturer. If you are unsure, you can always use the manual UPLOAD feature to capture the latest settings.

- 1. Click Configuration | IO-Link.
- 2. Click the EDIT button for the port for which you want to store the data on the IO-Link Master.
- 3. Select On in the drop list for Automatic Data Storage Upload Enable.

| IO-Link Settings <sup>●</sup>  |                |                                 |                |                |
|--------------------------------|----------------|---------------------------------|----------------|----------------|
|                                |                |                                 | 2.             |                |
| <b>IO-LINK PORT CONFIG</b>     | PORT 1         | <b>PORT 2</b>                   | PORT 3         | PORT 4         |
|                                |                | EDIT<br>CANCEL                  | EDIT<br>SAJE,  | EDIT           |
| Port Name                      | IO-Link Port 1 | IO-Link Port 2                  | IO-Link Port 3 | IO-Link Port 4 |
| Port Mode                      | IOLink         | $\vee$<br><b>IOLink</b>         | IOLink         | IOLink         |
| Invert IO                      | false          | $\Box$                          | false          | false          |
| Default Digital Output         | Off            | Off V                           | Off            | Off            |
| Minimum Cycle Time (4 - 538)   | 4 ms           | $\overline{4}$<br>ms            | $4 \text{ ms}$ | $4 \text{ ms}$ |
| <b>Data Storage Config</b>     |                |                                 |                |                |
| Storage Contents               | empty          | empty                           | empty          | empty          |
| Automatic Upload Enable        | Off            | $\mathbf{1}$ .<br>$ On $ $\vee$ | Off.           | Off            |
| Automatic Download Enable      | Off            | Off V                           | Off            | Off            |
| <b>Data Storage Manual Ops</b> |                |                                 |                |                |
|                                | CLEAR          | CLEAR                           | CLEAR          | CLEAR          |
|                                |                | UPLOAD                          |                |                |
|                                |                | DOWNLOAD                        |                |                |

Figure 46: Activate automatic data storage upload

#### 4. Click SAVE.

When the Configuration | IO-Link page is refreshed, the Storage Contents field displays the Vendor ID and Device ID. In addition, the IO-Link Diagnostics page displays Upload-Only in the Automatic Data Storage Configuration field.

#### <span id="page-70-0"></span>10.2 Device Validation

Device validation is supported by many IO-Link devices. Device Validation Mode provides these options:

- None this disables Device Validation Mode.
- Compatible permits a compatible IO-Link device (same Vendor ID and Device ID) to function on the corresponding port.
- Identical only permits an IO-Link device (same Vendor ID, Device ID, and serial number) to function on the corresponding port.

Use this procedure to configure device validation.

- 1. Click Configuration | IO-Link Settings.
- 2. Click the EDIT button.

Welcome Admin

| IO-Link Settings ●             |                |                               |                |                       |
|--------------------------------|----------------|-------------------------------|----------------|-----------------------|
| <b>IO-LINK PORT CONFIG</b>     | <b>PORT 1</b>  | PORT <sub>2</sub>             | PORT 3         | <b>B</b> PORT 4       |
|                                | EDIT           | CANCEL<br>SAKE                | EDIT           | EDIT                  |
| Port Name                      | IO-Link Port 1 | IO-Link Port 2                | IO-Link Port 3 | <b>IO-Link Port 4</b> |
| Port Mode                      | <b>IOLink</b>  | <b>IOLink</b><br>$\checkmark$ | <b>IOLink</b>  | <b>IOLink</b>         |
| Invert IO                      | false          | □                             | false          | false                 |
| Default Digital Output         | Off            | Off V                         | Off            | Off                   |
| Minimum Cycle Time (4 - 538)   | 4 ms           | $\overline{4}$<br>ms          | $4 \text{ ms}$ | $4 \text{ ms}$        |
| <b>Data Storage Config</b>     |                |                               |                |                       |
| Storage Contents               | empty          | empty                         | empty          | empty                 |
| Automatic Upload Enable        | Off            | Off V                         | Off.           | Off                   |
| Automatic Download Enable      | Off            | Off Y                         | Off            | Off                   |
| <b>Data Storage Manual Ops</b> |                |                               |                |                       |
|                                | CLEAR          | CLEAR                         | CLEAR          | CLEAR                 |
|                                |                | UPLOAD                        |                |                       |
|                                |                | DOWNLOAD                      |                |                       |
| <b>Validation Config</b>       |                |                               |                |                       |
| Device Validation Mode         | None           | Compatible V                  | None           | None                  |
| Vendor Id (0 - 65535)          | $\mathbb O$    | 338                           | $\overline{0}$ | $\circ$               |
| Device Id (0 - 16777215)       | $\mathbb O$    | 2096                          | o              | ö                     |
| Serial Num                     |                | 01540018205                   |                |                       |
| Data Validation Mode           | None           | None V                        | None           | None                  |
| PDI Length (0 - 32)            | 0 byte         | byte<br>1                     | 0 byte         | 0 byte                |
| PDO Length (0 - 32)            | 0 byte         | o<br>byte                     | 0 byte         | 0 byte                |

Figure 47: IO-Link device validation settigns

3. Select Compatible or Identical for the Device Validation mode.

Note: Identical Device Validation requires a device serial number to operate.

4. Click the GET ATTACHED button or manually complete the Vendor ID, Device, ID, and serial number.

If the device does not have a serial number, you should not select Identical because the IO-Link Master requires a serial number to identify a specific device.

**Leuze electronic** 

5. Click the SAVE button. If the wrong or incompatible device is connected to the port, the IO-Link port LED flashes red and no IO-Link activity occurs on the port until the issue is resolved. In addition, the IO-Link Diagnostics page displays the following information.
| IO-Link Diagnostics @      |                                |                   | STOP LIVE UPDATES<br><b>RESET STATISTICS</b><br>UPDATE |
|----------------------------|--------------------------------|-------------------|--------------------------------------------------------|
| <b>IO-LINK PORT STATUS</b> | PORT <sub>1</sub>              | PORT <sub>2</sub> | PORT <sub>3</sub>                                      |
| Port Name                  | IO-Link Port 1                 | IO-Link Port 2    | IO-Link Port 3                                         |
| Port Mode                  | <b>IOLink</b>                  | IOLink-           | <b>IOLink</b>                                          |
| Port Status                | Operational, PDI Valid         | Inactive          | Operational, PDI Valid                                 |
| <b>IOLink State</b>        | Operate                        | DV: WrongSensor   | Operate                                                |
| Device Vendor Name         | Leuze electronic GmbH + Co. KG |                   | Leuze electronic GmbH + Co. KG                         |
| Device Product Name        | KRTL 3B/6.3111-58              |                   | HRTR 46B/L4.23-S12                                     |
| Device Serial Number       | 1408L068197                    | 1111C000485       |                                                        |
| Device Hardware Version    | L                              |                   | C                                                      |

Figure 48: IO-Link device validation

### 10.3 Data Validation

You can use this procedure to configure data validation.

- 1. Click Configuration | IO-Link Settings.
- 2. Click the EDIT button on the port you want to configure for data validation.
- 3. Select Loose or Strict to enable data validation.
	- Loose the slave device's PDI/PDO lengths must be less than or equal to the user-configured values.
	- Strict the slave device's PDI/PDO lengths must be the same as the user-configured values.
- 4. Click the GET ATTACHED button or manually enter the PDI and PDO length.

| IO-Link Settings <sup>®</sup>  |                |                               |                 |                  |
|--------------------------------|----------------|-------------------------------|-----------------|------------------|
|                                |                |                               |                 |                  |
| <b>IO-LINK PORT CONFIG</b>     | PORT 1<br>EDIT | <b>PORT 2</b><br>CANCEL       | PORT 3<br>EDIT  | PORT 4<br>EDIT   |
| Port Name                      | IO-Link Port 1 | <b>ANE</b><br>IO-Link Port 2  | IO-Link Port 3  | IO-Link Port 4   |
| Port Mode                      | <b>IOLink</b>  | $\checkmark$<br><b>IOLink</b> | <b>IOLink</b>   | IOLink           |
| Invert IO                      | false          | 0                             | false           | false            |
| Default Digital Output         | Off            | Off V                         | Off             | Off              |
| Minimum Cycle Time (4 - 538)   | 4 ms           | $\overline{4}$<br>ms          | $4 \text{ ms}$  | $4 \, \text{ms}$ |
| <b>Data Storage Config</b>     |                |                               |                 |                  |
| Storage Contents               | empty          | empty                         | empty           | empty            |
| Automatic Upload Enable        | Off            | Off V                         | Off.            | Off              |
| Automatic Download Enable      | Off            | Off V                         | Off             | Off              |
| <b>Data Storage Manual Ops</b> |                |                               |                 |                  |
|                                | CLEAR          | <b>CLEAR</b>                  | CLEAR           | CLEAR            |
|                                |                | UPLOAD                        | UPLOAD          |                  |
|                                |                | <b>DOWNLOAD</b>               | <b>DOWNLOAD</b> |                  |
| <b>Validation Config</b>       |                |                               |                 |                  |
| Device Validation Mode         | None           | $\vee$<br>None                | None            | None             |
| Vendor Id (0 - 65535)          | $\mathbb O$    | 338                           | O.              | $\circ$          |
| Device Id (0 - 16777215)       | $\mathbb O$    | 2096                          | o               | $\mathbf 0$      |
| Serial Num                     |                | 01540018205                   |                 |                  |
| Data Validation Mode           | None<br>1.     | Strict V                      | None            | None             |
| PDI Length (0 - 32)            | 0 byte         | byte<br>1                     | 0 byte          | 0 byte           |
| PDO Length (0 - 32)            | 0 byte         | o<br>byte                     | 0 byte          | 0 byte           |

Figure 49: Upload device data for validation

#### 5. Click the SAVE button.

If data validation fails, the IO-Link port LED flashes red and the **IO-Link Diagnostics** page displays an error.

### 10.4 Using the Menu Bar Hover Shows Submenu Option

Use this procedure to enable the Menu Bar Hover Shows Submenu option. If you enable this feature it displays the submenus for a category when you hover over the category name.

For example, if you hover over Advanced, the SOFTWARE, ACCOUNTS, LOG FILES, and LICENSES submenus display. You can click any submenu and avoid opening the default menu for a category.

- 1. Click Configuration | MISC.
- 2. Click the EDIT button.
- 3. Click Enable next to the Menu Bar Hover Shows Submenu option.
- 4. Click SAVE.

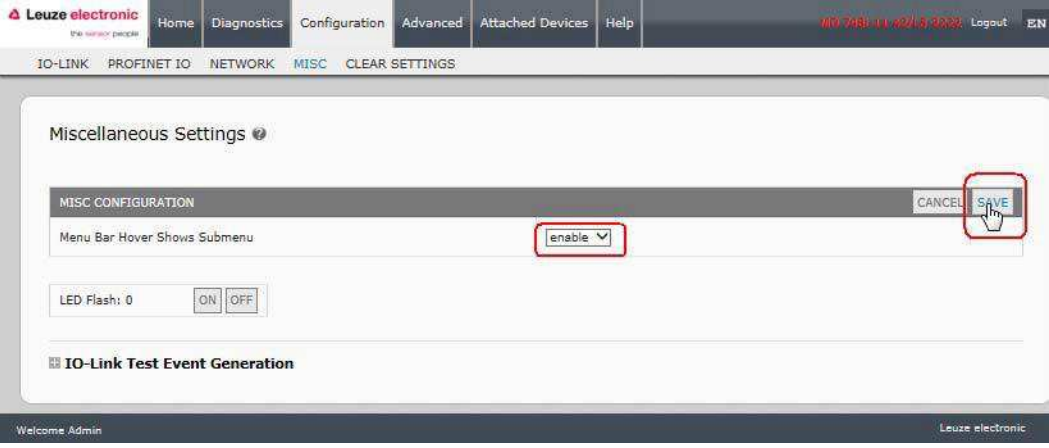

### 10.5 IO-Link Test Event Generator

You can use the IO-Link Test Event Generator to send messages through the IO-Link Master. The generated events are displayed in the Diagnostics | IO-Link Settings page under the Last Events field and the syslog.

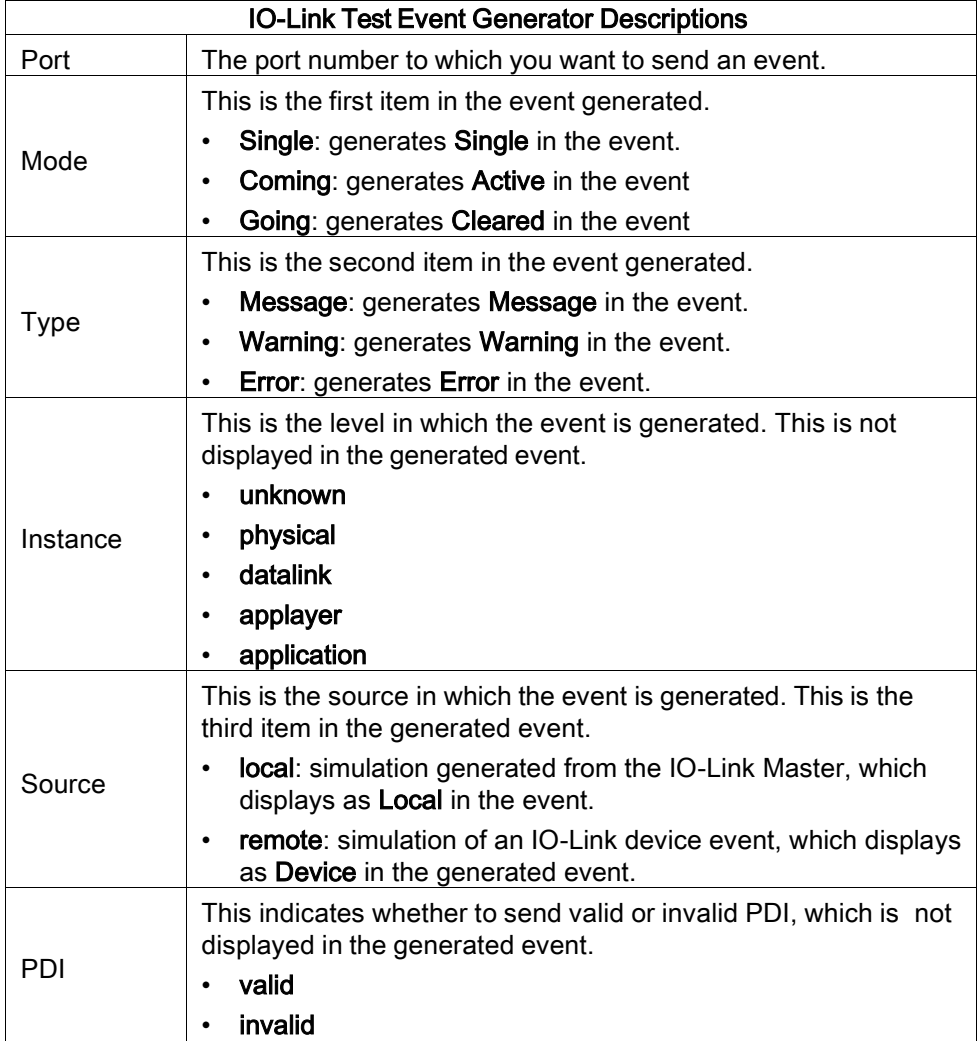

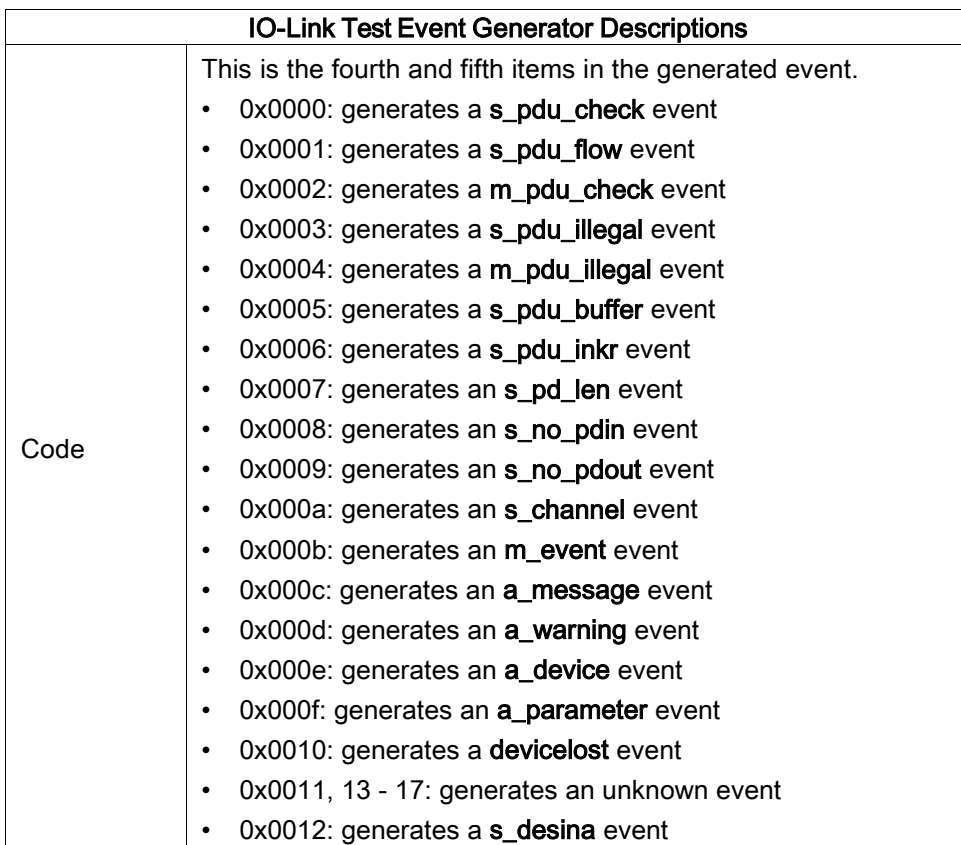

## 11 Using the Diagnostics Pages

This chapter provides information about the following Diagnostics pages.

- IO-Link Port Diagnostics
- [Digital I/O Diagnostics](#page-78-0)
- [PROFINET IO Diagnostics Page](#page-79-0)

## <span id="page-76-0"></span>11.1 IO-Link Port Diagnostics

Use the IO-Link Diagnostics page to determine the status of the IO-Link configuration.

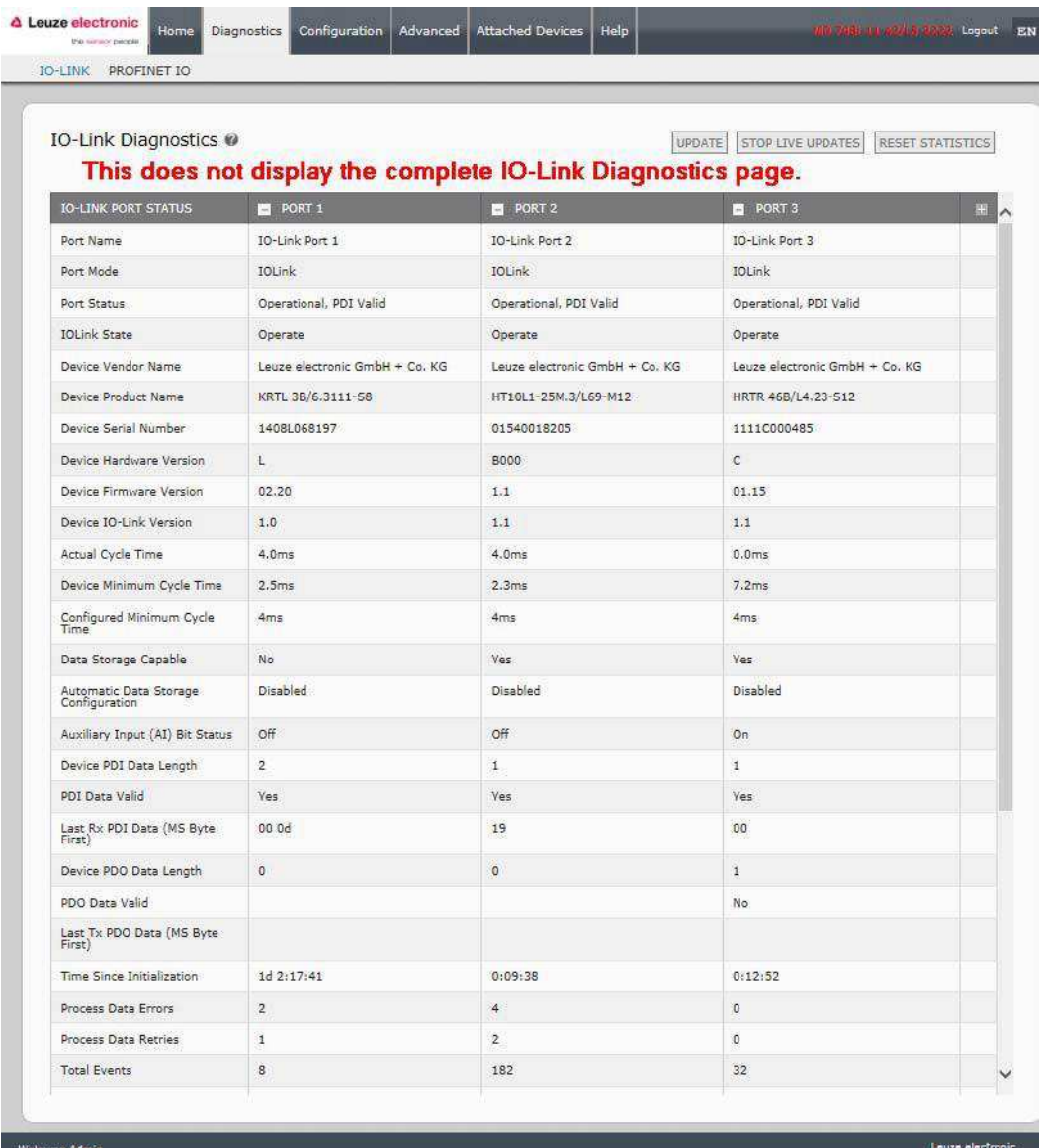

Figure 50: IO-Link diagnistic page

The following table provides information about the IO-Link Diagnostics page.

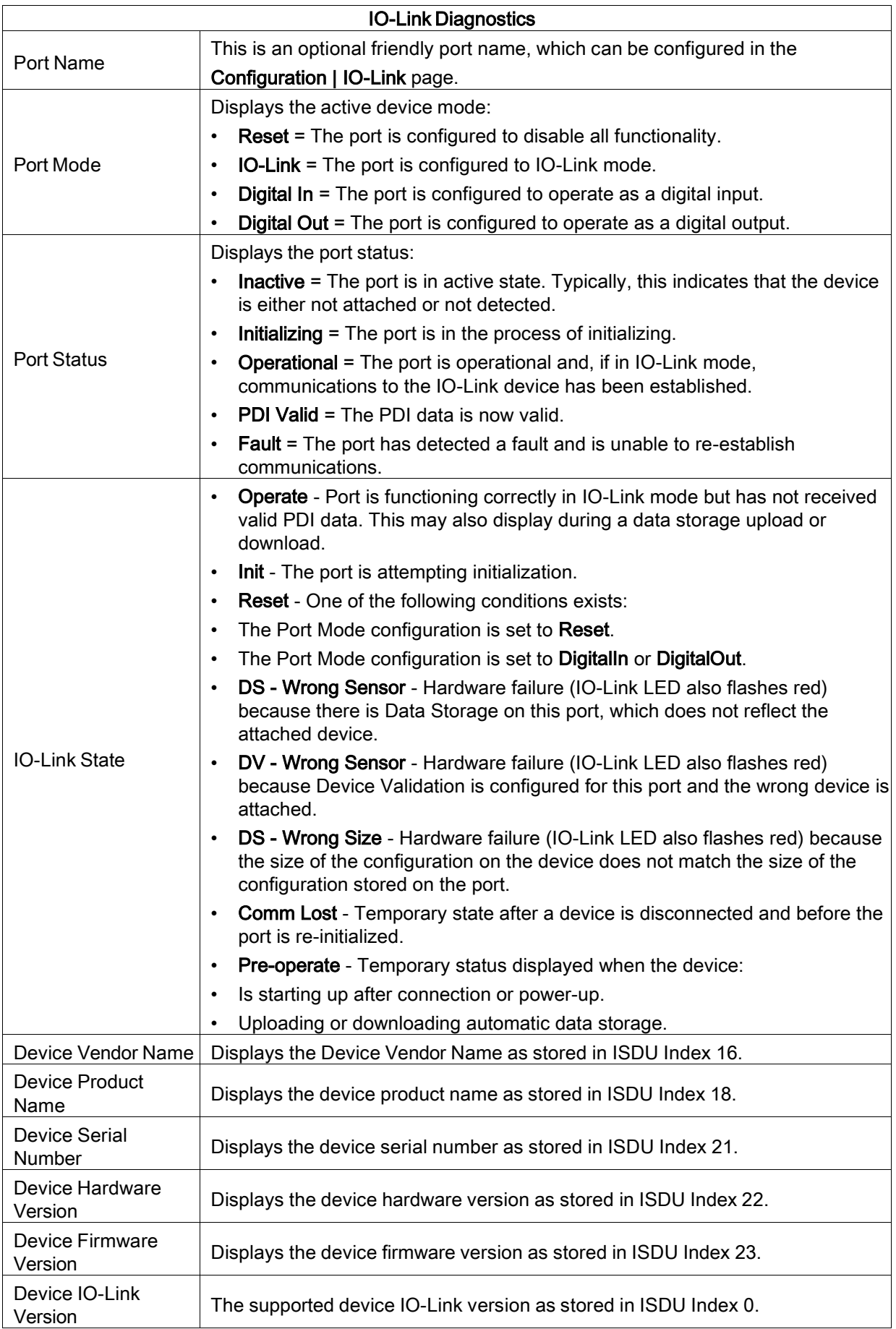

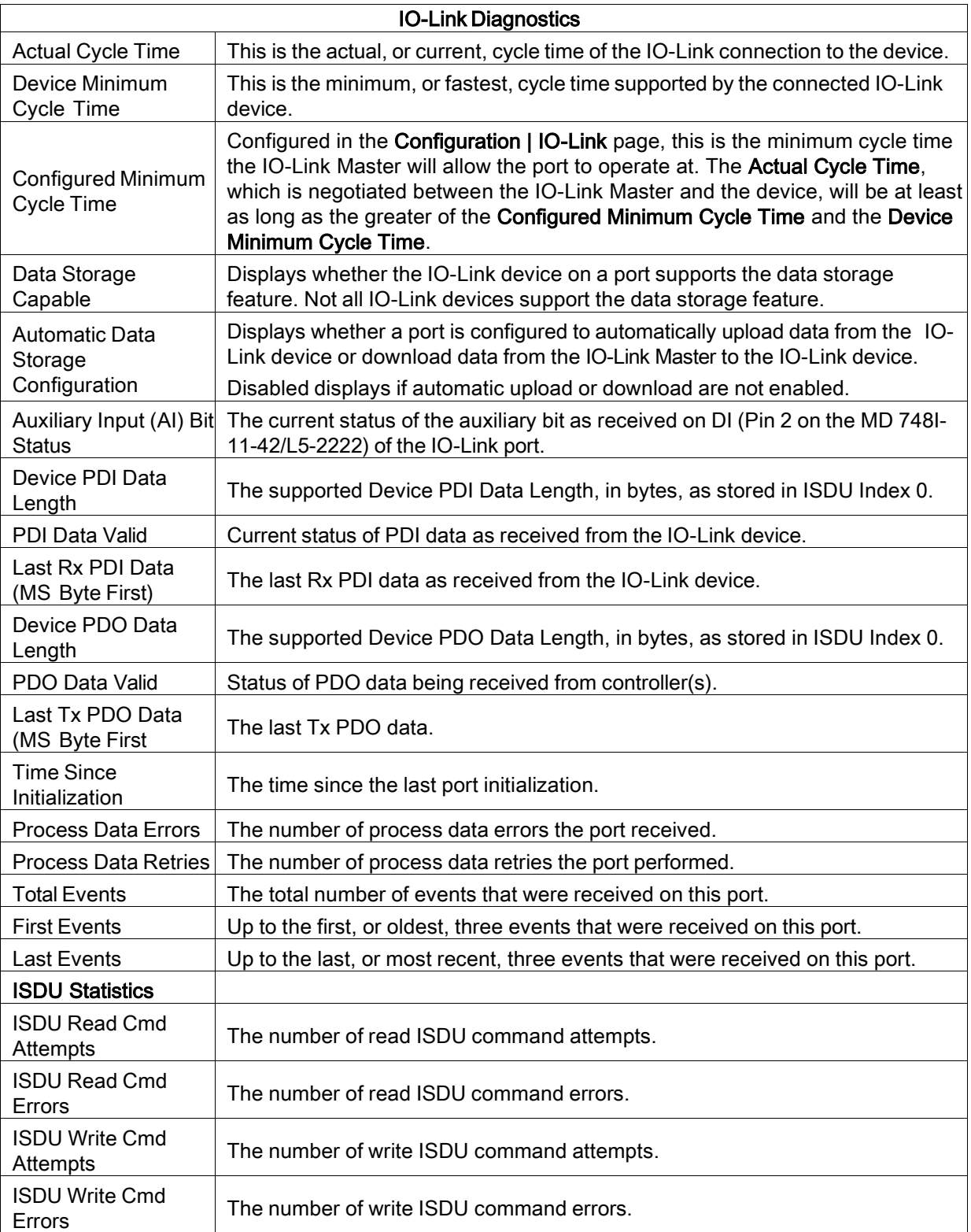

## <span id="page-78-0"></span>11.2 Digital I/O Diagnostics

The Digital I/O Diagnostics page may be useful when trying to troubleshoot port issues related to configuration.

| △ Leuze electronic<br>Home<br>Diagnostics<br>the sensor people. | Configuration        | <b>Attached Devices</b><br>Advanced | Help                               | MIL248NI2-RK14 2R2K Logout |
|-----------------------------------------------------------------|----------------------|-------------------------------------|------------------------------------|----------------------------|
| IO-LINK<br>DIGITAL I/O<br>PROFINET IO                           |                      |                                     |                                    |                            |
| Digital I/O Diagnostics @                                       |                      |                                     | STOP LIVE UPDATES<br><b>UPDATE</b> | RESET STATISTICS           |
| DIGITAL I/O PIN STATUS                                          | <b>PIN 1</b><br>$-1$ | PIN 2                               | PIN <sub>3</sub><br>$\overline{a}$ | PIN <sub>4</sub><br>$-1$   |
|                                                                 | Digital-Input        | Digital-Output                      |                                    |                            |
| Mode                                                            |                      |                                     | Digital-Input                      | Digital-Output             |
| Invert I/O                                                      | Off                  | Off                                 | Off                                | Off                        |
| Input Settling Time (ms)                                        | $\bf{0}$             | $\bf{0}$                            | 0                                  | $\mathbf{0}$               |
| <b>Status</b>                                                   | Off                  | Off                                 | Off                                | Off                        |

Figure 51: Digital I/O diagnostic page

The following table provides information about the Digital I/O Diagnostics page.

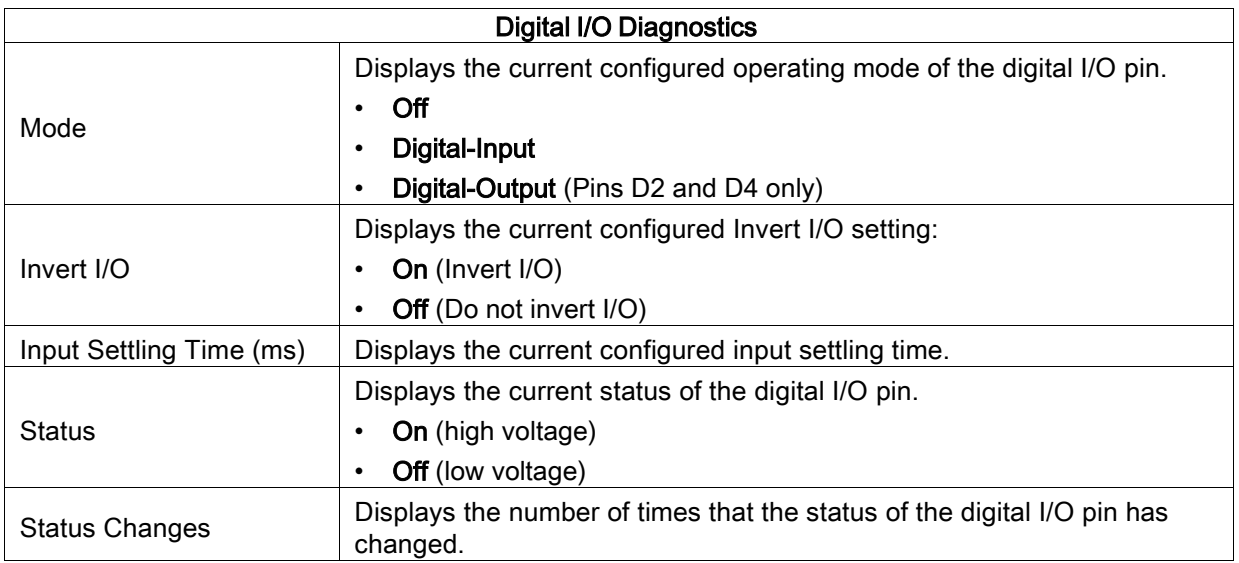

## <span id="page-79-0"></span>11.3 PROFINET IO Diagnostics Page

The PROFINET IO Diagnostics page may be useful when trying to troubleshoot communications or port issues related to PROFINET IO configuration.

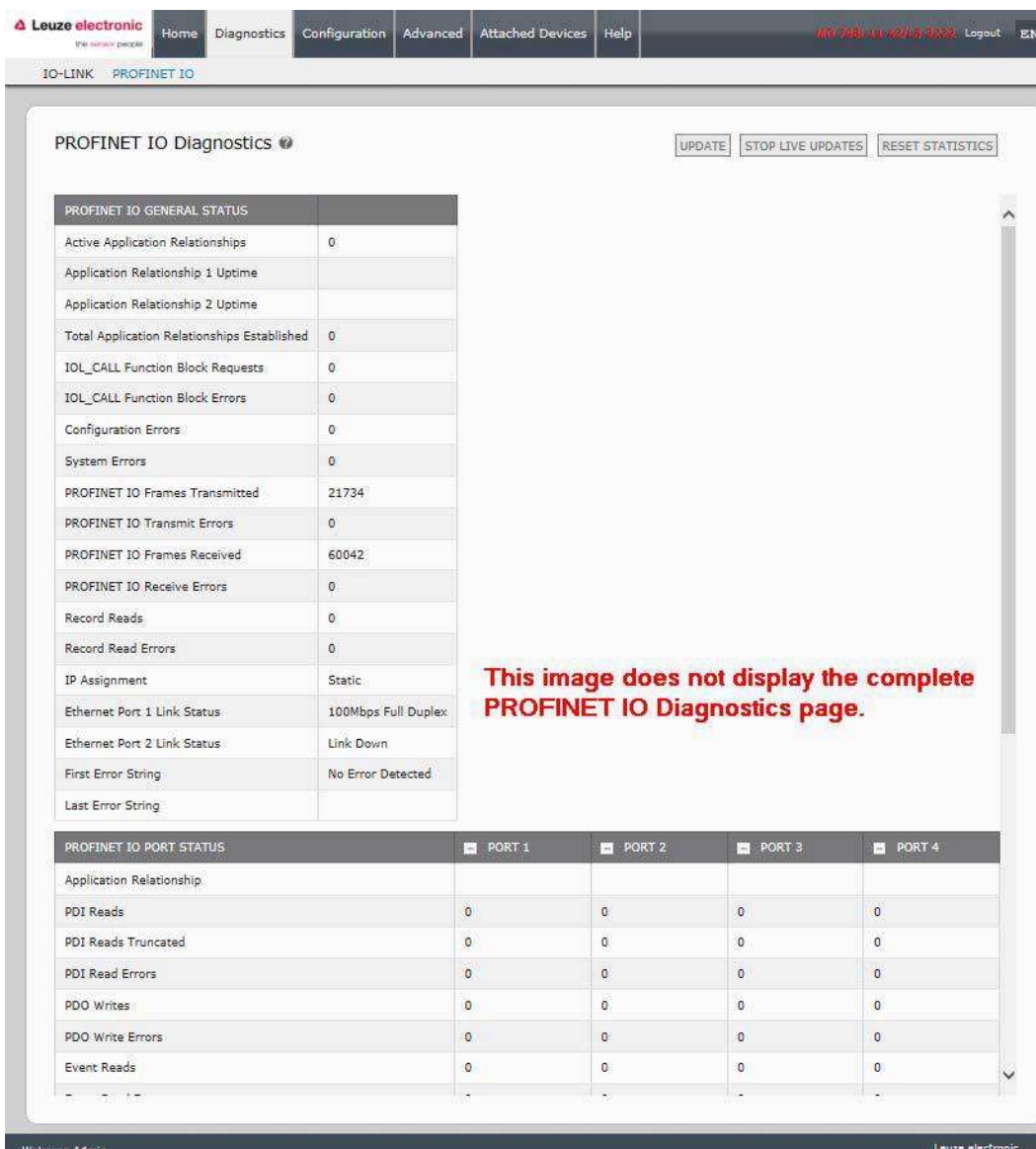

Figure 52: PROFINET IO diagnostic page

## 12 PROFINET IO Reference Information

### <span id="page-81-0"></span>12.1 Sample IO-Link Master Gateway Configuration

This section demonstrates how to configure and use an IO-Link gateway.

|                | (1) | MD248I                 |              |         |           |                     |     |        |
|----------------|-----|------------------------|--------------|---------|-----------|---------------------|-----|--------|
| Slot           | B   | Module                 | Order number | address | Q address | Diagnostic address: | Com | Access |
| o              |     | <b>MD2481</b>          | 50131483     |         |           | 2042*               |     | Full   |
| XI.            |     | Interface              |              |         |           | 2041*               |     | Full   |
| XTFI           | B   | Part 1                 |              |         |           | 2040*               |     | Full   |
| XTE2           | II  | Part 2                 |              |         |           | 2039"               |     | Full   |
| 1              |     | IO-Link In 2 bytes     |              | 56      |           |                     |     | Full   |
| $\frac{2}{3}$  |     | 10-Link In/Out 2 bytes |              | 78      | 12        |                     |     | Full   |
|                |     | SIO Digital In         |              | 9       |           |                     |     | Full   |
|                |     | SIO Digital Out        |              |         | 3         |                     |     | Full   |
| $\frac{4}{6}$  |     |                        |              |         |           |                     |     |        |
|                |     |                        |              |         |           |                     |     |        |
| 7              |     |                        |              |         |           |                     |     |        |
| 8              |     |                        |              |         |           |                     |     |        |
| $\overline{9}$ |     | <b>IO-Link Status</b>  |              | 03      |           |                     |     | Full   |
| 10             | B   | Digital I/O            |              | 4       | 0         |                     |     | Full   |
| 11             |     |                        |              |         |           |                     |     |        |

Figure 53: IO-Link Master Gateway Configuration

- The first IO-Link device, which supported 2 bytes of PDI data, was connected to IO-Link Port 1. The PDI data were mapped into the process image at address IW 5 of the IO controller, as shown in the figure above. The IO controller could read the current PDI data from the IO-Link device at IW 5.
- The second IO-Link device, which supported 2 bytes of PDI data and 2 bytes of PDO data, was connected to IO-Link Port 2. The PDI data were mapped into the process image at address IW 7. The PDO data were mapped into process image at address QW 2. The IO controller could access PDI and PDO via the two memory locations.
- IO-Link Port 3 and Port 4 were configured as SIO Digital In and SIO Digital Out. The IO controller could read the input status of the C/Q pin of Port 3 at IB 9, and set the output C/Q pin value of Port 4 by writing to QB 3. IO-Link port status was reported through the module in Slot 9. The 4-byte port status was available at IB 0 to IB 3.
- A Digital I/O module was plugged in Slot 10. DIO 2 and 4 were configured as digital outputs. The IO controller could reads digital input status at IB 4 and set digital output at QB 0.

Using a variable table, as shown in the following, we monitored and modified the IO data directly.

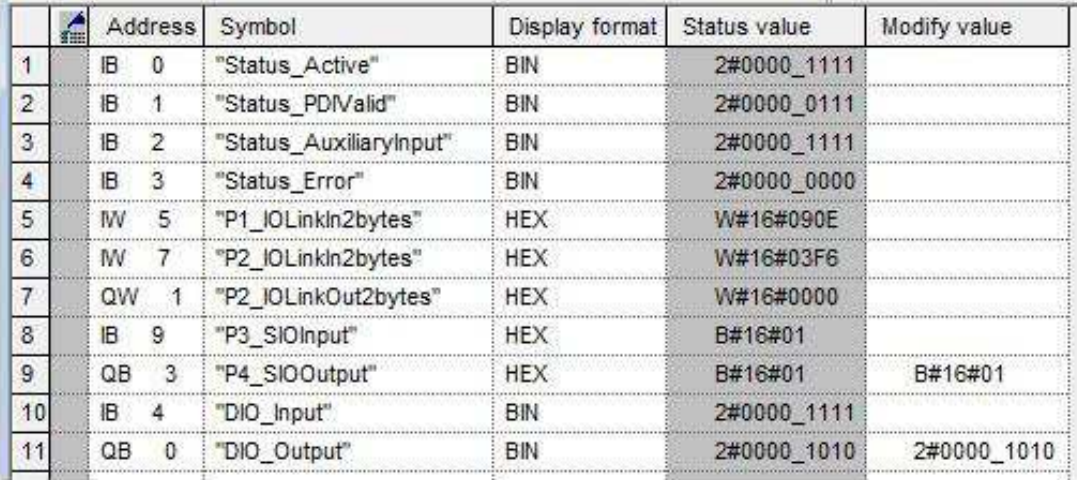

Figure 54: Monitor and Modify IO Data via Variable Table

IB 0-3 were input data from IO-Link Status module (Slot 9). IB 0 was IO-Link Active, IB 1 was PDI Valid, IB 2 was Auxiliary Input, and IB 3 was IO-Link Error. According to the current value of IB 0, Ports 1-4 were active. IB 1 showed the PDI data of Ports 1-3 were valid. Port 4 was an output module therefore; the PDI valid bit was zero. IB 2 showed that the auxiliary input pins of Port 1-4 were high. No errors were detected so IB 3 was zero.

The PDI data of Port 1 was 0x090E (IW 5). The PDI data of Port 2 was 0x03F6 (IW 7).

In this example, we used wires to connect the C/Q pin and auxiliary input pin of Port 3 and Port 4 together, creating a testing loopback. Then we changed QB 3 to 0x01, which set the C/Q Pin of Port 4 and both auxiliary input pins of Port 3 and 4 to high. IB 9 showed the status of the C/Q pin of Port 3 was high (0x01). The high status of auxiliary input pins of Ports 3 and 4 was reflected in IB 2.

To test digital I/O ports, we created testing loopbacks by connecting DIO 1 to 2, and DIO 3 to 4 with wires. Then we changed QB 0 to 2#0000\_1010, which set the DIO 2 and DIO 4 to high. IB 4 showed the input status of DIO 1-4 were high (2#0000\_1111).

Slot 5-8 (Port 5-8) and Slot 11 were open. They could be used by another IO controller via a second application relationship.

## 12.2 Read PDI Data as Record Data

For IO modules that have input data, the Port Qualifier and PDI data can also be read by using the SFB52 RDREC (read record). The following table shows the available record read indexes for the IO-Link Master.

| Index   | <b>Description</b>                                          |
|---------|-------------------------------------------------------------|
| 100131  | 1-32 byte of PDI data from an IO-Link Port module in Slot 1 |
| 200231  | 1-32 byte of PDI data from an IO-Link Port module in Slot 2 |
| 300.331 | 1-32 byte of PDI data from an IO-Link Port module in Slot 3 |
| 400.431 | 1-32 byte of PDI data from an IO-Link Port module in Slot 4 |
| 500     | 1-4 byte of PDI data from a Port Status module in Slot 11   |
| 600     | 1-4 byte of PDI data from a Port Status module in Slot 12   |

Available Record Read Index for MD 748I-11-42/L5-2222

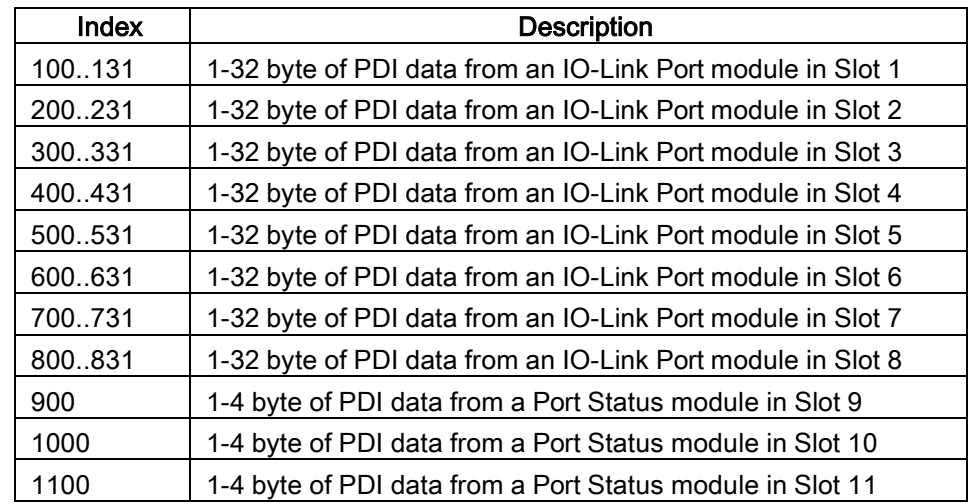

### Available Record Read Index for MD 248i-12-8K/L4-2R2K

Using the same example in [12.1 Sample IO-Link Master Gateway Configuration;](#page-81-0) a record read request of 2-bytes at index 100 would return the current PDI data of the IO-Link device attached to Port 1. A record read request of 1-byte at Index 900 would return the current IO-Link port active status.

Reading partial PDI data via record read request is supported. For an instance, an IO-Link device that supports 32-bytes PDI data is connected to IO-Link Port 5. A record read request of 32-bytes at Index 500 returns the whole 32-bytes of PDI data. Another record read request of 4-bytes at Index 529 returns the last 4-bytes of the PDI data. This provides flexibility in being able to get only the interested data from a large PDI data block.

If a record read requests more data than the IO module or IO-Link device supports, IO-Link Master returns the available PDI data and fills the remaining data with zeros. Again using the same example in [12.1 Sample IO-Link Master Gateway Configuration;](#page-81-0) a record read request of 4-bytes at Index 100 returned 0x09 0x0E 0x00 0x00, where 0x09 and 0x0E were the actual PDI data.

IO-Link Master returns an error if a record read request contains an invalid index.

Writing PDO Data to an IO-Link device via data record write service is not supported. This is because that the new PDO data written by a record write will only last for one update cycle. The next cycle the IO controller overwrites the new PDO data with the old cyclic data from the process image.

## 12.3 Using the SFB52 RDREC

To use the SFB52 RDREC, specify the index of the requested module in INDEX. Specify the maximum number of bytes you want to read in MLEN. The selected length of the target area RECORD should have at least the length of MLEN bytes.

TRUE on output parameter VALID verifies that the data record has been successfully transferred into the target area RECORD. In this case, the output parameter LEN contains the length of the fetched data in bytes.

The output parameter ERROR indicates if a data record transmission error has occurred. In this case, the output parameter STATUS contains the error information.

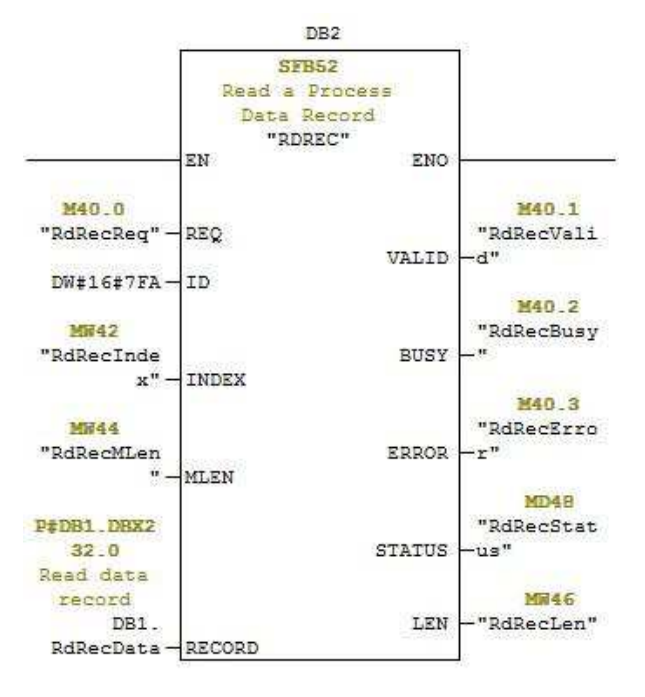

Figure 55: SFB52 Read a Process Data Record

## 12.4 Read and Write ISDU with the FB IOL CALL

The function block IOL\_CALL represents the conversion of the communication standardized for the IO-Link technology to and from IO-Link devices. The IO-Link Master supports the IOL\_CALL function block. It can be used to access an ISDU of an IO-Link device.

The IOL\_CALL function block and the library description are available at: http:// support.automation.siemens.com/WW/view/en/82981502

To use IOL\_CALL function block, do the following:

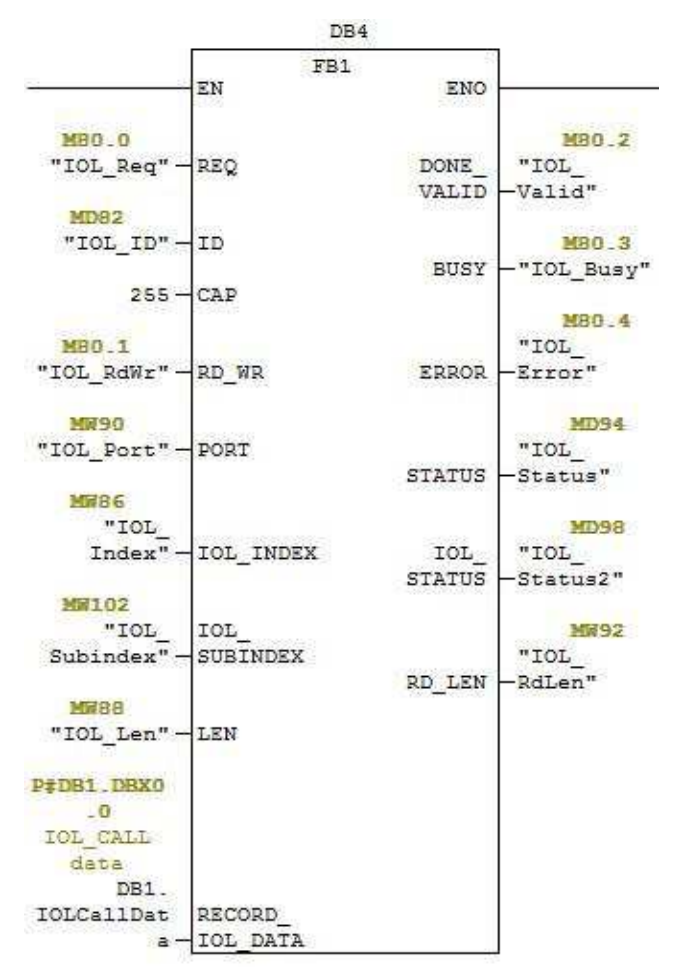

Figure 56: IOL\_CALL Function Block

- 1. Set CAP to 255.
- 2. Specify PORT to be the IO-Link port number (1 to 8) at which the IO-Link device is connected.
- 3. Set IOL\_INDEX and IOL\_SUBINDEX to be the index and subindex of the requested ISDU. RECORD\_IOL\_DATA requires the full specification of the DB parameters, i.e. P#DB1.DBX0.0 byte 232.

The target area RECORD\_IOL\_DATA must have enough available bytes to hold the requested ISDU block up to 232 bytes.

4. Set RD\_WR to 0 for read and 1 for write. For write, also specify the length of the data to be written in LEN. A positive edge on REQ starts the IOL\_CALL request.

BUSY is set to 1 when the IOL\_CALL request is in progress. Once completed, DONE\_VALID is set to 1 if there was no error. Otherwise, ERROR is set and STATUS and IOL STATUS contain the error information. For the remainder of the **IOL\_CALL** function block parameters and complete error information, refer to the IOL\_CALL library description.

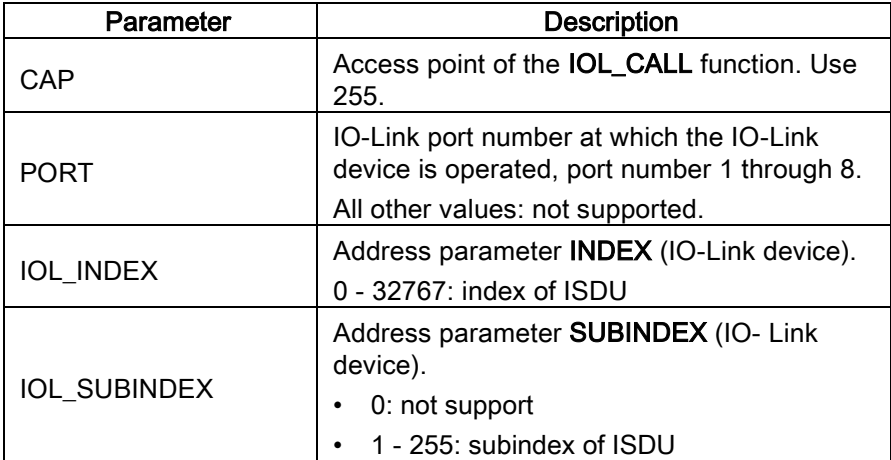

The IOL\_CALL function block has a 20 seconds timeout value. If the request takes longer than 20 seconds, the process is aborted and a timeout error is returned. The IO-Link Master also has a timeout value for IOL\_CALL request. The default timeout value is 20 seconds. It can be changed through the web page (Configuration -> PROFINET IO).

### 12.5 Diagnostic Alarm

Events from IO-Link Master and IO-Link devices are mapped to PROFINET alarms and channel diagnostics according to the IO-Link on PROFINET Working Document Version 13.4.2015 with some modifications.

### 12.5.1 IO-Link Event Mapping Overview

IO-Link events are mapped into PROFINET Alarms and Channel Diagnostics using the following table. Each appearing IO-Link event (mode Coming) results in adding channel diagnostics. Each disappearing IO-Link event (mode Going) results in removing channel diagnostics. IO-Link events that have mode Single will be mapped to PROFINET process alarm.

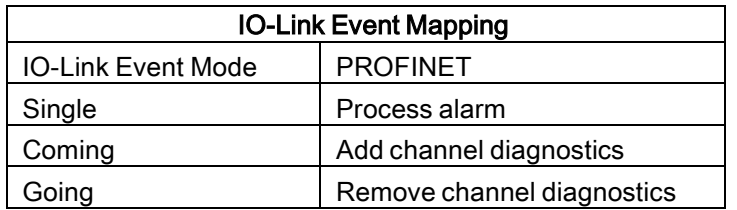

In addition, only IO-Link events that have the type of Error or Warning are mapped to PROFINET channel diagnostics. Type Message IO-Link events are not mapped.

## 12.5.2 IO-Link EventCode Mapping

IO-Link events that are generated by IO-Link devices (remote events) are mapped to PROFINET diagnostics using ChannelErrorType 0x500 and0x501.

- For an EventCode that is between 0x0000 and 0x7FFF, ChannelErrorType 0x500 is used. The EventCode is directly mapped to ExtChannelErrorType.
- For an EventCode that is between 0x8000-0xFFFF, ChannelErrorType 0x501 is used. The EventCode is mapped to ExtChannelErrorType with the MSB set to 0.
- For IO-Link events that are generated by IO-Link Master (local events), ChannelErrorType 0x502 is used.

EventCode is directly mapped to ExtChannelErrorType.

The following table summarizes how IO-Link EventCode is mapped to PROFINET diagnostics.

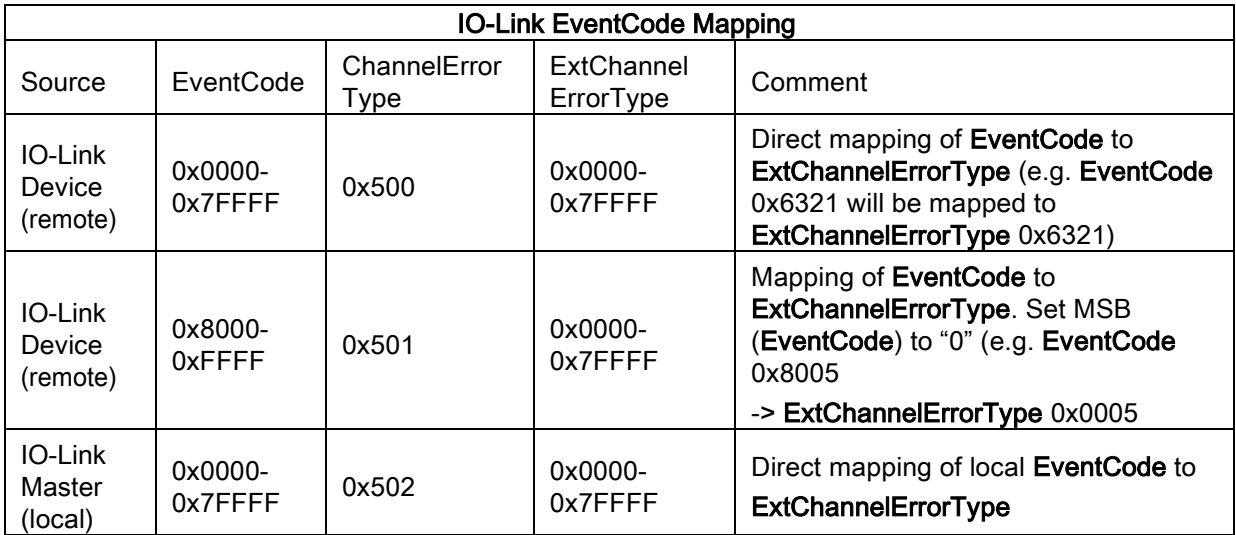

The following table lists some of the EventCode that the Leuze electronic IO-Link Master generates.

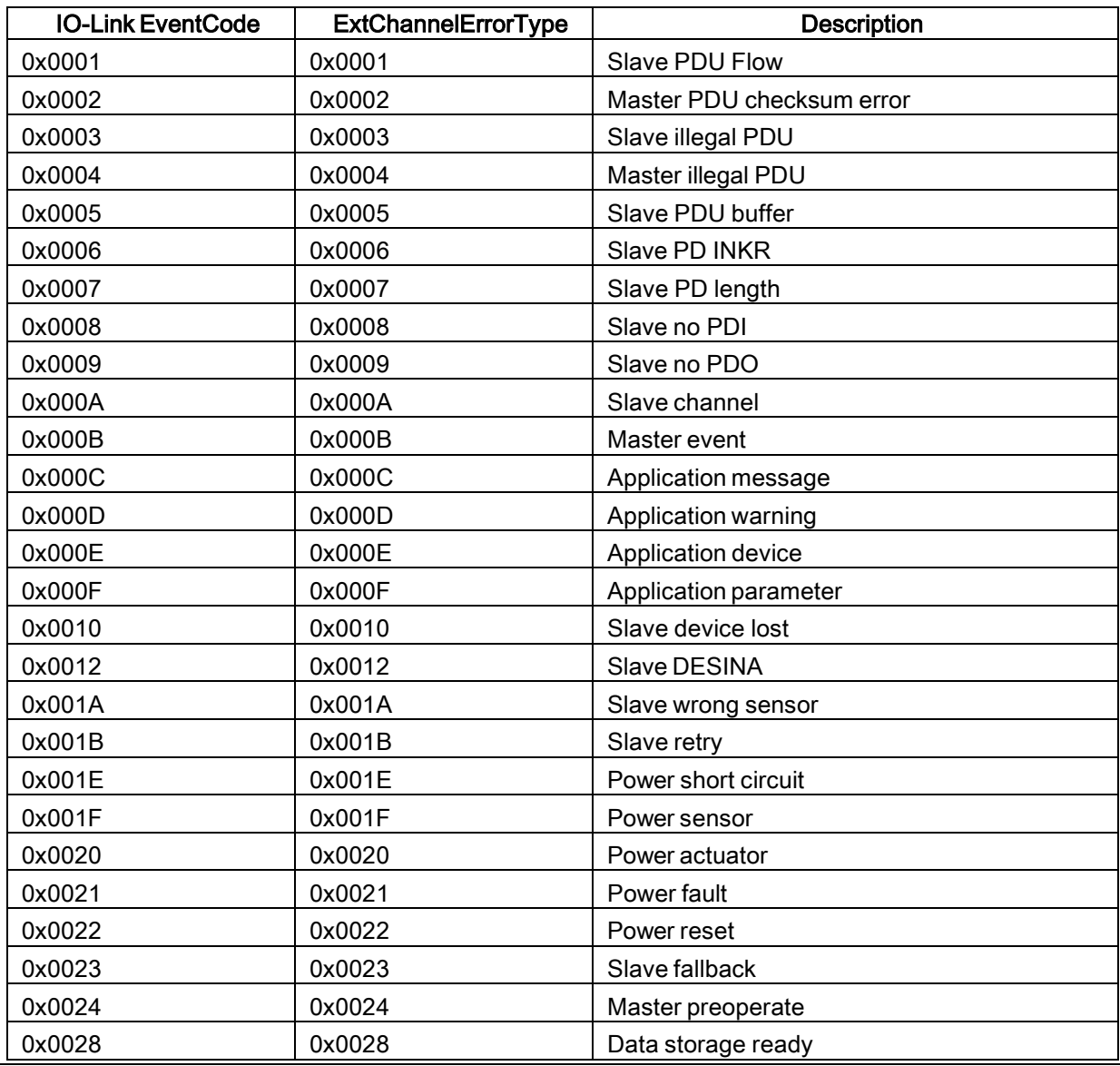

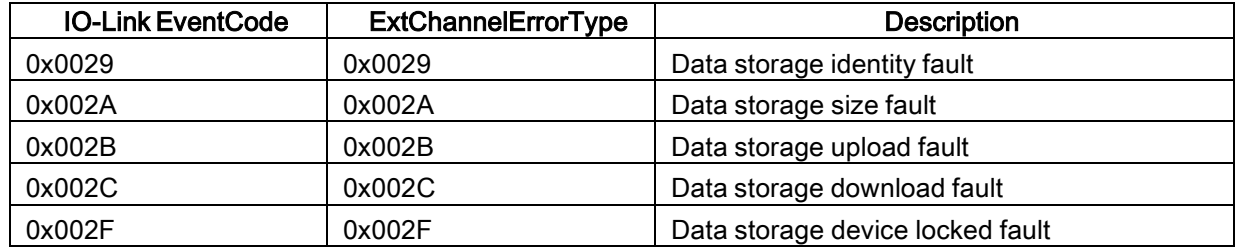

The following image shows a *Slave device lost* event that was available in the diagnostics when an IO-Link device was disconnected from an IO-Link port. In the figure, Slot 2 means that the device was connected to IO-Link Port 2. The event will be removed from the diagnostics when the device is reconnected to the same IO-Link port.

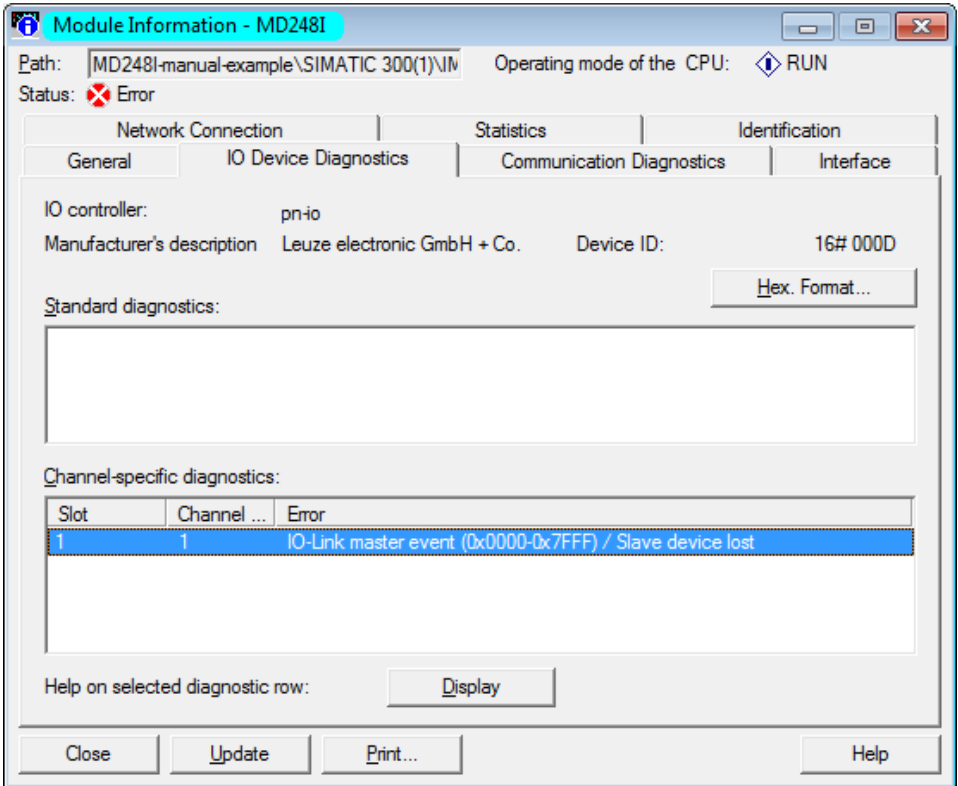

Figure 57: IO-Link Events through PROFINET Channel Diagnostics

## 13 Troubleshooting and Technical Support

This chapter provides the following information:

- Troubleshooting
- IO-Link Master LEDs
- [Contacting Technical Support](#page-91-0)
- Using Log Files

### <span id="page-89-0"></span>13.1 Troubleshooting

Before contacting Technical Support, you may want to try the following:

- Check to make sure LEDs are not reporting an issue using [IO-Link Master LEDs](#page-89-1)
- Verify that the network IP address, subnet mask, and gateway are correct and appropriate for the network. Make sure that the IP address programmed into the IO-Link Master matches the unique reserved IP configured address assigned by the system administrator.
	- If using DHCP, the host system needs to provide the subnet mask. The gateway is optional and is not required for a purely local network.
	- Remember that if the rotary switches on the MD 748I-11-42/L5-2222 are set to a non-default position, the rotary switches override the lower 3 digits (8 bits) of the static IP address configured in the Network page.
	- Verify that the Ethernet hub and any other network devices between the system and the IO-Link Master are powered up and operating.
- Verify that you are using the correct types of cables on the correct connectors and that all cables are connected securely.
- Disconnect and re-connect the IO-Link device, or optionally, use the Configuration | IO-Link page to Reset the port, and then set the Port Mode back to IO-Link.
- Reboot or power cycle the IO-Link Master. Use the Advanced | Software page to reboot the IO-Link Master.
- Verify that the Port Mode matches the device, for example: IO-Link, Digital In, Digital Out, or Reset (port is disabled).
- If you are receiving an error that indicates a hardware fault, check the **Configuration | IO-Link** page for the port experiencing the fault.
	- Check the settings for the Automatic Upload Enable and Automatic Download Enable options. If the Vendor ID or Device ID of the attached device does not match, a hardware fault is generated.
	- Make sure if the port contains data storage that the Vendor ID and Device ID match the device attached to the port. If it does not, CLEAR the data storage or move the device to another port.
	- Check the Device Validation and Data Validation settings. If the attached device does not meet these settings, a hardware fault is issued.
- Open the IO-Link Master web interface and review the following pages to see if you can locate a problem:
	- IO-Link Diagnostics
	- Digital I/O Diagnostics
	- PROFINET IO
- If you have a spare IO-Link Master, try replacing the IO-Link Master.

### <span id="page-89-1"></span>13.2 IO-Link Master LEDs

The following tables provide LED descriptions:

### 13.2.1 MD 748i-11-42/L5-2222

The MD 748i-11-42/L5-2222 (4-port IP67 model) provides these LEDs.

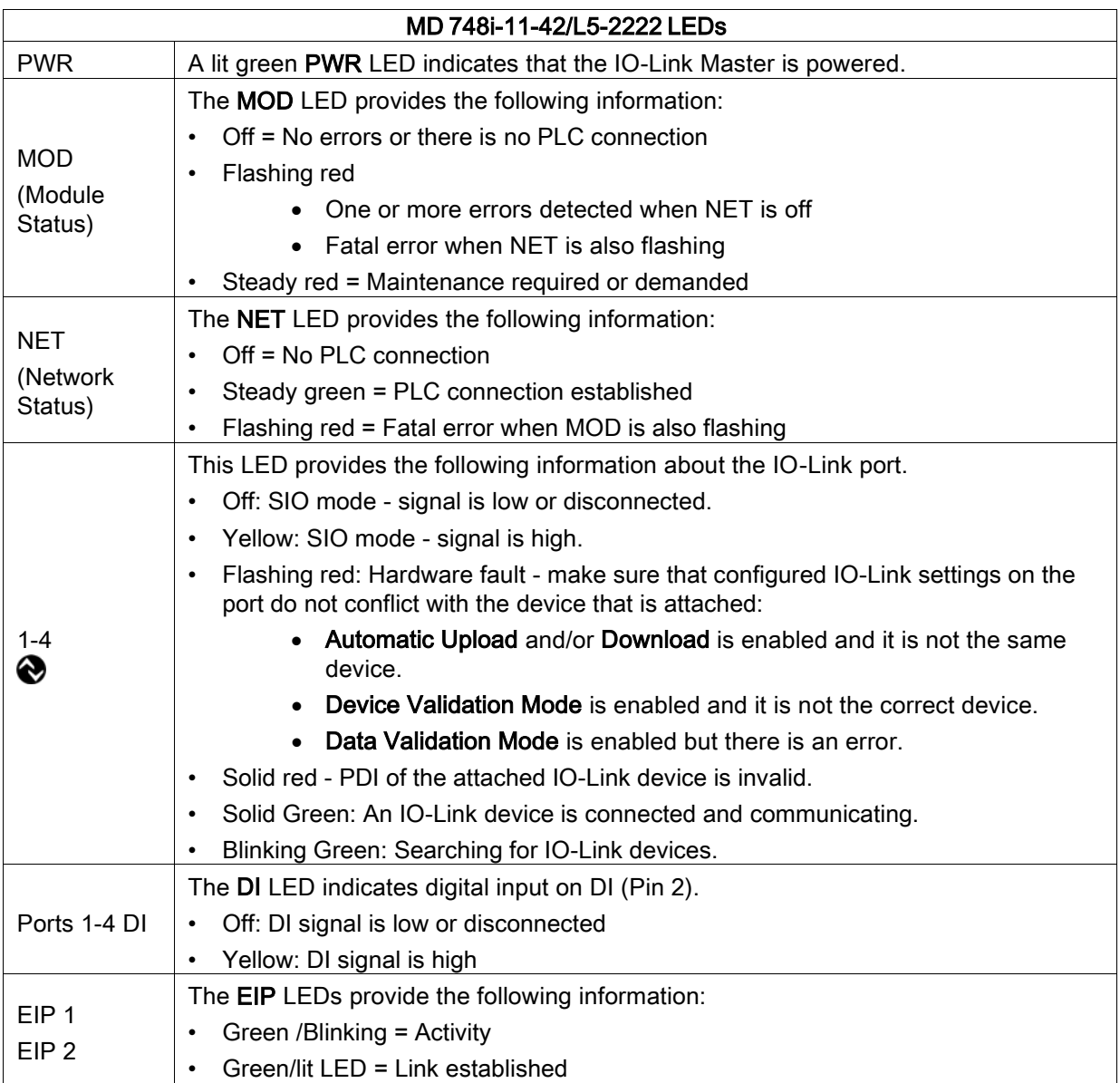

## 13.2.2 MD 248i-12-8K/L4-2R2K

The MD 248i-12-8K/L4-2R2K (8-port IP20 DIN rail model) provides these LEDs.

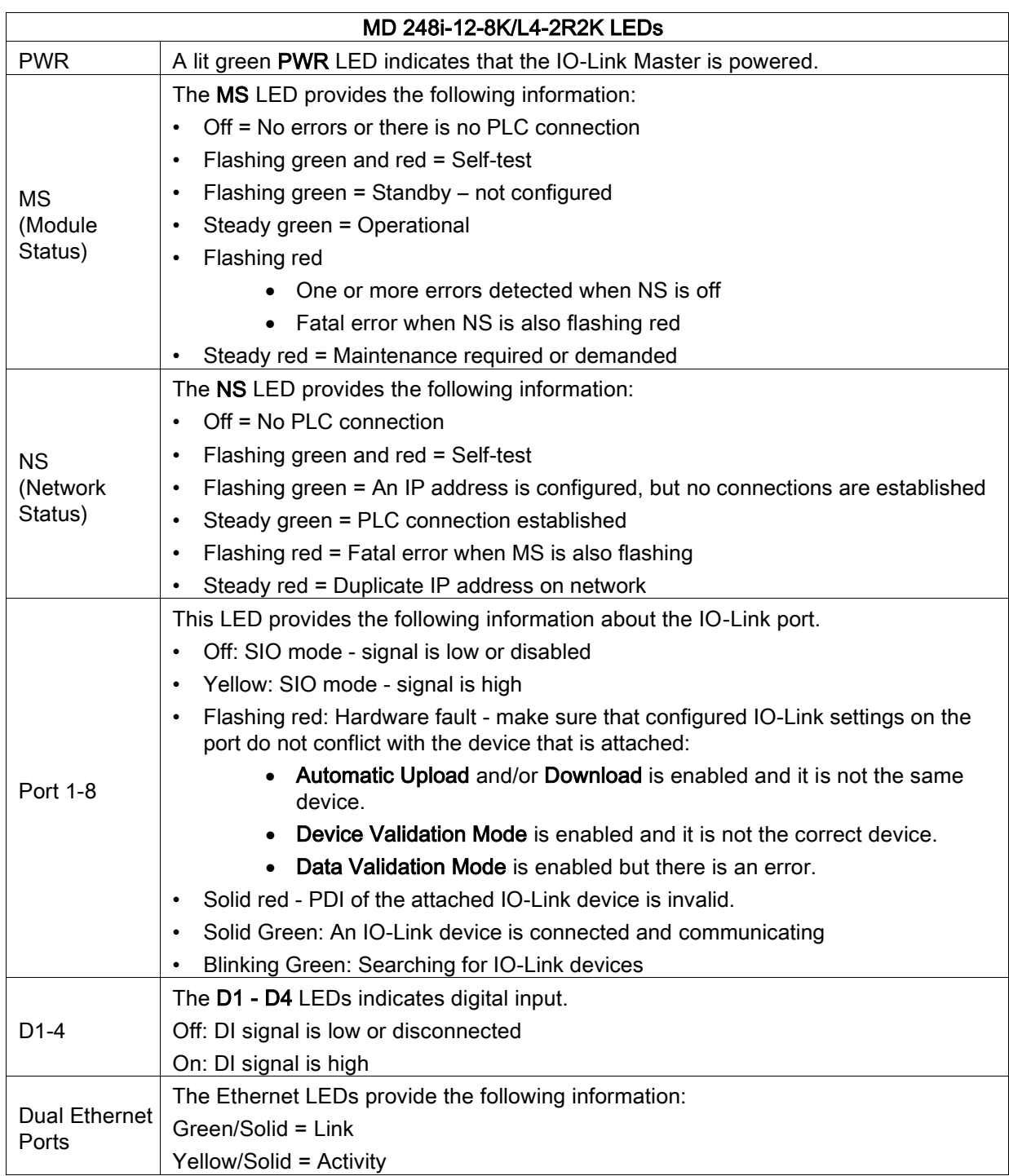

## <span id="page-91-0"></span>13.3 Contacting Technical Support

You may want to access the Help/SUPPORT page when you call Technical Support, as they may request the information displayed on the SUPPORT page.

| Support                 | <b>DOWNLOAD</b>       |
|-------------------------|-----------------------|
| <b>SYSTEM INFO</b>      |                       |
| <b>Host Name</b>        | $\overline{z}$        |
| Serial Number           | 9615-065532           |
| Model Name              | MD 748i-11-42/L5-2222 |
| Hardware Version        | 99615-6 rev A         |
| Switch Position         | 000                   |
| MAC Address             | 00:15:7b:84:07:f2     |
| IP Address              | 10.0.0.186            |
| Subnet Mask             | 255.255.0.0           |
| Gateway Address         | 0.0.0.0               |
| IP Type                 | static                |
| <b>APPLICATION BASE</b> |                       |
| application-manager     | 1.4.0.0               |
| configuration-manager   | 1.4.0.2               |
| discovery-protocol      | 1.4.0.1               |
| event-log               | 1, 4, 0.0             |
| iolink-driver           | 1.4.2.7               |
| jolink-manager          | 1.4.2.2               |
| profinetio              | 1.4.1.10              |
| web-help                | 1.4.0.1               |
| web-user-interface      | 1.4.1.5               |
| <b>IMAGES</b>           |                       |
| U-Boot                  | 1.18                  |
| FPGA                    | 1.00                  |
| uImage-Primary          | 1.19                  |
| uImage-Backup           | 1.19                  |
| Applications            | 1.4.25                |
|                         |                       |

Figure 58: Saving device support information

Use the **Contact** page for information in the event you need technical assistance.

| SUPPORT<br>CONTACT<br><b>HELP</b>                                                                     |  |  |                  |
|----------------------------------------------------------------------------------------------------|--|--|------------------|
|                                                                                                    |  |  |                  |
| Contact                                                                                               |  |  |                  |
| <b>Mailing Address</b>                                                                                |  |  |                  |
| Leuze electronic Gmbh + Co. KG<br>In der Braike 1<br>D-73277 Owen/Teck<br>Germany                     |  |  |                  |
| <b>Technical Support (Germany)</b>                                                                    |  |  |                  |
| Tel: +49 7021 573-0<br>Fax: +49 7021 573-199<br>Online: http://www.leuze.com<br>E-mail: info@leuze.de |  |  |                  |
|                                                                                                    |  |  |                  |
|                                                                                                    |  |  |                  |
| Welcome Admin                                                                                         |  |  | Leuze electronic |

Figure 59: Support information

Reparaturservice und Rücksendungen: Vorgehensweise und Internetformular finden Sie unter [www.leuze.de/reparatur](http://www.leuze.de/reparatur) 

Rücksendeadresse für Reparaturen: Servicecenter Leuze electronic GmbH + Co. KG In der Braike 1 D-73277 Owen / Germany

#### <span id="page-93-0"></span>13.4 Using Log Files

The IO-Link Master provides five different log files that you can view, export, or clear:

- Syslog (system log) displays line-by-line activity records.
- dmesg displays Linux kernel messages.
- top displays which programs are using most of the memory and CPU.
- ps displays the running programs
- pnio displays PROFINET IO activity
- All log files start up automatically during the startup cycle. Each log file has a size limit of 100KB.

Note: Typically, log files are intended to be used by Technical Support in the event there is a problem.

You can use the following procedures to:

- View a Log File
- Clear a Log File
- Export a Log File

#### <span id="page-93-1"></span>13.4.1 View a Log File

Use this procedure to view a log file.

- 1. Open the IO-Link Master web interface.
- 2. Click Advanced and then LOG FILES.
- 3. Select the log file type from the drop-list.
- 4. Optionally, click the REFRESH button to get the latest information.
- 5. Optionally, export the log file.

| <b>A</b> Leuze electronic<br>the simply proper | <b>Home</b>     | <b>Diagnostics</b> | Configuration | Advanced        | Attached Devices                     | Help | MO 2486 au 2020 St 2022, Logout<br>EN |
|------------------------------------------------|-----------------|--------------------|---------------|-----------------|--------------------------------------|------|---------------------------------------|
| <b>SOFTWARE</b>                                | <b>ACCOUNTS</b> | LOG. FILES         | LICENSES      |                 |                                      |      |                                       |
| Log Files @                                    |                 |                    |               | select log file | syslog<br>dmesg<br>top<br>ps<br>pnio |      | <b>CLEAR</b><br>EXPORT<br>REFRESH     |
| Welcome Admin                                  |                 |                    |               |                 | W                                    |      | Leuze electronic                      |

Figure 60: Select log file type

#### <span id="page-94-0"></span>13.4.2 Export a Log File

Use the following procedure to export a log file.

- 1. Open the IO-Link Master web interface.
- 2. Click Advanced and then LOG FILES.
- 3. Select the log file type from the drop-list.
- 4. Click the EXPORT button.
- 5. Click the Save button drop-list and click Save to save it to your user folder or Save as to browse to or create a new folder in which to place the log file.

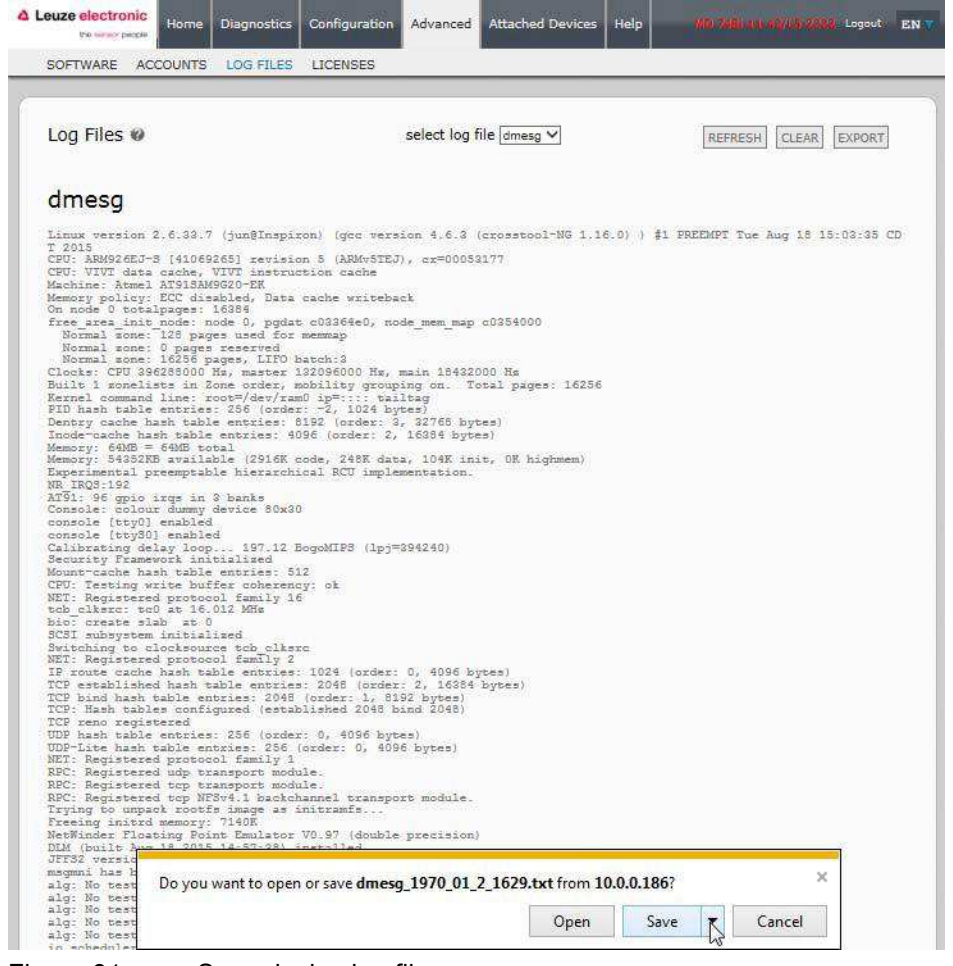

Figure 61: Save device log file

6. Depending on your operating system, you may need to close the pop-up window.

## <span id="page-95-0"></span>13.4.3 Clear a Log File

Use this procedure to clear a log file.

- 1. Open the IO-Link Master web interface.
- 2. Click Advanced and then LOG FILES.
- 3. Optionally, export the log file.
- 4. Select the log file type from the drop-list.
- 5. Click the CLEAR button.

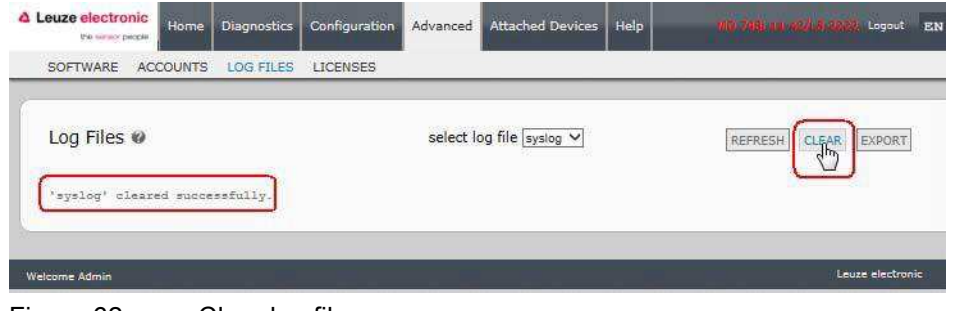

Figure 62: Clear log file

The log file automatically starts logging the latest information.

# 14 TYPE / SPECIFICATION

## 14.1 MD 748i-11-42/L5-2222

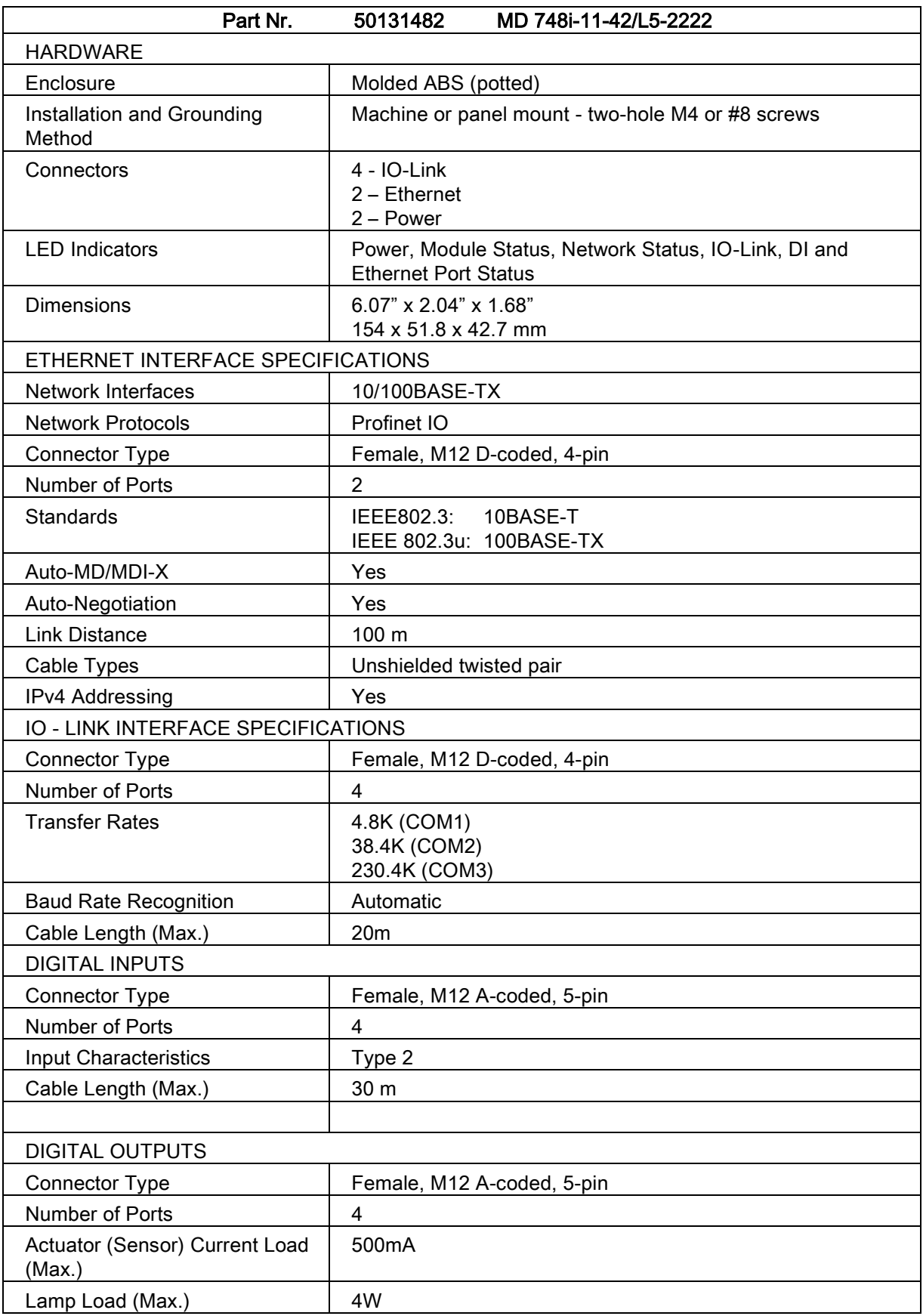

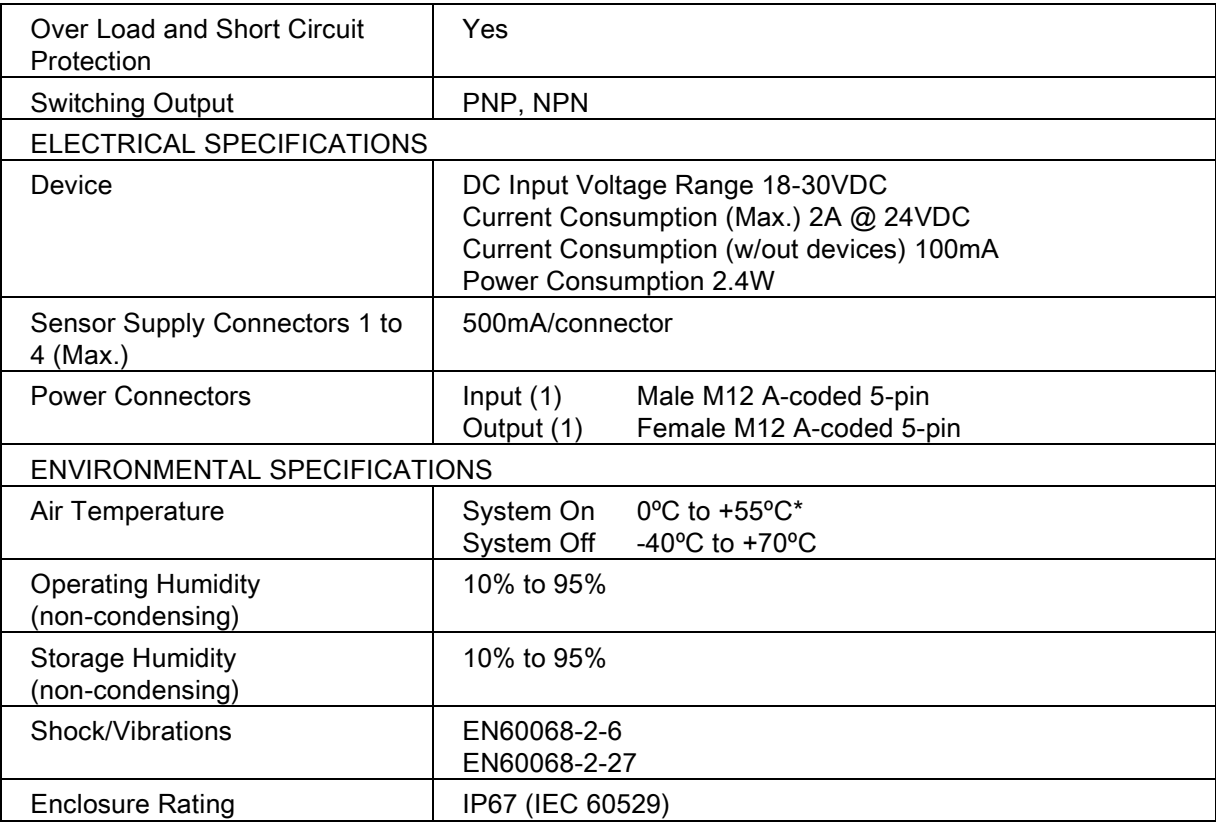

## 14.2 MD 248i-12-8K/L4-2R2K

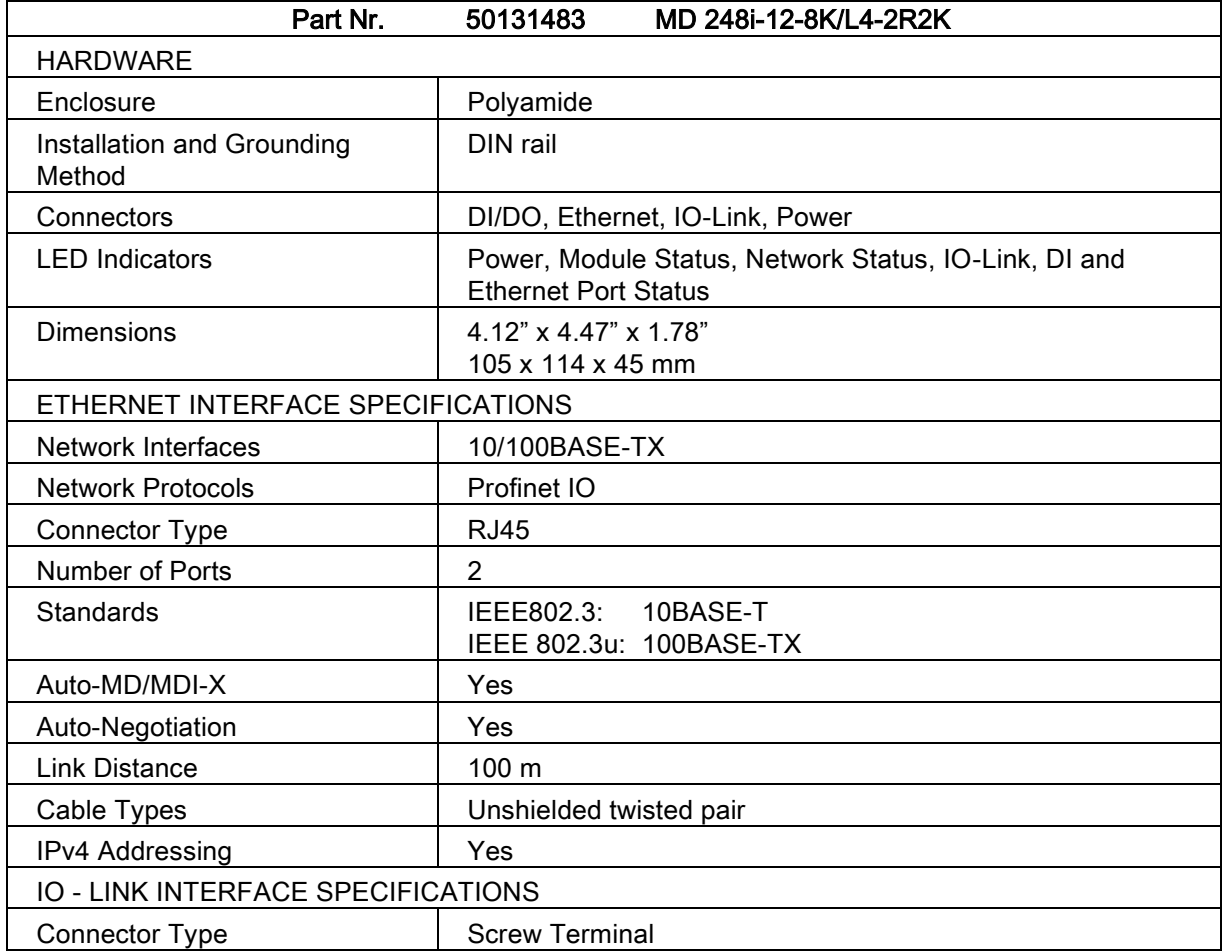

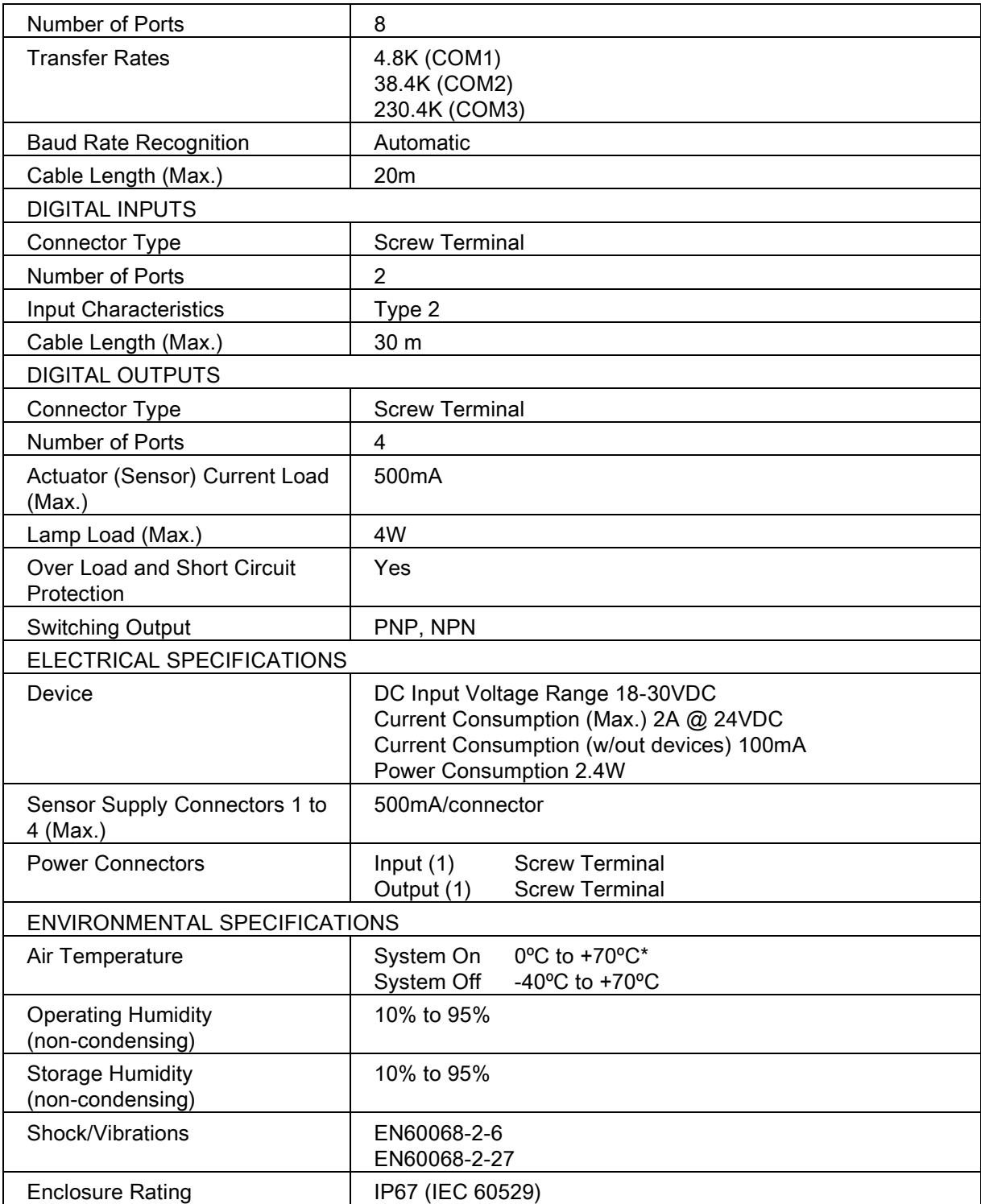